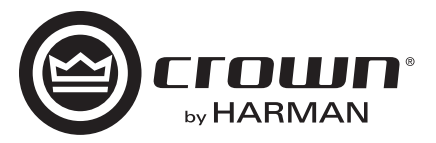

## I-Tech HD Series

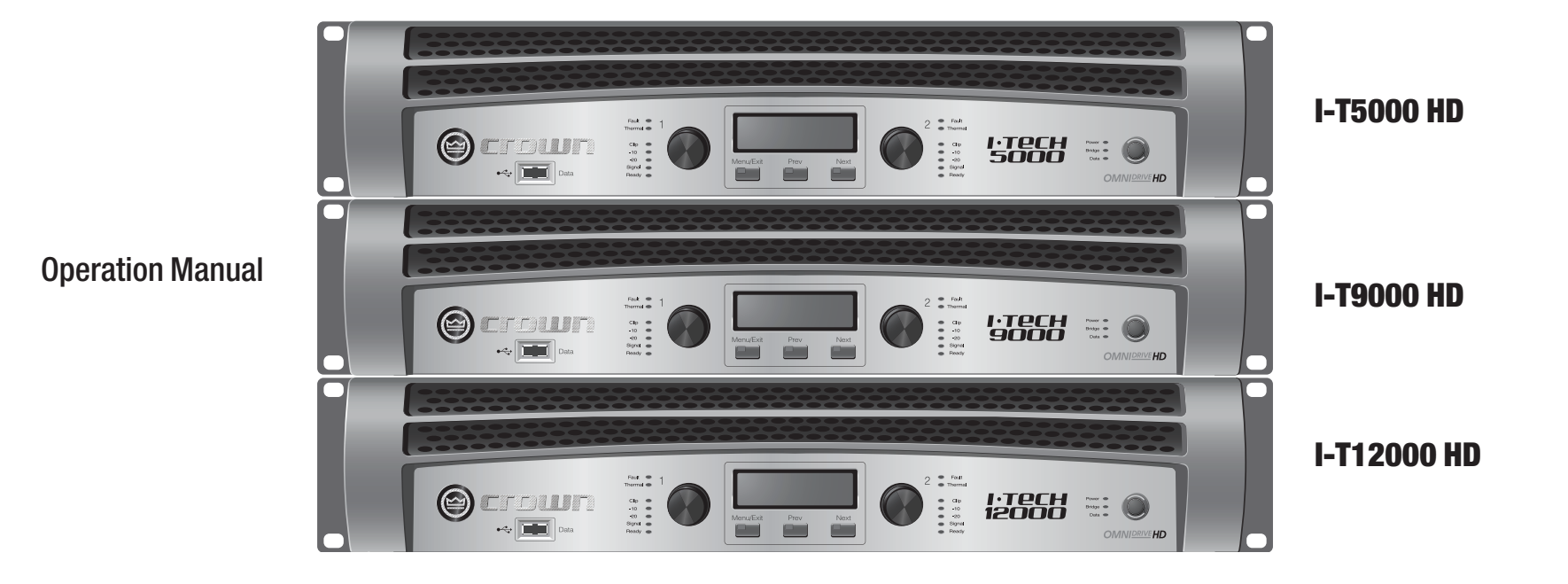

**TechData®** 

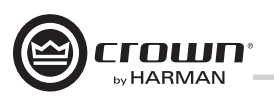

## 중요 안전 수칙

- 1. 이 설명서를 읽으십시오.
- 2. 이 설명서를 잘 보관하십시오.
- 3. 모든 경고에 유의하십시오.
- 4. 모든 지시사항을 준수하십시오.
- 5. 이 기기를 물 근처에서 사용하지 마십시오.
- 6. 마른 천으로만 청소해 주십시오.
- 통풍구를 막지 마십시오. 제조사의 설명에 따라 설치 7. 하십시오.
- 라디에이터, 열 조절장치, 스토브 또는 기타 열을 8. 발산하는 장치(앰프 포함) 근처에 설치하지 마십시오.
- 안전을 위해서 접지형 플러그를 파손하지 마십시오. 9. 한쪽 날이 다른쪽 날 보다 넓게 되어있는 극성 플러그는 이 제품에는 사용하지 마십시오. 접지형 플러그는 두개의 날과 접지극으로 되어 있으며 이 플러그를 사용하시기 바랍니다. 넓은 날과 접지극은 안전을 위해서 제공됩니다. 동봉된 플러그가 콘센트에 맞지 않을 경우 전기기사 에게 문의하여 콘센트를 교체하십시오.
- 10. 전원 코드를 밟지 않도록 주의하시고 특히플러그, 콘센트, 전원코드가 빠져나오는 부분이 끼지 않도록 주의 하십시오.
- 제조사가 지정한 연결장치/추가장비만 사용 하십시오. 11.

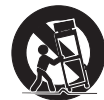

- 제조사가 지정하였거나 기기와 함께 판매되는 카트, 12. 스탠드, 삼각대, 받침대, 테이블만 사용하여 주십시오. 카트 사용시에는 이동 중 넘어지지 않도록 주의하여 주십시오.
- 13. 번개가 칠 때, 또는 장기간 이 기기를 사용하지 6b3™™™c 5v5 않을 경우 플러그를 뽑아 두십시오.
- 14. 숙련된 기술자에게 모든 서비스를 문의 하십시오. 전원 코드 또는 플러그가 손상되거나 액체 또는 이물질이 기기 안으로 들어간 경우, 비 또는 습기에 노 출된 경우, 또는 기기가 정상적으로 작동하지 않거나 기기를 떨어뜨린 경우 등 어떠한 형태로든 손 상되었을 때 서비스가 필요합니다.
- 15. 기기에서 전원코드를 분리할 때 플러그를 잡고 분리하십시오.
	- 16. 화재 또는 감전의 위험을 줄이기 위하여 기기가
	- 비에 맞거나 습기에 노출되지 않도록 주의하십시오. 17. 이 기기에 물이 떨어지거나 튕기지 않도록 주의
	- 하시고 꽃병처럼 액체로 채워진 물건을 이 기기 위에 올려놓지 마십시오.
	- 18. 전원코드의 플러그는 항상 사용이 가능하도록 유지하십시오.

감전을 방지하기 위해 기기의 뚜껑 또는 아래쪽 덮개를 열지 마십시오. 사용자가 수리 가능한 부품이 없습니다. 먼저 숙련된 기술자에게 문의하십시오.

전원에서 이 기기를 완전히 분리하기 위해서는 전원 코드를 콘센트에서 뽑으십시오. 전원코드의 플러그는 항상 사용이 가능한 상태로 유지하십시오.

### 다음의 기호에 주의하십시오.

삼각형 안의 번개모양 기호는 감전 위험을 표시합니다.

삼각형 안의 느낌표 기호는 중요한 운영 및 유지보수에 관한 지침을 표시합니다.

중요사항

I-Tech 시리즈 앰프는 클래스 2 출력 배선이 필요합니다.

자기장

프리앰프등의 높은 게인을 가진 민감한 장비를 이 기기 위 또는 아래에 두지 마십시오. 이 앰프는 고출력 밀도를 가지고 있기 때문에 강한 자기장이 발생하여 주변 장비에 험 노이즈를 발생시킬 수 있습니다. 자기장은 앰프 바로 위와 바로 아래가

랙에 이 기기를 장착할 경우 랙의 가장 아래쪽에 이 앰프를 놓고 프리앰프와 같은 민감한 장비를 최대한 위쪽에 놓는

가장 강합니다.

것을 권합니다.

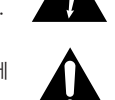

## 연방 통신위원회 규정 준수 안내

이 기기는 연방통신위원회(이하 FCC) 규정중 15번 항목에 적용됩 니다. 이 기기의 운용은 다음 두가지 조건에 따라야합니다.

1) 이 기기가 유해한 혼선을 일으키지 않는다.

2) 이 기기는 어떠한 전파의 혼선에 의해 기기가 의도치 않은 작동을 하더라도 그 사실을 받아들여야 한다.

주의: 이 규정적용에 책임이 있는 관계자 외에 이 기기를 개조 또는 변경할 경우 이 장비사용의 권한을 박탈 당할 수 있습니다.

이 기기는 FCC 규정의 15번 항목에 따라서 클래스 B 디지털 장비의 범주에 속하도록 테스트 받았습니다. 이 범주는 일반 가정집에 설치될 경우 해로운 전파장애에 대한 적절한 보호를 설정해 줍니다. 이 기기는 무선 주파수 에너지를 발생시키거나 사용할 수 있으며 적절한 방법에 의해 사용되지 않으면 무선 통신에 심각한 혼선을 만들 수 있습니다. 그러나 적절한 설치시에도 이런 혼선이 발생 하지 않는다는 보장은 없습니다.

이 기기가 무선통신 또는 텔레비전 수신에 혼선을 발생시킨다면 이 기기의 전원을 껐다가 켜는 것으로 확인할 수 있으며 아래의 방법 중 하나 또는 복수의 방법으로 혼선을 막을 수 있습니다.

- 전파 수신 안테나의 방향 또는 위치를 바꿔보십시오.
- 이 기기와 수신장비와의 거리를 멀리 두십시오.
- 이 기기를 무선 통신기기와 다른 회로를 사용하는 콘센트에 꽃아 보십시오.
- 판매자 또는 무선통신/텔레비전 관련 전문가와 상의하십시오.

*Operation Manual*

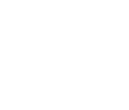

## 목차

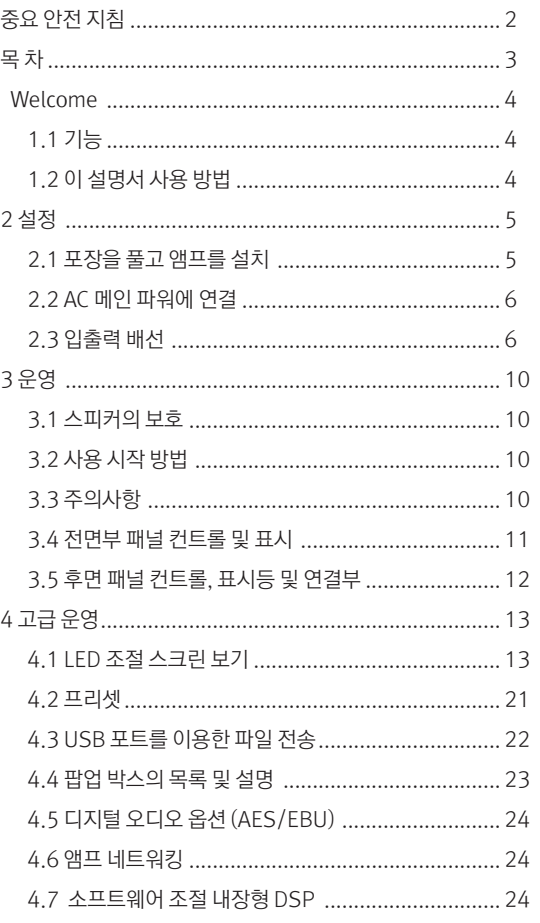

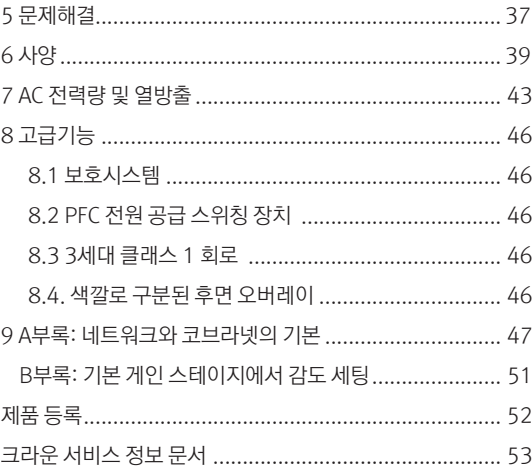

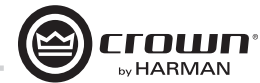

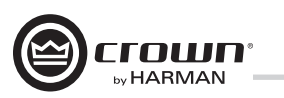

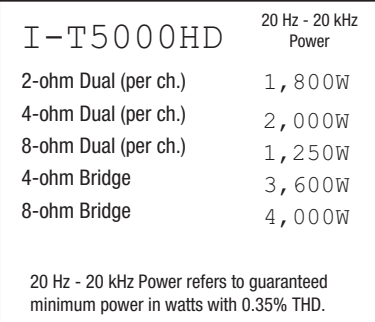

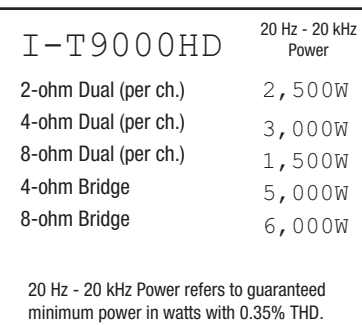

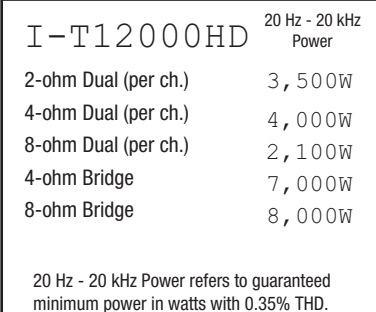

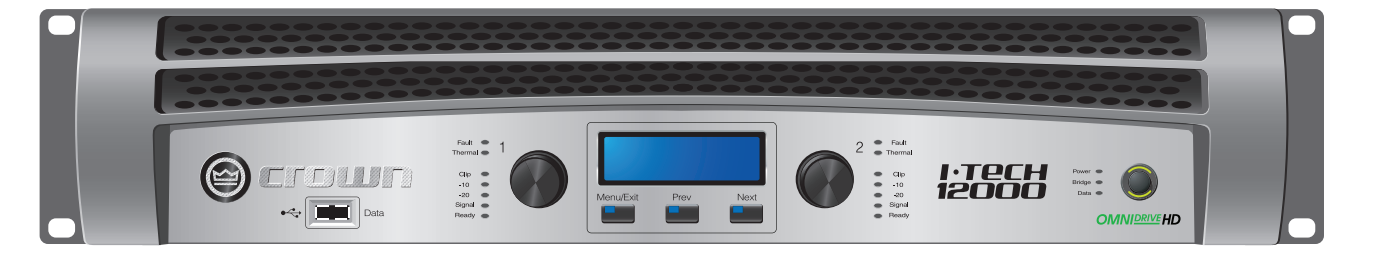

#### 1 welcome

크라운® I-Tech HD 시리즈는 놀라운 출 력과 가벼운 무게, 손쉬운 사용법으로 무 장한 투어링 사운드 기기입니다. 다른 앰 프와는 달리 내장형 고해상도 DSP, LCD 컨트롤 스크린, 내장형 네트워크가 장착되 어 있습니다.

현대의 파워 앰프들은 극도로 높은 출력 레벨을 공급하기 위한 정밀한 부품들로 이 루어져 있습니다. 이 앰프들의 초기 디자 인 의도대로 다년간의 안정적인 서비스를 제공받기 위해서 정확한 설치와 사용법으 로 사용하여야 합니다.

이 사용설명서를 충분하게 숙지하셔서 앰 프가 가장 최고의 성능으로 작동하도록 운 영하시기 바랍니다.

### 1.1 기능

- PFC기능의 글로벌 파워서플라이로 전 세계어디서나 작동
- 2U의 사이즈로 최대 8000와트의 고밀 도 출력 실현
- 업계 최고의 출력전압(피크 200V)으로 깨끗한 피크레벨 제공
- 특허받은 3세대 클라스1(BCA) 회로로 효율적인 파워의 분배가 가능하며 낮은 AC 전류 요구량을 제공
- 고해상도 24비트 DSP, 192 kHz 시러 스 로직 SHARD A/D 및 D/A 컨버터 내

장. 진보된 IIR 필터와 비선형 위상 FIR 필 터.

• 푸쉬버튼 프리셋으로 셋업이 간편함. 커 스텀 프리셋으로 다양한 스피커 모델 지원 및 다운로드

- AES/EBU 디지털 오디오 입 력
- HiQnet™ 또는 코브라넷 디지털 오디오 전송규격을 위한 이더콘® 이더넷 커넥터. 하나의 연결선으로 HiQnet™ 또는 코브 라넷 디지털 오디오를 CAT5 케이블로 전 송
- 아날로그 및 디지털 쓰루 커넥터
- LCD 컨트롤 스크린으로 앰프의 어테뉴 에이션, 유트, 설정, 에러 모니터링 및 세 팅, DSP 프리셋 설정 및 리콜기능으로 앰 프의 여러가지 사항을 변경 가능
- 정확한 진단을 위한 표시등이 각 채널에 이해가 쉽게 배치: 파워, 데이타, 준비, 시 그널, 클리핑, 온도 및 에러 표시
- AC 파워가 들어오면 파워 스위치에 있 는 메인 표시등에 초록색 불이 들어옴
- 전면부 USB 커넥터에 USB 메모리를 연결하여 프리셋을 양방향 전송 가능
- 알루미늄 케이싱 및 특별히 제작된 내부 구조, 스위칭 파워 공급기로 경량화 실현
- 온도 조절 장치와 2개로 분리된 구역에 속도조절형 냉각팬과 강제배기 냉각장치 장착
- 진보된 보호회로로 출력 쇼트, DC, 맞지 않는 부하, 오버히트, 낮거나 높은 전압, 고주파 부하 및 내부 에러등에서 보호
- 3년의 무과실, 양도가능한 보증 안심 하고 구입 가능

#### 1.2 설명서 사용방법

이 설명서는 여러분이 안전하고 올바르게 기기를 설치하고 운영하는데 필요한 기본 정보를 제공합니다. 그러나 이 설명서는 다양한 환경아래에서 발생하는 설치, 세팅, 운영에 관한 모든 정보를 포함하고 있지 않습니다. 더 많은 정보를 원하시면 www.crownaudio.com을 방문하셔서 크라운 앰프 적용 가이드, I-Tech 적용 가이드를 확인하시고, 크라운의 서비스 센터 또는 설치기사, 판매처에 문의하시기 바랍니다.

모든 사용방법 설명 및 주의사항, 경고등 을 주의 깊게 읽으시기를 바랍니다. 여러 분이 구입하신 제품의 보호를 위하여 워런티 카드를 작성하여 보내주시기 바랍니다. 영수증으로 구입을 증명할 수 있으므로 영수증을 보관하여 주십시오.

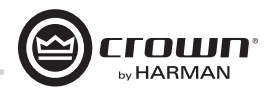

## 2 설정

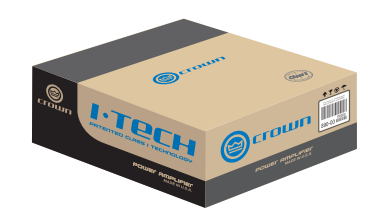

## 2.1 포장을 풀고 앰프 설치

앰프의 포장을 풀고 이동시 손상을 입지 않았는지 확인합니다. 손상된 부분이 있으 면 택배회사에 즉시 연락하십시오. 택배로 인한 손상은 여러분이 직접하실 수 있습니다. 서비스센터에 문의하시면 기쁘게 도와 드리겠습니다. 손상된 제품을 받으시면 판매자가 조사를 진행할 수 있도록 박스를 보관해 주십시오.

모든 포장재료를 보관하셔서 기기 이동시 사용하시면 좋습니다. 포장재료와 박스없 이 택배로 보내지 마십시오.

설치를 위하여 다음의 제품이 필요합니다. (동봉되지 않았음)

- 입력용 케이블
- 출력용 케이블
- 이더넷 케이블
- 앰프장착용 랙(또는 안정적으로 앰프를

쌓을 수 있는 바닥)

### 경고: 앰프를 설치하기 전에 이 설명서 시 작부분에 있는 주요 안전 지침을 자세히 읽으시기 바랍니다.

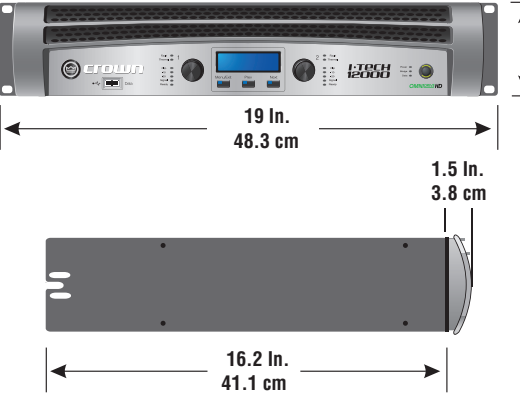

주의: 시작하기 전에 앰프가 전원에서 분리되어 있고 파워 스위치가 off로 된 상태 에서 모든 레벨이 완전히 내려져 있는지 (시계반대방향으로)확인하십시오.

표준형 19인치(48.3cm) 랙 (EIA RS-310B) 을 사용하십시오. 도형 2.1의 앰프 사이즈를참고하십시오.

캐비닛없이 앰프를 쌓을 수도(스택) 있습니다.

참고: 앰프를 이동할 때 전 후면을 모두 고정 하십시오.

#### MAGNETIC FIELD

프리앰프나 테이프 데크등 민감한 장비를 이 기기 위 또는 아래에 두지 마십시오. 이 앰프는 고출력 밀도를 가지고 있기 때문에 강한 자기장이 발생하여 주변 장비에 험 노이즈를 발생시킬 수 있습니다. 자기 장은 앰프를 정면으로 볼때 앰프 오른쪽과 오른쪽 밑면이 가장 강합니다. 랙에 이 기기를 장착할 경우 자기장에 민감한 장비를 적어도 20cm(8인치)정도 앰프로부터 떨어뜨려 놓는 것을 권합니다.

> **3.5 In. 8.9 cm**

랙을 사용할 경우 각 유닛을 바로 위에 마운트하십시오. 열려있는 공간을 패널로 막아주시고 랙의 앞면과 뒷면을 절대로 막지 마십시오. 랙의 측면이 적어도 2인치 (5.1cm) 이상 앰프의 옆면과 떨어지게 하시고, 앰프의 후면과 랙의 뒷면이 적어도 4인치(10.2cm) 이상 떨어지게 하십시오.

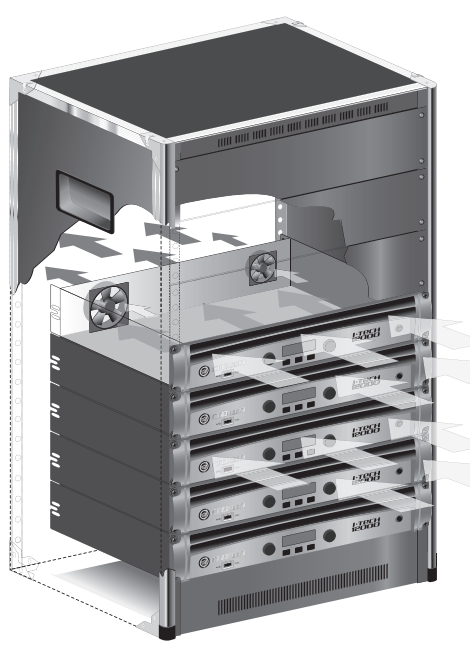

*Figure 2.2 Airflow*

**Operation Manual page 5 page 5 page 5 page 5 page 5 page 5 page 5 page 5 page 5 page 5** 

*Figure 2.1 Dimensions*

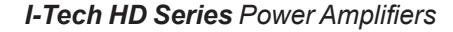

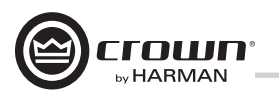

## 2 설정

### 2.2 Connecting to AC Mains 전원코드의 접지는 안전을 위해 중요합니다. 변환장치 또는 다른 방법으로 접지를 파손하지 마십시오.

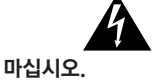

앰프는 자체적으로 에너지를 생산하지 않습니다. AC 전력량과 전압은 충분한 출력을 공급하기 충분하여야 합니다. 앰프 구동시 전력의 소스가 지정된 라인 전압 범위에서 10%위 또는 15% 아래가 되지 않도록하시고, 지정된 주파수 범위(앰프 뒷면의 패널의 라벨참고) 내에서 작동하도록 유의하십시오. 만약 출력 전압을 확인하기 어려운경우 전기기사와 상담하십시오.

I-Tech 앰프는 전원코드를 묶을 수 있는 클립이 포함되어 전원 코드가 빠지는 사고를 방지할 수 있습니다.

1. I-Tech 포장안에 있는 플라스틱 백 안에 있는 클립을 찾으십시오.

- 2. 앰프 후면의 IEC 전원 연결부를 찾으십시오. 연결부 위아래에 위치한 2개의 구멍에 클립을 넣으십시오(도형 2.3 참조)
- 3. 전원코드를 IEC 전원연결부에 끝까지 넣으십시오.

4. 클립을 왼쪽으로 당기신 후 전원코드 위쪽으로 고정하십시오.

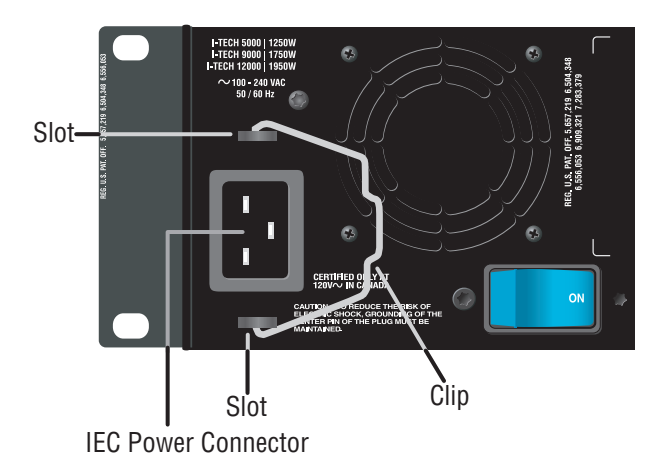

*Figure 2.3 IEC Power Connector Clip*

### 2.3 입출력 배선 2.3.1 기본 배선

- 입력 배선은 항상 차폐된 선을 사용하십시오. 차폐의 밀도가 높을수록 좋습니다. 나선형 차폐선은 사용을 권하지 않습니다.
- 언발란스 케이블을 사용할 경우 선을 짧게 사용하십시오. 3미터 이상의 선을 사용하지 마십시오.
- 오디오 신호 입력 케이블을 스피커 케이블이나 AC 코드 같은 높은 레벨의 케이블과 함께 배선하지 마십시오
- 어떠한 연결이라도 기기의 전원을 끈 채로 시행하십시오. 크라운은 트랜스 듀서나 어떠한 부품이 과부하되어 생긴 고장은 책임지지 않습니다.

브리지 모드에서는 2번 입력채널은 작동하지 않도록 초기값이 설정되어 있습니다. 입력 소스 선택 스위치로 1번 채널 대신 사용할 수도 있습니다.

오디오 입력 배선에 대한 보다 자세한 설명을 원하시면 www.crownaudio.com 에 있는 크라운 앰프 적용 가이드를 참고하십시오. 원치않는 저주파, 주파수 혼선, 그라운드 루핑, 피드백을 방지할 수 있는 유용한 정보가 포함되어 있습니다.

네트워크 연결을 사용할 경우 CAT5 케이블이 페라이트 코어(도형 2.4 참고 - 크라운에서 구입하실 수 있습니다)를 5번 통과하도록 하십시오. 에미션 규정을 따르기 위해 필요합니다.

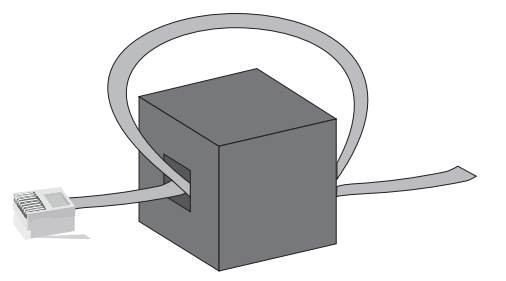

## num by HARMAN

## 2 설정

### 2.3.2 입력 배선과 커넥터 선택

크라운사는 전문가가 제작한 22-24 게이지의 발란스(2개의 컨덕터 와 한개의 쉴드)케이블 및 커넥터를 사용하십시오. 3핀의 XLR(수) 케이블을 사용하십시오.

언발란스 선도 사용 가능하지만 길이가 길어질 경우 잡음이 생길 수 있습니다.

도형 2.5는 아날로그 발란스 케이블 또는 AES/EBU 디지털 배선의 핀 설정을 보여줍니다. 표준 아날로그 케이블을 AES/EBU와 함께 사용하면 성능의 저하가 생길 수 있습니다. 최고의 결과를 위해서 AES/EBU 신호전송용으로 110옴의 차폐된 트위스트 페어 케이블을 사용하는 것이 좋습니다. 도형 2.6은 아날로그 언발란스 배선의 핀 설정을 보여줍니다.

참고 : 커스텀 배선은 검증된 전문가가 제작하도록 합니다.

### 2.3.3 출력 배선과 커넥터의 선택

크라운사는 기성품 또는 전문가가 제작한 고품질의 2개(또는 4개)의 컨덕터로 이루어진 높은 게이지의 스피커 케이블과 커넥터를 권장합 니다. 클래스 2 출력 배선을 사용하십시오. 4극의 스피콘 커넥터(도형 2.7) 또는 바나나 플러그, 스페이드 러그, 또는 날선을 사용하여 연결 하십시오(도형 2.8). 합선을 방지하기 위하여 래핑 또는 보호피를 외부로 드러난 스피커 배선 연결에 적용하십시오.

#### 주의 - 감전주의: 앰프가 켜져있고 신호가 전송될 때 출력 커넥터쪽에 위험한 량의 전압이 존재할 가능성이 있습니다.

아래의 가이드라인을 사용하여 앰프와 스피커 사이의 거리에 따라 적절한 길이의 배선을 사용하십시오.

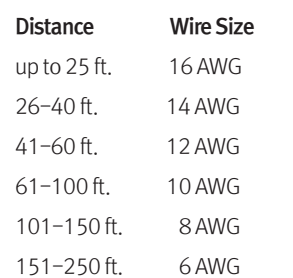

주의: 출력 배선에 차폐 케이블을 사용하지 마십시오.

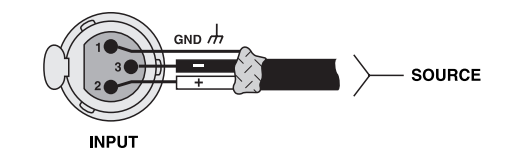

도형 2.5 아날로그 발란스 입력 커넥터 배선 또는 AES/EBU 디지털 커넥터 배선

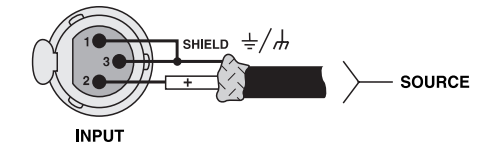

도형 2.6 아날로그 언발란스 입력 커넥터 배선

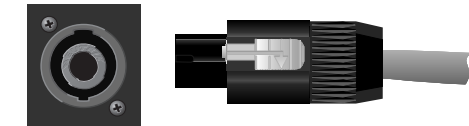

도형 2.7 좌: 후면 패널의 스피콘 출력 커넥터 우: 스피콘 케이블 커넥터

 $\mathcal I$ 

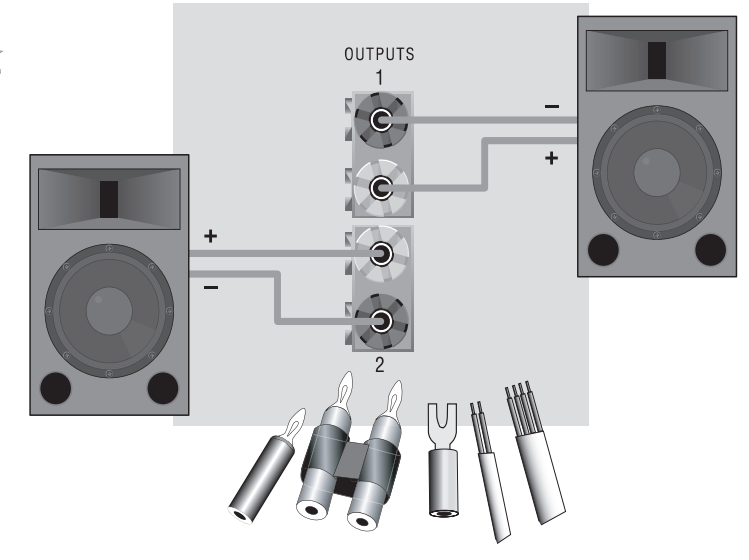

도형 2.8 바인딩 포스트 커넥터

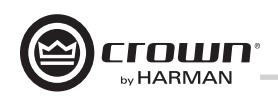

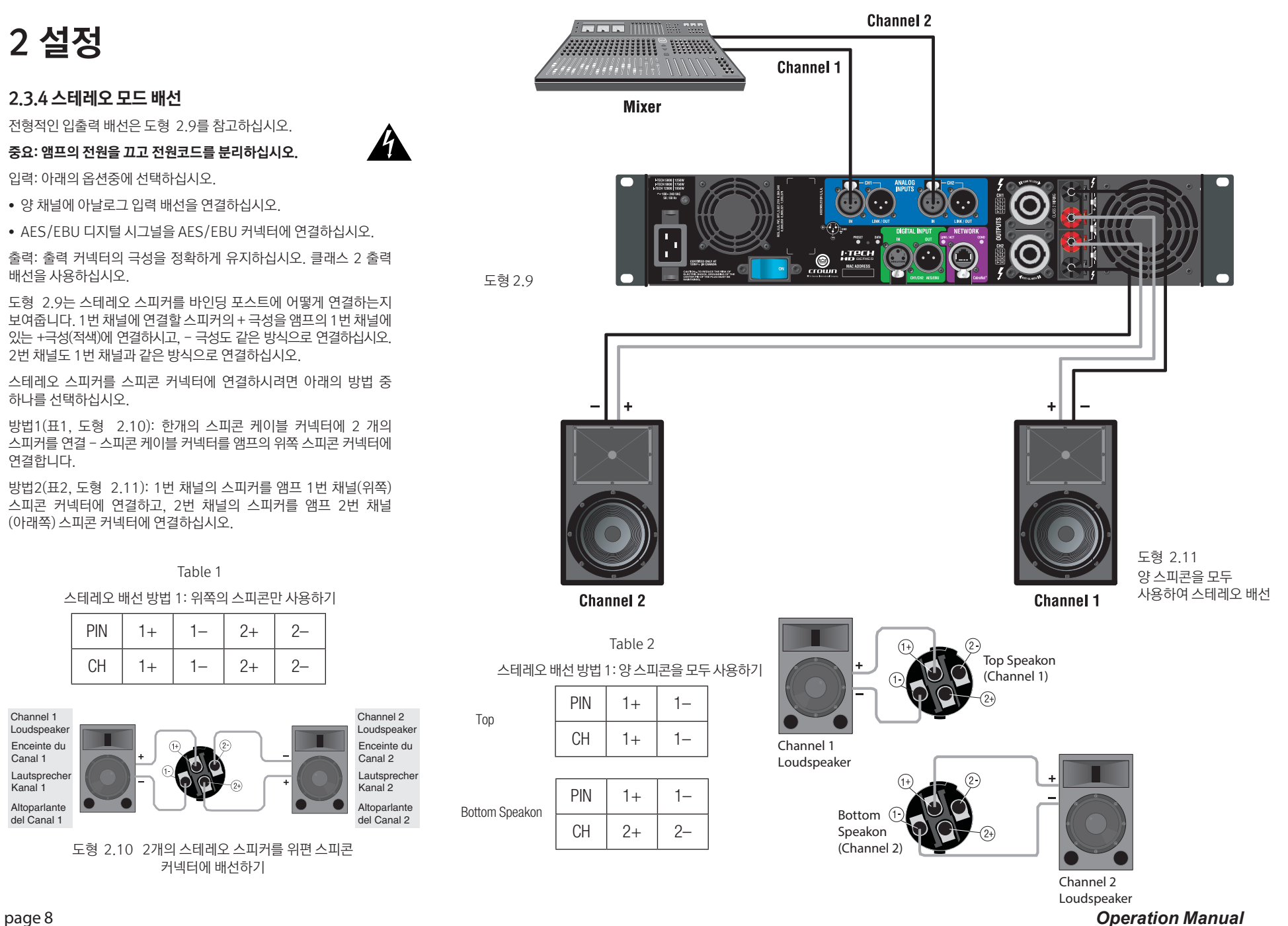

## 2 설정

### 2.3.5 Bridge-Mono Mode

개략적 방법: 앰프를 켜고, LCD 컨트롤 스크린을 통하여 브리지-모노 모드를 활성화 한 후, 앰프를 끄고 배선을 마친 후 다시 켜 줍니다.

- 1. 앰프에 연결된 케이블이 없음을 확인하십시오. 전면부의 파워 스위치를 켭니다. LCD 스크린이 켜집니다(도형 2.12).
- 2. LCD 컨트롤 스크린 아래쪽에 있는 메뉴/나가기 버튼을 눌러줍니다. 다음(next) 버튼을 출력모드(output mode)가 스크린에 나올 때까지 눌러줍니다. N/A가 표시 되면 출력모드가 소프트웨어적으로 잠겨 있음을 뜻합니다. 만약 LOCKOUT 이 표시 되면 모든 LCD 스크린이 소프트웨어적으로 잠겨있음을 뜻합니다.
- 3. 인코더 노브를 눌러서 브리지-모노를 선택하십시오. 노브를 다시 눌러서 선택한 사항을 확인해 주십시오. 메뉴/나가기를 눌러 주십시오. 양 레벨 컨트롤 (인코더)를 최대 어테뉴에이션에 도달할 때까지 돌려 주십시오.

### 4. 중요: 앰프를 끄고 전원코드를 뽑으십시오.

입력: 입력 신호를 앰프에 연결하는 3가지의 방법이 있습니다.

- 앰프의 1번 채널 입력을 아날로그 신호에 연결합니다.
- 디지털 입력의 IN 커넥터에 AES/EBU 디지털 신호를 연결합니다.

참고: 크라운사는 www.crownaudio.com내의 크라운 앰프 적용 가이드를 통해서 일반적으로 사용되는 커넥터의 유형으로 연결을 할 수 있도록 도와주는 핀 설정에 대한 가이드를 제공합니다.

출력: 클래스 2 출력 배선을 사용하십시오. 브리지-모노 모드에서는 앰프 출력의 배선 을 연결하는 2가지의 방법이 있습니다.

1) 각 채널의 적색 바인딩포스트에 스피커를 연결하십시오 (도형 2.14). 브리지-모노 모드에서는 검정색 바인딩포스트는 사용하지 않습니다.

2) 표 3 과 도형 2.14에 보이는 대로 스피커를 위쪽 스피콘에만 연결해 줍니다.

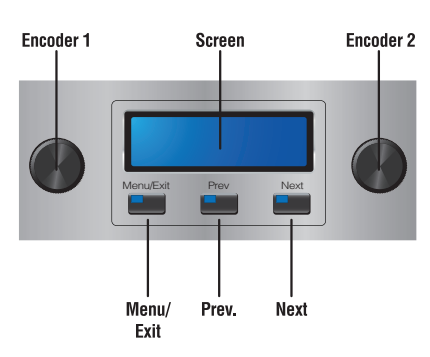

도형 2.12 LCD 컨트롤 스크린

참고: 브리지-모노 모드에서는 1번 채널의 레벨 컨트롤이 전체의 레벨을 정해줍니다. 2번 채널의 레벨 컨트롤은 무시됩니다. 2번 채널의 모든 조절관련 컨트롤은 작동을 하지 않습니다.

Table 3

Top Speakon® Wiring for Bridge-Mono

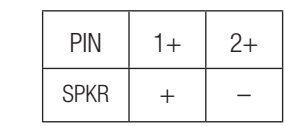

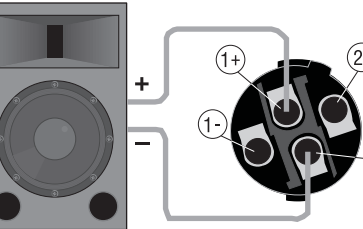

도형 2.14위쪽 스피콘 커넥터에 브리지-모노 모드로 스피커 연결

÷

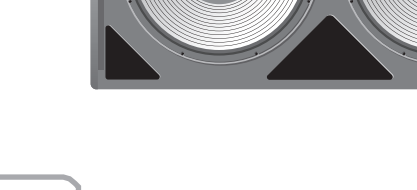

 $\overline{\phantom{a}}$  and iiiiiii

**Mixer** 

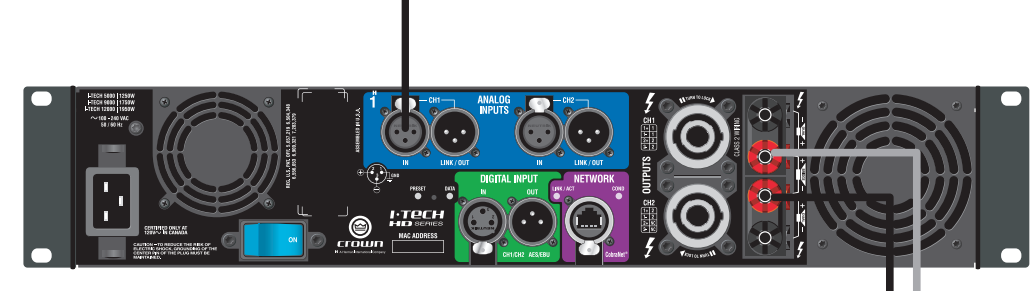

도형 2.13 바인딩 포스트로 브리지-모노 배선

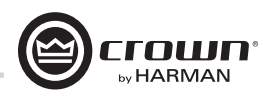

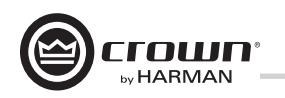

## 3 운영

### 3.1 스피커 보호

앰프의 신호가 클리핑 되지 않도록 하는 것이 좋습니다. 클리핑 소리 자체가 안 좋을 뿐더러 고음역 드라이버를 손상시킵니다. 클리핑을 방지하려면 시스템 아키텍트 소프트웨어의 레벨 맥스를 사용하여 앰프에 내장된 DSP의 피크 전압 리미터와 평균 출력 리미터를 작동시키십시오. 이 기능으로 믹서가 아무리 강한 신호를 보내오더라도 앰프의 출력은 클리핑을 하지 않게 됩니다. 리미터의 트레시홀드를 조정하여 믹서의 신호가 0 dB 또는 0 VU 위로 올라가서 앰프가 클리핑 되지 않도록 세팅합니다.

또한 강한 초저역 신호가 앰프로 전달되는 것을 피하십시오. 팝핑 또는 마이크를 떨어뜨렸을 때의 경우와 같은 높은 레벨의 저역대 신호는 드라이버를 고장낼 수 있습니다. 초저역 신호를 막기위하여 다음과 같은 방법을 사용하시기 바랍니다.

• 믹서의 출력과 앰프의 입력간에(또는 믹서와 리미터 사이에) 하이패스 필터를 적용하십시오.

• I-Tech의 내장 DSP를 사용하여 하이패스필터를 적용 하십시오.

• 믹서에서 하이패스필터를 적용하십시오. 프로그램에 영향을 끼치지 않는 범위에서 최대로 높은 주파수로 필터를 적용 하십시오. 예를들면, 35Hz를 음악에, 75Hz를 연설에 적용해 보십시오. 믹서의 각 입력 채널에 적용하는 필터의 주파수를 그 채널에 입력되는 악기의 가장 기본적인 저역대 주파수의 바로 아래로 세팅하십시오.

### 3.2 사용 시작 과정

앰프를 처음 켤 때, 4페이지(스테레오일 경우) 또는 5페이지 (브리지-모노일 경우)에 있는 빠른 시작 가이드의 과정을 따라 하십시오.

배선또는 설치된 앰프에 변화를 줄 경우에는 반드시 전원 코드를 분리하십시오.

여러분이 사용하시는 시스템의 최적 게인 스트럭처(신호의 레벨)를 알기를 원하시면 www.crownaudio.com을 방문하셔서 크라운 앰프 적용 가이드를 참고하시기 바랍니다.

### 3.3 주의사항

이 기기는 내부적, 외부적인 에러로 부터 보호되어있지만 최적의 성능과 안전을 위하여 다음의 주의사항을 잘 지키시기 바랍니다.

- 사용전에 앰프는 적절한 운영을 위하여 입력, 출력 배선등이 잘 1. 설정되어야 합니다. 부적절한 배선은 큰 문제를 일으킬 수 있습니다. 배선 및 설정에 대한 정보는 이 설명를 참고하시거나 더 자세한 설치 기술을 알고싶으시면 www.crownaudio.com을 방문하셔서 크라운 앰프 적용 가이드를 참고하십시오.
- 기기의 연결, 신호의 설정, 출력의 레벨 조정등을 할 때는 주의가 2. 필요합니다. 여러분의 기기를 스스로 보호하십시오.
- 출력선의 접지단을 입력단의 접지와 연결하지 마십시오. 그라운드 3. 루프가 생성되거나 진동을 일으킬 수 있습니다.

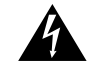

- 경고: 출력단을 전원공급장치, 건전지 또는 콘센트에 연결하지 마십 4. 시오. 감전의 위험이 있습니다.
- 5. 회로의 변경 또는 개조는 매우 위험할 수 있으므로 절대 시도 하지 마십시오.
- 6. 앰프의 클리핑 LED가 적색으로 점멸할 때에는 앰프를 사용하지 마십시오.
- 7. 믹서를 과부하 시켜서 클리핑 신호가 앰프로 전달되도록 하지 마십 시오. 이런 신호는 극단적인 정확도로 반복되어 스피커를 손상시킬 수 있습니다.
- 앰프를 정격이하의 임피던스로 사용하지 마십시오. 이런 설정은 8. 클리핑 현상을 유도하여 스피커를 손상시킬 수 있습니다.

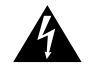

9. 주의 – 감전 주의: 앰프가 켜져있고 신호가 전달되는 상태의 출력단 에는 위험한 전압이 흐를 가능성이 있습니다.

크라운은 다른 시스템 구성기기의 과부하로 인한 고장은 책임지지 않습니다.

## 3 운영

### 3.4 전면부 컨트롤 및 표시등

#### 이 기능들 중 많은 기능을 블랙아웃 모드(4.2.3 섹션에 있는 고급기능)를 사용하여 끌 수 있습니다.

- **A. 냉각 벤트** 먼지 필터를 통한 전후면 강제 흡배기
- **B. LCD 컨트롤 스크린** 내장된 흰색 백라이트 LCD로 앰프의 세팅과 운영을 조절할 수 있습니다. LCD 컨트롤 스크린과 그 기능을 사용하여 앰프의 어테뉴에이션을 조절할 수 있으며 뮤트, 앰프 설정, 세팅과 에러를 모니터(온도, 부하)하고 DSP 프리셋 을 불러 올 수 있습니다. 프리셋으로 사용자가 빠르게 앰프를 상황에 맞게 재설정 할 수 있습니다.
- **C. 전원** AC 전원이 들어오고 앰프의 차단기가 "on"에 놓여 있으면 파워버튼(push-on/push-off)이 초록 색으로 빛납니다.

Α

- **D. USB 2.0 연결부** USB 드라이브를 연결하여 프리셋을 앰프의 DSP에 보낼 수 있습니다(반대로 앰프에서 USB드라이브로 보낼 수도 있습니다)
- **E. 에러 경고등** 각 채널의 적색 LED는 앰프의 출력 채널이 작동을 멈출 때 점멸합니다. 이 경우에는 앰프가 서비스를 받아야 할 수도 있습니다.
- **F. 온도 표시등** 적색 LED가 점멸하면 해당 채널이 온도의 부하로 인하여 작동이 중지 되었음을 뜻 합니다.
- **G. 클리핑 표시등** 각 채널의 출력 신호가 클리핑 될 경우 적색 LED가 점멸합니다. TLC(온도 레벨 컨트 롤) 리미팅일 때도 점멸합니다. 블랙아웃 모드에서 이 표시등을 끌 수 있습니다.
- **H. 레벨 컨트롤(인코더)** 스피드 조절형, 0.5 dB 단계, 0 에서 -100 dB 범위. 두개의 노브는 채널 1, 2에 적용됩니다. 이 노브로 메뉴 아이템과 LCD 스크린에 표시되는 밸류들을 조절할 수 있습니다.
- **I. 메뉴/나가기 버튼** 메뉴 버튼으로 메인 메뉴에 들어 갑니다. 나가기 버튼으로 메뉴에서 나올 수 있습니다.
- **J. Prev(이전) 버튼** 이 버튼으로 바로 전 단계의 아이템을 선택할 수 있습니다.
- **K. Next(다음) 버튼** Next 버튼으로 다음 단계의 아이템을 선택할 수 있습니다.
- **L. 신호 표시등** 블랙아웃 모드에서 사용하지 않을 수 있습니다. 각 채널의 녹색 LED는 앰프의 입력과 출 력의 신호 레벨을 표시해 줍니다. 상단의 LED에서 하단까지,
- -10 dB:앰프의 출력이 클리핑에서 10 dB 아래입니다. -20 dB: 앰프의 출력이 클리핑에서 20 dB 아래입니다. 신 호 : 선택된 입력 신호가 -40 dBu 위 입니다.
- **M. 준비 표시등** 각 채널에 녹색 LED로 표시되며 각 채 널이 초기화 되고 오디오 신호가 준비될 경우 켜집니 다. 각 채널이 시스템 아키텍트에서 스탠드바이 모드로 바꾸던지 블랙아웃 모드가 되면 표시등이 꺼집니다.
- **N. 파워 표시등** 앰프가 켜져 있고 AC 전원이 들어올 때 청색 LED가 켜집니다. AC 전압이 정격 전압의 15% 위로 올라가던지 또는 아래로 내려가면 이 표시등이 점멸합니다. 블랙아웃 모드에서 이 표시등은 작동하지 않습니다.
- **O. 데이타 표시등** 네트워크 데이타 현황이 노란색 LED 로 표시됩니다. 앰프가 데이타를 전송할때 또는 네트워 크가 온라인인지 확인 할 때 점멸합니다. 블랙아웃 모드 에서 이 표시등을 끌 수 있습니다.
- **P. 브리지 모드 표시등** 앰프가 브리지 모드일 때 이 표시등이 켜집니다.

C

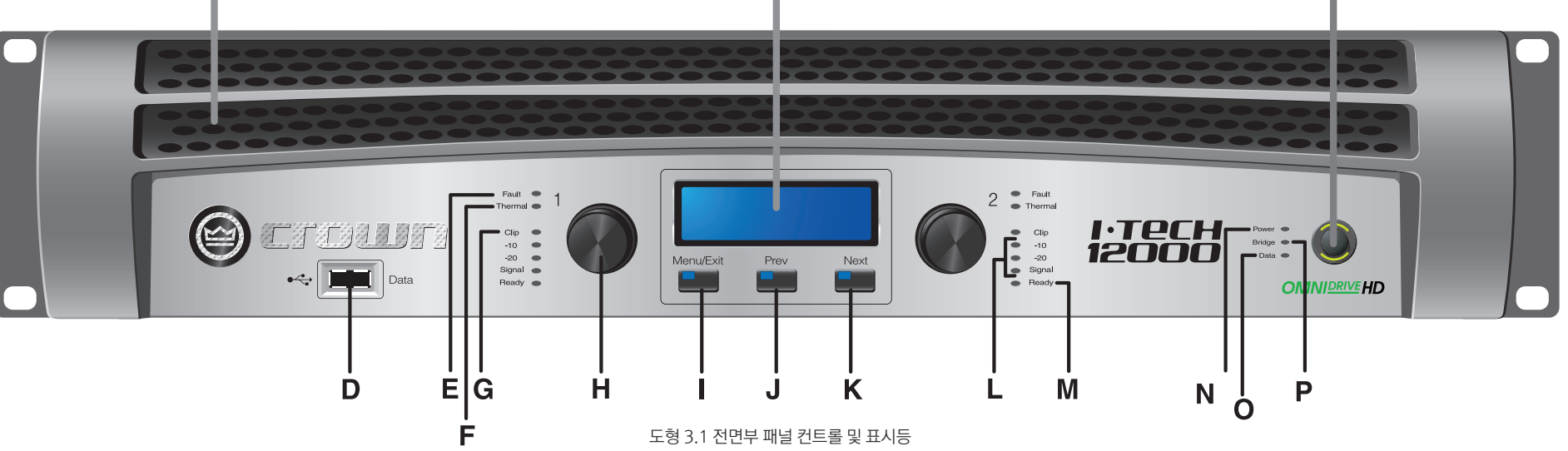

B

*Operation Manual* page 11

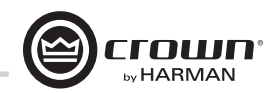

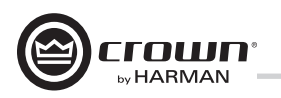

## 3 운영

#### 3.5 후면부 패널 컨트롤 및 표시등, 연결부

**A. 냉각팬** - 전후면으로 강제로 공기를 흐르게 하여 냉각 합니다.

#### 아날로그 입력부

- **B. 아날로그 발란스 XLR 입력단** 3핀 암 XLR이 각 채널에 장착되어 있습니다.
- **C. 아날로그 발란스 XLR 루프/스루 출력단** 2개의 3핀 수 XLR (채널당 1개)이 제공 됩니다. 이 연결부의 신호 는 입력 신호가 병렬로 들어와서 다른 앰프로 신호를 보내는데 사용합니다.
- 출력부
- **D. 4-폴 형 스피콘 출력 연결부** 2개의 고전류(50A) 뉴 트릭 스피콘 NL4MLP (NL4FC, NL4와 호환)이 채널당 1개씩 장착되어 있습니다. 클래스 2 출력 배선이 필요 합니다. 이 연결부는 2-폴 또는 4-폴 스피콘 커넥터와 호환됩니다.
- 도형 2.5부터 2.10, 표 1, 2, 3을 참고하십시오. 위쪽 스피콘 커넥터는 양 채널에 연결되어 있어서 브리지-모노로 사용되거나 한개의 스피콘 커넥터에 두개의 스피커로 스테레오 배선을 할 때 사용합니다.
- **E. 바인딩 포스트 출력부** 각 채널당 한쌍의 고전류(60A) 색깔로 구분된 바인딩포스트가 장착되어 있으며, 바나나 플러그나 일반 배선, 스페이드형 러그를 연결할 수 있습니다.
- **F. 전원 코드 커넥터** 표준 20 amp IEC 연결부로서 전압 범위는 연결부 위에 표시되어 있습니다.
- **G. 리셋 스위치/차단기** 앰프에 흐르는 전류가 안전범위 를 벗어나면 차단기가 자동적으로 AC 전원부의 전원을 차단합니다. 리셋 스위치로 차단기를 다시 리셋할 수 있습니다.
- **H. 맥 어드레스** 펌웨어에 포함된 이 앰프의 네트워크 식별번호입니다.
- **l. 프리셋 표시등** 이 표시등은 현재의 프리셋이 활성화 되어 있을 때 점멸합니다. 프리셋의 밸류가 변화되지 않은 상태이면 LED가 녹색이고, 프리셋의 밸류에 변화 가 있으면 노란색으로 바뀝니다.
- **J. 리셋 버튼** 얇은 비전도 물체로 리셋버튼을 눌러주어 공장 초기화가 가능합니다. 버튼을 누른 채로 앰프의 전원을 켜고 프리셋 LED가 녹색으로 켜질때까지(약 16 초) 버튼을 눌러줍니다.
- **K. 데이타 표시등** 앰프가 데이타를 전송하거나 네트워 크가 온라인인지 확인할 때만 노란색으로 점멸합니다.

## 디지털 입력부<br>- 미국의 대표 대표 대표 기대 대표 기대 대표 기대 대표 기대 대표 기대 대표 기대 대표 기대 대표 기대 대표 기대 대표 기대 대표 기대 대표 기대 대표 기대 대표 기대 대표 기대

**L. AES/EBU 디지털 입력** - 3핀 암 XLR 연결부로 AES/ EBU 포맷의 디지털 신호를 수신합니다.

n

**M. AES/EBU 디지털 루프/스루 출력** - 수 XLR 액티브/ 재클럭된 AES/EBU 디지털 루프/스루 입니다. 다른 앰 프에 디지털 입력 신호를 이 단자를 통하여 보낼 수 있 습니다. 4개 이상의 앰프에 신호를 보내는 것을 권장하 지 않습니다. 그 이상의 AES 분배가 필요할 경우 AES 분배용 앰프를 사용하시기를 권합니다.

#### 네트워크 연결부

- **N. 링크/액트 표시등** 네트워크의 활동상황을 보여줍니다. 네트워크 단자가 연결되어 있을 때 LINK ACT LED 표시 등이 켜지고, 네트워크 상에 활동이 있을 때 점멸합니다.
- **O. 네트워크 커넥터** 이더콘® 이더넷 단자는 네트워킹 을 위한 포트입니다. 경고: 같은 건물에 있는 네트워크에만 연결하십시오.
- P. Cond(컨덕터) 표시등 앰프가 코브라넷 컨덕터로 사 용될 경우 켜집니다. 코브라넷 컨덕터는 코브라넷 디지 털 오디오 전송 네트워크에 사용되는 코브라넷의 노드 로서 마스터 타임 클럭으로 디지털 신호를 분배합니다.

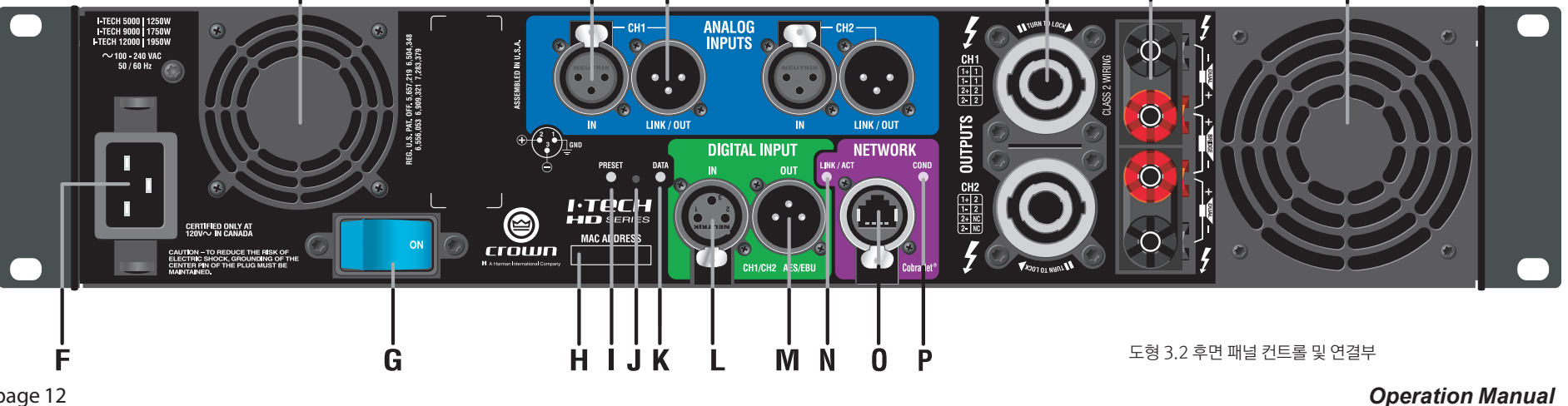

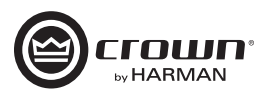

### 4.1 컨트롤 스크린 살펴보기

### 4.1.1 소개

LCD 컨트롤 스크린을 통하여 앰프를 설정이 가능하며 이전에 컴퓨터를 연결해야 접근할 수 있었던 기능들의 많은 부분을 조절할 수 있습니다. 또한 DSP 프리셋을 전면 패널을 통하여 불러올 수 있습니다. (어떤 DSP는 스크린상에서 조절이 불가능합니다. 시스템 아키텍트를 통하여 가능 합니다.) 도형 4.1은 LCD 컨트롤 스크린을 보여줍니다. 기능은 아래에 설명되어 있습니다.

참고: 리스트에 있는 기능들은 시스템 아키텍트에서도 조정이 가능 합니다.

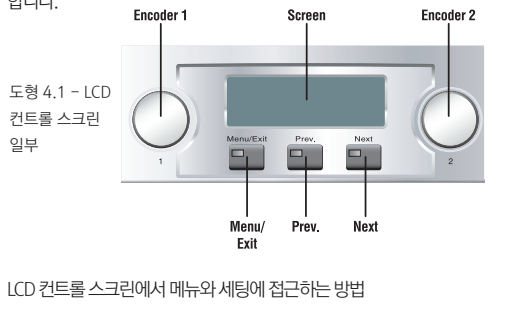

- 어테뉴에이션 스크린에서 Menu/Exit(메뉴/나가기)을 눌러서 샘플레이트 스크린으로 이동합니다.
- Next(다음)를 눌러서 메뉴의 다음 아이템으로 넘어갑니다.
- Prev(이전)를 눌러서 이전의 아이템으로 돌아갑니다.
- 인코더 노브를 돌리거나 눌러서 표시된 파라미터의 값을 바꿔 줍니다.
- 메뉴 스크린이 보이면 노브를 한번 눌러서 해당 메뉴의 아이템을 볼 수 있습니다. 또는 Next를 눌러서 다음 메뉴로 갈 수 있습니다.
- Menu/Exit을 누르면 어떤 메뉴에 있던지 어테뉴에이션 스크린으로 돌아갑니다.

어떤 메뉴 아이템은 확인과정이 필요합니다. 변경사항을 입력하면 "Press and hold(누른채로 있기)"라는 표시가 나올 수 있습니다. 변경사항을 확인하려면 인코더 노브를 누른채로 있으면 됩니다. 만약 확인과정 중 변경사항을 저장하지 않으려면 노브를 돌리거나 5초간 기다리면 됩니다. 시스템 아키텍트를 통해서 전면 패널 전체 또는 선택된 스크린을 잠그 거나 읽기 전용으로 세팅할 수 있습니다. 잠겨진 스크린에는 "Lockout" 또는 각 파라미터에 "N/A"라는 신호가 표시됩니다. 잠겨진 스크린에서 변경을 시도할 경우 "Changes Disabled(변경 불가능)"이라고 표시됩니다.

## **MENU TREE**

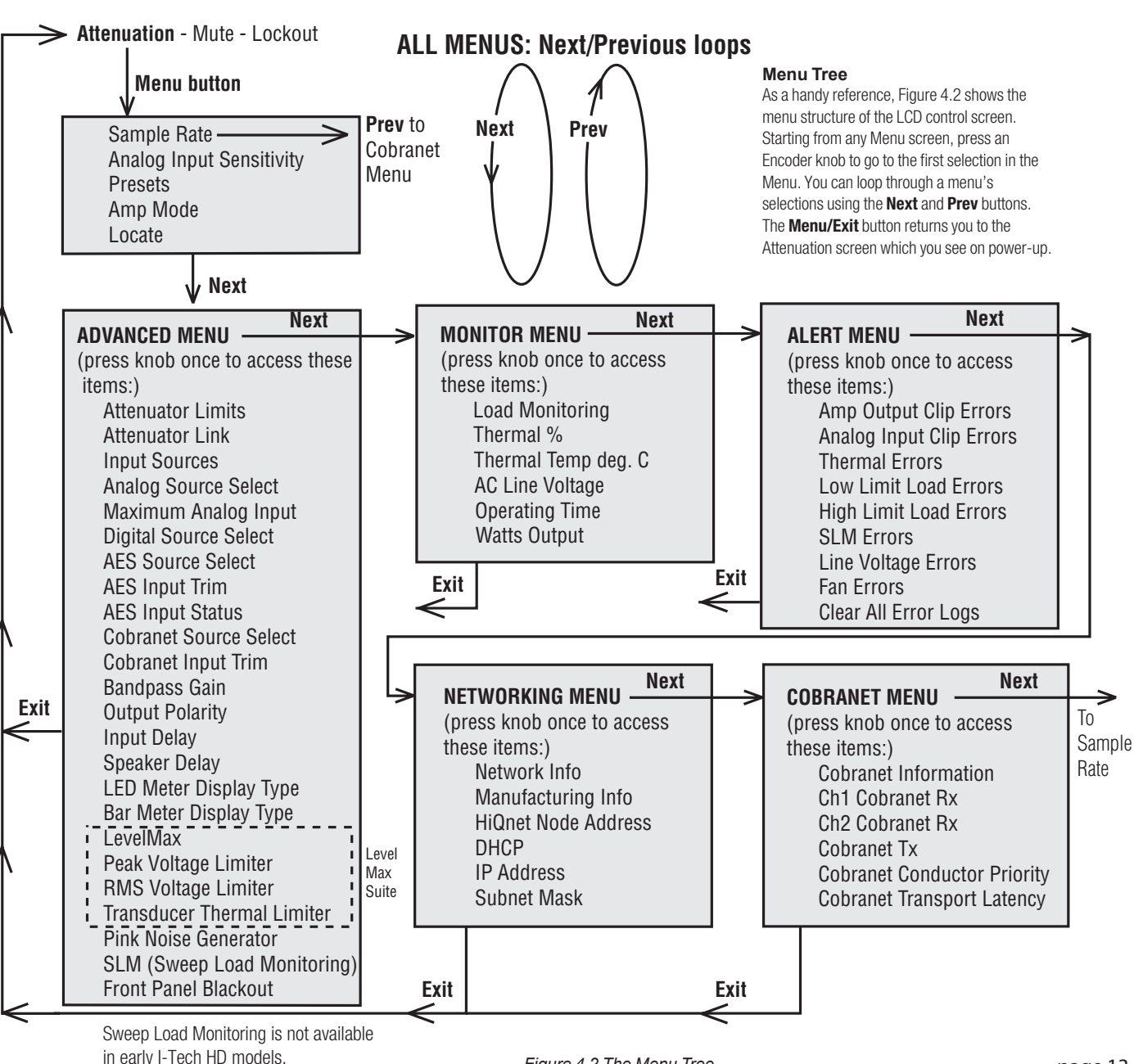

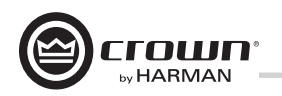

#### 운영 예 1

채널 1의 입력 감도를 LCD 컨트롤 스크린을 사용하여 조절 하는 방법

- 1. 전원을 켠 후, 어테뉴에이션 스크린이 나오면 Menu/Exit 버튼을 눌러줍니다.
- 2. Next를 누릅니다.
- 3. 좌측 인코더를 돌려서 감도를 세팅합니다. 참고: 원하는 감도가 화면에 보이지 않으면 맥시멈 아날로그 입력 레벨에 변화를 주십시오. (아래 참조)
- 4. Menu/Exit 버튼을 누르십시오.

#### 운영 예 2

맥시멈 아날로그 입력 레벨을 LCD 컨트롤 스크린을 사용하 여 조절하는 방법

- 1. 전원을 켠 후, 어테뉴에이션 스크린이 나오면 Menu/Exit 버튼을 눌러줍니다.
- 2. Next 버튼을 "Advanced Menu."가 보일 때 까지 눌러 주십시오.
- 3. 인코더 노브를 눌러줍니다.
- 4. Next 버튼을 "Maximum Analog Input."가 보일 때까지 눌러주십시오.
- 5. 인코더를 돌려서 맥시멈 아날로그 입력 레벨을 변경하십시오. 인코더를 눌러서 확인하고 세팅값을 저장하십시오.
- 6. Menu/Exit 버튼을 누르십시오.

#### 운영 예 3

- 열관련 에러를 LCD 컨트롤 스크린을 사용하여 모니터링하는 방법 1. 전원을 켠 후, 어테뉴에이션 스크린이 나오면 Menu/Exit
- 버튼을 눌러줍니다.
- 2. Prev 버튼을 "Alert Menu" 가 나올 때 까지 눌러줍니다.
- 3. 인코더 노브를 누르십시오.
- 4. Next 버튼을 "Thermal Errors"가 나올 때 까지 눌러 주십시오.

각 메뉴 선택란의 기능을 보겠습니다.

### 운영 예 4.1.2 기본선택

시작 스크린 : 전원을 켜면 LCD 컨트롤 스크린이 크라운 로고 를 표시합니다. 몇초후 펌웨어의 버전이 보이고 곧바로 어테뉴 에이션 스크린이 나타납니다.

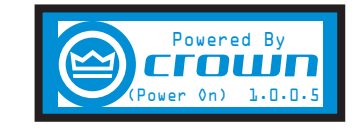

어테뉴에이션 및 바 미터 : 이 스크린은 어테뉴에이션을 dB와 바 미터로 표시합니다. 각 채널의 어테뉴에이션을 변경하려면 인코더 노브를 돌리십시오.

어테뉴에이션은 인코더를 천천히 돌릴때마다 0.5 dB씩 증감 하고, 빠르게 돌리면 더 많이 증감합니다. 현재 사용중인 프 리셋의 이름이 오른쪽 위편에 보입니다. (M)은 다음 페이지, 프리셋 부분에서 설명합니다.

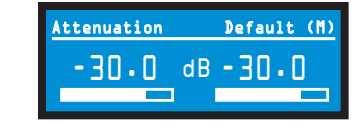

Mute/Unmute(어테뉴에이션 스크린에서)

• 각 채널 뮤트: 인코더 노브를 1초간 누릅니다. 뮤트 스크 린과 어테뉴에이션 스크린이 번갈아 나타납니다. 앰프가 뮤트 되었을 경우에도 어테뉴에이션을 인코더 노브를 돌려서 변경 가능합니다.

• 뮤트풀기: 뮤트된 상태에서 인코더 노브를 1초간 눌러 줍니다.

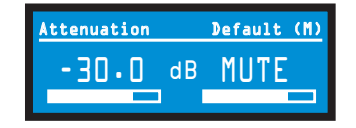

#### 전면부 패널 잠금(어테뉴에이션 스크린에서)

앰프의 관리자는 메뉴 모드와 어테뉴에이터로의 접근을 조정 할 수 있습니다. 이 잠금기능은 전면부 패널 버튼 또는 시스템 아키텍트 소프트웨어로 조작합니다.

전면부 패널 버튼을 사용하여 잠금 또는 잠금풀기: Next 버튼 과 Prev 버튼을 동시에 눌러줍니다.

시스템 아키텍트 소프트웨어로 잠금 또는 잠금풀기: Tools 메뉴 - Display Screen Security - lockout 버튼을 눌러줍 니다. 만약 이 파라미터가 잠겨있으면 스크린에 "N/A" 또는 "Change Disabled" 이 나타납니다.

소프트웨어를 통해서 잠금이 설정되면 소프트웨어를 통해서 만 잠금을 풀 수 있습니다. (전면부 패널에서는 불가능)

만약 메뉴가 잠겨있는 상태에서 어떠한 버튼을 누르거나 인코더를 돌리면 "LOCKOUT"이라고 표시됩니다. 어떤 파라미터가 잠겨있을때 스크린에 "N/A" 또는 "Change Disabled" 이 나타납니다.

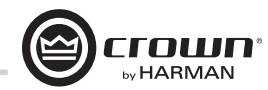

샘플 레이트: 어테뉴에이션 스크린에서 Menu/Exit 버튼을 눌러서 샘플 레이트 스크린으로 이동합니다. 앰프의 DSP에 설정된 샘플 레이트가 표시됩니다. 이 값을 변경하면 앰프의 모든 FIR 필터 세팅을 다시 계산하여야 하기 때문에 변경은 시스템 아키텍트에서 해야 합니다. Help 파일을 참조하십시오. 코브라넷 입력을 사용할 경우 이 스크린의 샘플 레이트와 코브 라넷 소스의 샘플 레이트가 일치해야 합니다.

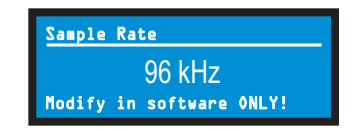

아날로그 입력 감도: 좌측의 인코더 노브를 돌려서 채널 1의 입력감도를 조절하고, 우측의 인코더로 채널 2를 조절합니다. 이 스크린에는 입력 감도 세팅에 의한 앰프 게인도 표시됩니다. 도형 4.4를 참고하십시오.

참고: 만약 원하는 감도가 표시되지 않으면 고급 메뉴에 있는 맥시멈 아날로그 입력 레벨을 변경해 보십시오(추후에 자세히 설명). 이로서 다양한 감도설정이 가능해집니다.

시스템의 게인 스트럭쳐를 최적화 하려면 www.crownaudio. com/itech/pdf/137327.pdf 의 섹션 3.1을 참고하십시오.

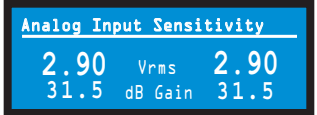

프리셋 : 프리셋이란 스피커들에 맞게 조절된 DSP와 앰프의 세팅값입니다. 인코더를 돌려서 프리셋1 부터 50까지를 볼 수 있습니다. 프리셋을 불러오려면 인코더를 눌러서 선택한 후에 확인 될 때까지 인코더를 누르고있으면 됩니다. 섹션 4.3에 더 많은 정보가 있습니다.

현재 사용하고 있는 프리셋이 스크린 오른쪽 위에 표시됩니다. (A) Active(활성) 는 현재 그 프리셋대로 앰프가 작동하고 있음을 뜻 합니다.

(M) Modified(수정됨)는 현재 선택된 프리셋대로 작동하고 있지만 세팅값에 수정사항이 포함되어 있음을 뜻 합니다. 만약 프리셋 번호가 점멸하고 있다면 그 프리셋은 사용중이 아님을 뜻 합니다.

아래의 예를 살펴보면, 프리셋7이 사용중이며(오른쪽 위를 보 십시오) 앰프의 세팅이 프리셋7번을 불러온 이후에 수정되었 으며(M), 큰 숫자 "7" 이 점멸하고 있지 않으므로 프리셋7번 은 현재 사용중임을 알려줍니다.

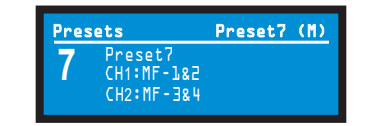

아래의 예를 보면, 프리셋7번을 불러온 후에 인코더 노브를 2단계 아래로 움직였음을 볼 수 있습니다. 프리셋7번을 현재 사용중이며(오른쪽 위를 보십시오), 이상 없이 작동중입니다(A). 이것은 앰프가 프리셋대로 작동중임을 알려줍니다. 큰 번호 "5"가 점멸중이므로 프리셋5번은 사용중 이 아닙니다. 프리셋 5번의 채널 1의 이름은 "LF-1&2"이고 채널 2의 이름은 "LF-3&4"입니다.

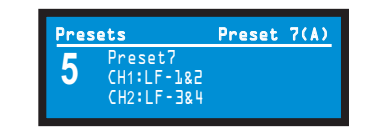

앰프모드 : 이 스크린은 앰프를 듀얼, Y 입력, 브리지 모노 모드 로 전환할때 사용합니다. 인코더 노브로 원하는 옵션을 선택한 후 눌러서 선택사항을 저장합니다. 선택사항을 확인하는 창이 뜹니다. LCD 스크린에 선택된 모드가 표시됩니다. 듀얼모드(또는 스테레오)에서는 양 채널이 독립적으로 운영됩 니다. 브리지 모노 모드에서는 양 채널이 합하여져서 출력이 배가되고 앰프는 모노 신호를 보내게 됩니다. Y 입력 모드에 서는 채널 1의 입력 신호가 양 채널에 신호를 보내게 되고, 각 채널은 각기 다른 출력 레벨(주로 바이앰프 운영에 사용)을 보 내게 됩니다.

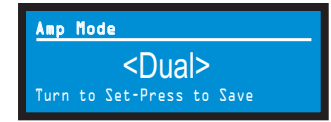

로케이트 : 사용자로 하여금 특정한 앰프를 여러대의 네트워 킹 된 앰프들 사이에서 실제 주소를 비교하지 않고 찾을 수 있 게 해 줍니다. 로케이트는 소프트웨어 또는 전면패널에서 켜고 끌 수 있습니다. 인코더 노브를 눌러서 로케이트 기능을 켜십 시오. 기능이 켜지면 스크린이 점멸합니다. 노브를 다시 눌러 서 로케이트 기능을 끌 수 있습니다. 시스템 아키텍트에서는 기기의 아이콘이 청색 아웃라인으로 구별되어 로케이트 모드 에 있음을 알려줍니다.

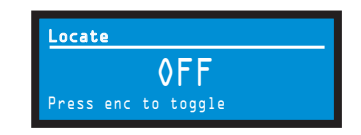

### 4.1.3 고급 메뉴

이 스크린이 보이면 인코더 노브를 눌러서 고급메뉴에 접근 할 수 있습니다. 어테뉴에이션 스크린에서 고급메뉴로 가려면 Menu/Exit 을 두번 누르고, Next 버튼을 5번 누르십시오.

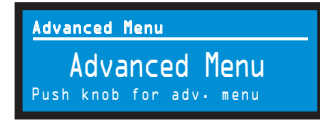

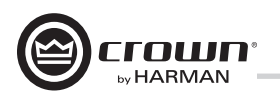

Attenuator Limits : 맥시멈 어테뉴에이션을 0 dB to -100 dB 범위에서 세팅할 수 있습니다. 이 기능은 어테뉴에이션에 한계를 지정할 수 있습니다. 한번 세팅이 되면 어테뉴에이션은 이 범위 밖으로는 조절이 되지 않습니다. 어테뉴에이터 리미트는 어테뉴에이션 바 미터에 보여집니다. 노트 : 어테뉴에이터 세팅은 반드시 어테뉴에이터 리미트 내에서 설정되어야

합니다. 예를 들어 어테뉴에이터가 -3 dB 로 세팅 되었다면 어테뉴에이터 리미트를 그 이하로 설정할 수 없습니다.

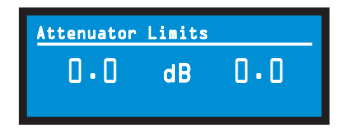

Attenuator Link : 어테뉴에이터를 각 채널에 독립적으로 또는 링크해서 사용할 수 있습니다. 인코더 노브를 돌려서 선택한 후 노브를 다시 눌러서 선택사항을 저장하십시오.

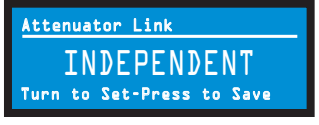

Input Sources : 각 채널에서 인코더를 돌려서 아날로그, 디지털, 자동 백업 소스를 선택합니다. 다음과 같은 옵션이 있습니다:

### Analog

Digital

Digital with analog backup <Digital A-Backup> with analog override <Digital A-Ovride>

Digital with analog backup: I-Tech HD는 디지털과 아날로그 신호를 모두 받을 수 있습니다. 입력신호는 대개 디지털 신호로 들어옵니다. 만약 그 신호가 중단되면 자동으로 아날로그 신호로 바뀌게 됩니다.

Digital with analog override: 아날로그 오버라이드를 지원하는 디지털: 아날로그 신호가 없을때 입력이 디지털 신호로 바뀝니다. 만약 아날로그 신호가 있으면 자동으로 아날로그 신호로 바뀝니다. 아날로그 신호 전송이 실패하면 시스템 아키텍트의 입력 섹션에 있는 홀드타임 슬라이더에서 세팅 한 딜레이 값이 지난 후에 디지털로 전환됩니다.

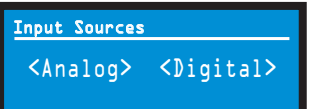

Analog Source Select : 좌측의 인코더 노브를 돌려서 채널 1을 위한 아날로그 1, 아날로그 2, 아날로그 1+2를 선택합니다. 우측의 인코더로 채널 2번을 세팅합니다. 노브를 한번 더 눌러서 확인해 줍니다. 아날로그 1은 채널 1의 아날로그 입력입니다. 아날로그 2는 채널 2의 아날로그 입력입니다. 아날로그 1+2 는 채널 1과 2의 아날로그 입력입니다.

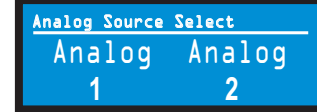

Maximum Analog Input : 인코더를 돌려서 맥시멈 입력 레벨을 선택하십 시오: +21 dBu 또는 +15 dBu. 노브를 눌러서 선택사항을 확인하십시오.

참고: 이 값을 바꾸면 앰프의 감도도 함께 변화합니다. 도형 4.4를 참고 하십시오. www. crownaudio.com/itech/pdf/137327.pdf 를 방문 하셔셔 부록에 있는 감도표를 참고하십시오.

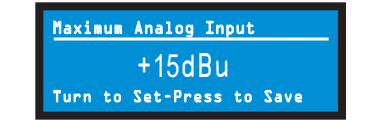

Digital Source Select : 좌측 인코더를 돌려서 채널1을 위한 디지털 소스를 선택하십시오: AES 또는 코브라넷. 우측 인코더로 채널2를 세팅하십시오. 노브를 한번 눌러서 확인해 줍니다.

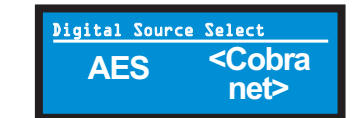

AES Source Select : 좌측 인코더를 돌려서 채널1을 위한 디지털 소스를 선택하십시오: AES1, AES2, 또는 AES1+2. 우측 인코더로 채널2를 세팅 하십시오. 노브를 한번 눌러서 확인해 줍니다. AES 1 은 AES 입력 채널 1번입니다. AES 2 은 AES 입력 채널 2번입니다. AES 1+2는 AES 입력 채널 1+2 입니다.

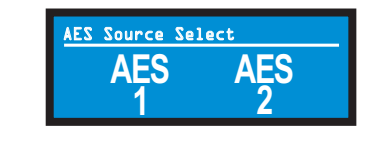

AES Input Trim : 좌측 인코더로 채널 1에 해당하는 AES 디지털 시그널의 게인을 조정하십시오: -100.0 dB 에서 +20 dB. 우측 인코더로 채널 2번 을 세팅하십시오. 도형 4.4를 참고하십시오.

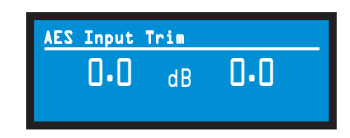

AES Input Status : AES 입력 상태: "Lock"은 AES 케이블이 꽃혀 있고 앰프가 AES 클럭 신호를 받고 있으며 고정되어 있다는것을 뜻합니다. "No Lock"은 앰프가 신호를 받지 않던지 클럭신호에 고정되어 있지 않다는 것 을 뜻합니다.

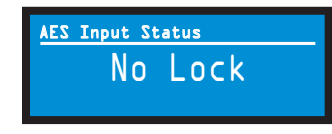

CobraNet Source Select : 좌측 인코더를 돌려서 채널1을 위한 코브라넷 소스를 선택하십시오: Cnet1, Cnet2, Cnet 1+2. 우측 인코더로 채널2를 세팅하십시오. 노브를 한번 눌러서 확인해 줍니다.

Cnet1 is Bundle A. Cnet2 is Bundle B. Cnet 1+2 is Bundles A+B.

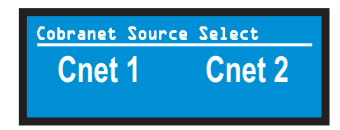

CobraNet Input Trim : 좌측 인코더로 채널 1에 해당하는 코브라넷 디지털 시그널의 게인을 조정하십시오: -100.0 dB 에서 +20 dB. 우측 인코더로 채널 2번을 세팅하십시오. 도형 4.4를 참고하십시오.

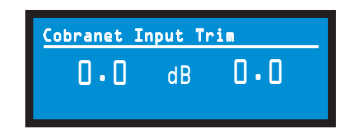

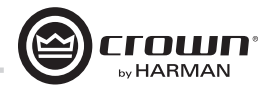

Bandpass Gain : 앰프 각 채널의 DSP - 출력 리미터 앞단, 필터 적용 후단 - 에는 게인 블록이 있습니다 (신호 블록 다이아그램에는 나오지 않습니다). 밴드패스 게인은 이 블록의 게인( -24 dB 부터 +24 dB)을 조정합니다. 밴드패스 게인을 스크린에서 접근하여 서브우퍼, 중음 드라이버, 고역대 드라이버의 레벨을 쉽게 조정할 수 있습니다.

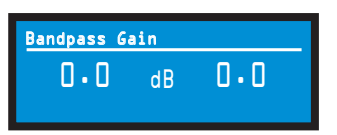

Output Polarity : 인코더 노브를 눌러서 각 채널의 출력 시그널 극성 (+ 또는 -)을 선택 할 수 있습니다.

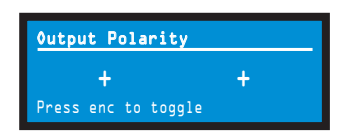

Input Delay : 각 채널의 입력 딜레이를 설정합니다. 인코더 노브로 딜레이 값을 설정하십시오. 딜레이는 스피드 감도로 조절합니다. 인코더를 눌러서 딜레이를 활성 또는 비 활성화 하십시오. 아래의 도형에 각 채널의 딜레이 세팅이 보입니다. 딜레이 값은 피트 또는 미터의 거리로 보여집니다. 예를 들면 10 ms는 소리가 11.3 피트 또는 3.4m의 딜레이 값을 갖게 됨을 말합니다.

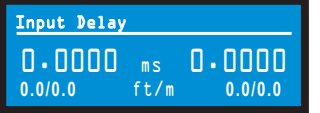

Output Delay : 각 채널의 출력 딜레이를 설정합니다. 인코더 노브로 딜레이 값을 설정하십시오. 딜레이는 스피드 감도로 조절합니다. 인코더를 눌러서 딜레이를 활성 또는 비 활성화 하십시오. 아래의 도형에 각 채널 의 딜레이 세팅이 보입니다. 딜레이 값은 피트 또는 미터의 거리로 보여 집니다. 예를 들면 10 ms는 소리가 11.3 피트 또는 3.4m의 딜레이 값을 갖게 됨을 말합니다.

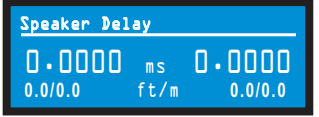

LED Meter Display Type : 여기서 바 미터가 평균치 또는 피크레벨을 표시할지 결정합니다. 인코더를 돌려서 선택하시고, 노브를 한번 눌러서 확인해 주십시오.

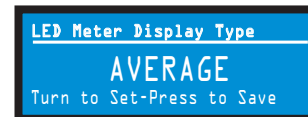

Bar Meter Display Type : 어테뉴에이터 스크린에 어떤 바 미터가 표시 될지를 선택합니다. 인코더를 눌러서 어테뉴에이션, 입력레벨, 출력레벨, 온도% 중 하나를 선택하십시오. 앰프 시동시 나오는 어테뉴에이션 스크린 에 어테뉴에이션이 표시됩니다. 미터는 평균 입력 레벨과 출력레벨을 표시 합니다.

LevelMax - RMS Voltage Limiter : 각 채널의 RMS 출력 전압을 사용자가 1 에서 500 볼트 또는 끄기로 세팅할 수 있습니다. 인코더를 눌러서 리미터 를 켜고 끌 수 있습니다. 켜진 후에 인코더를 돌려서 전압을 세팅하십시오.

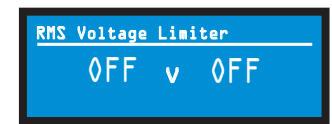

Pink Noise Generator : 인코더 노브를 돌려서 발생기를 선택한 후에 누르십시오. 초기값은 -100 dB입니다. 인코더를 돌려서 -100 dB에서 +20 dB까지 0.5 dB단계로 레벨 조정이 가능합니다. 발생기를 끄려면 인코더 노브를 누르던지 다른 메뉴로 이동하면 됩니다.

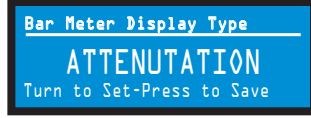

LevelMax - Clip Limiter : 각 채널의 피크 출력 전압을 클리핑 아래로 제한해 줍니다. 인코더 노브를 눌러서 켜고 끌 수 있습니다.

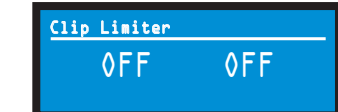

LevelMax- Peak Voltage Limiter : 각 채널의 피크 출력 전압을 사용자가 1 에서 500 볼트 또는 끄기로 세팅할 수 있습니다. 인코더를 눌러서 리미터를 켜고 끌 수 있습니다. 켜진 후에 인코더를 돌려서 전압을 세팅하십시오. 어택, 릴리즈등의 기능은 시스템 아키텍트에서 조절하십시오.

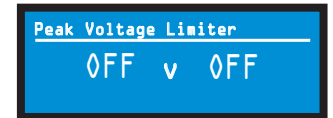

OFF dB OFF Pink Noise Generator

Front Panel Blackout : 이 스크린에서 전면 패널 화면을 블랙아웃 시킬 수 있습니다. 이 기능으로 에러표시 LED를 제외한 LCD의 백라이트와 전면 부 LED 모두를 끌 수 있습니다. 블랙아웃이 실행된 후 인코더나 버튼을 누르면 화면이 다시 들어옵니다. 아무런 버튼을 누르지 않으면 5초후에 블랙아웃 모드로 복귀됩니다.

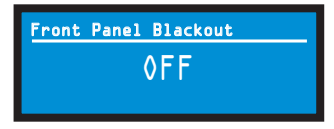

Exit : 고급메뉴에서 나가려면, 어테뉴에이션 스크린으로 가서 Menu/ Exit을 한번 누르면 됩니다.

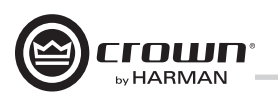

### 4.1.4 MONITOR MENU

이 메뉴는 앰프의 상태를 모니터 할 수 있는 메뉴입니다. 어테뉴에이션 화면 에서 Menu를 누르고 Prev를 4번 누르십시오. 또는 고급메뉴 스크린에서 Next를 눌러서 모니터 메뉴 스크린으로 이동하십시오. 인코더 노브를 눌러 서 메뉴에 접근합니다.

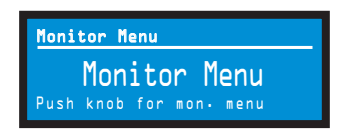

Load Monitoring : 인코더 노브를 눌러서 스피커 부하 모니터링을 켜거나 끌 수 있습니다. 모니터링이 켜지면 앰프의 출력에 연결된 부하가 표시됩니 다. 표시된 부하 아래에 시스템 아키텍트에서 세팅한 한계내로 부하가 설정 되었는지 보여줍니다. OFF는 부하 모니터링이 꺼져있는 상태입니다. LOW 는 부하가 한계치 아래에 있다는 뜻 입니다. HIGH는 부하가 한계치 위에 있 다는 뜻 입니다. NORMAL은 부하가 적정선 내에 있다는 뜻 입니다.

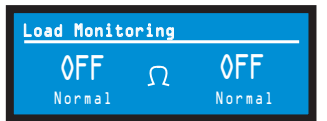

Thermal % : 열 %: 앰프의 열온도를 %로 표시해 줍니다. 만약 열이 100% 에 다다르면 열한계치를 벗어남으로 앰프가 꺼집니다. (또는 곧 꺼집니다) 차례로 채널 1, 채널 2, 전원공급기의 수치를 표시합니다.

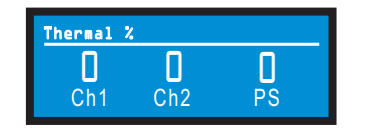

Thermal Temp deg. C : 열 온도(섭씨): 채널 1, 2, 전원공급기의 열 온도 를 섭씨로 보여줍니다.

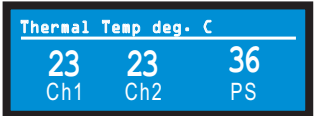

AC Voltage : 앰프의 전원부로 유입되는 전압을 표시해 줍니다.

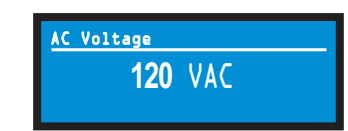

Operating Time : 앰프가 제작일로 부터 몇시간동안 운영되었는지를 보여줍니다. 자동차의 거리계처럼 총 사용시간이 표시되며 리셋이 불가능 합니다. 모든 I-Tech HD 앰프에는 각종 운영시간이 포함되어 있는데, 앰프 발송 전테스트 및 적응시간입니다.

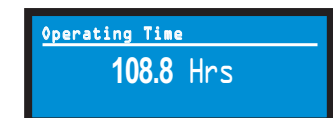

Watts Output : 각 채널의 지속적 평균 출력의 파워를 와트로 표시해 줍니다.

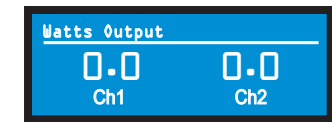

Exit : 모니터 메뉴에서 어테뉴에이션 화면으로 가려면 Menu/ Exit을 눌러주십시오.

### 4.1.5 ALERT MENU

어테뉴에이션 스크린에서 이 메뉴에 접근하려면 인코더 노브를 누르고 Prev 버튼을 3번 누르십시오. 이 메뉴는 신호, 앰프, 부하등에 생길 수 있는 에러들을 표시해 줍니다. 인코더를 눌러서러 경고 메뉴의 선택사항을 살펴보십시오.

Amp Output Clip Errors : 앰프의 출력에 클리핑이 여러번 생겨서 카운트 슬라이더에 미리 지정해 놓은 수(시스템 아키텍트의 타임 슬라이더에서 지정) 이상으로 올라가면 경고 표시가 나옵니다.

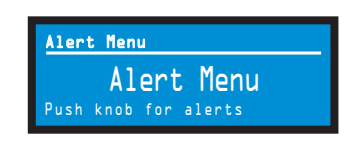

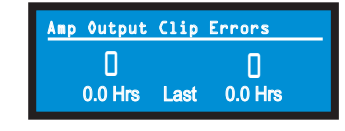

Analog Input Clip Errors : 앰프의 입력에 클리핑이 여러번 생겨서 카운트 슬라이더에 미리 지정해 놓은 수(시스템 아키텍트의 타임 슬라이더에서 지정) 이상으로 올라가면 경고 표시가 나옵니다.

에러가 발생하면 스크린의 숫자가 증가하고 에러발생 이후 경과된 시간이 표시됩니다.

이 화면을 지우려면 인코더를 누른 후 나오는 화면에서 원하는 명령을 선택 하신 후 인코더를 누르고 잠시후 놓아주십시오.

참고: 반드시 시스템 아키텍트를 사용하여 에러 리포트 및 세팅을 하십시오.

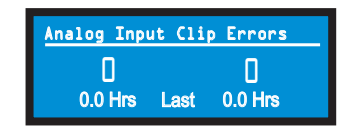

Thermal Errors : 이 화면에서 소프트웨어를 사용하지 않고 열 관련 에러를 볼 수 있습니다. 앰프의 열 %가 시스템 아키텍트에서 설정한 써멀 슬라이더의 값 보다 올라가면 열 관련 에러가 발생합니다.

에러가 발생하면 스크린의 숫자가 증가하고 에러발생 이후 경과된 시간이 표시됩니다.

이 화면을 지우려면 인코더를 누른 후 나오는 화면에서 원하는 명령을 선택 하신 후 인코더를 누르고 잠시후 놓아주십시오.

참고: 반드시 시스템 아키텍트를 사용하여 에러 리포트 및 세팅을 하십시오.

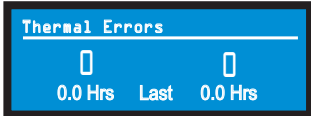

#### Low Limit Load Errors

이 화면에서 소프트웨어를 사용하지 않고 최저 부하 에러를 볼 수 있습니다. 앰프의 부하 임피던스가 시스템 아키텍트에서 설정한 최저 제한 스핀 컨트롤의 값 보다 내려가면 최저 부하 에러가 발생합니다.

에러가 발생하면 스크린의 숫자가 증가하고 에러발생 이후 경과된 시간이 표시됩니다.

이 화면을 지우려면 인코더를 누른 후 나오는 화면에서 원하는 명령을 선택 하신 후 인코더를 누르고 잠시후 놓아주십시오.

참고 : 반드시 시스템 아키텍트를 사용하여 에러 리포트 및 세팅을 하십시오.

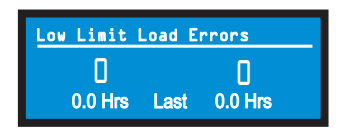

#### High Limit Load Errors

이 화면에서 소프트웨어를 사용하지 않고 최고 부하 에러를 볼 수 있습니다. 앰프의 부하 임피던스가 시스템 아키텍트에서 설정한 최고 제한값 보다 올라가면 최고 부하 에러가 발생합니다.

에러가 발생하면 스크린의 숫자가 증가하고 에러발생 이후 경과된 시간이 표시됩니다.

이 화면을 지우려면 인코더를 누른 후 나오는 화면에서 원하는 명령을 선택 하신 후 인코더를 누르고 잠시후 놓아주십시오.

참고: 반드시 시스템 아키텍트를 사용하여 에러 리포트 및 세팅을 하십시오.

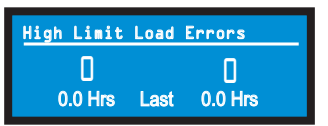

#### SLM (Sweep Load Monitoring) Errors

이 화면에서 소프트웨어를 사용하지 않고 SLM 에러를 볼 수 있습니다.

에러가 발생하면 스크린의 숫자가 증가하고 에러발생 이후 경과된 시간이 표시됩니다.

이 화면을 지우려면 인코더를 누른 후 나오는 화면에서 원하는 명령을 선택 하신 후 인코더를 누르고 잠시후 놓아주십시오.

참고: 반드시 시스템 아키텍트를 사용하여 에러 리포트 및 세팅을 하십시오.

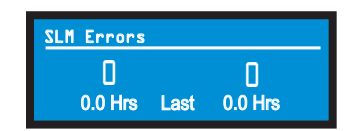

Line Voltage Errors : 이 화면에서 소프트웨어를 사용하지 않고 전압 에러를 볼 수 있습니다. 앰프의 전압이 컨트롤 패널의 전압 페이지에 서 설정한 고/저 제한 슬라이더의 범위 밖으로 벗어나면 전압 에러가 발생 합니다.

에러가 발생하면 스크린의 숫자가 증가하고 에러발생 이후 경과된 시간이 표시됩니다.

이 화면을 지우려면 인코더를 누른 후 나오는 화면에서 원하는 명령을 선택 하신 후 인코더를 누르고 잠시후 놓아주십시오.

참고: 반드시 시스템 아키텍트를 사용하여 에러 리포트 및 세팅을 하십시오.

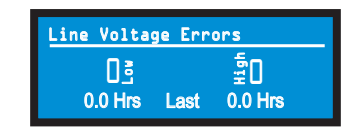

Fan Errors : 냉각팬 에러가 발생하면 스크린의 숫자가 증가하고 에러 발생 이후 경과된 시간이 표시됩니다.

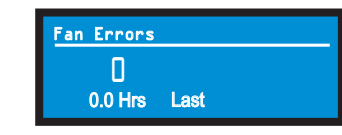

Clear All Error Logs : 이 화면에서 인코더 노브를 누른채로 잠시 있으면 모든 에러 로그를 지울 수 있습니다.

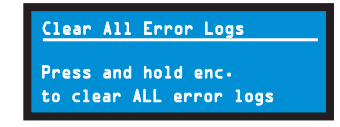

Exit : 경고 메뉴에서 나오려면 어테뉴에이션 화면으로 가서 Menu/Exit 버튼을 누르면 됩니다.

#### 4.1.6 NETWORKING MENU

어테뉴에이션 스크린에서 이 메뉴에 접근하려면 인코더 노브를 누르고 Prev 버튼을 2번 누르십시오. 이 메뉴는 오디오 네트워크 파라미터의 세팅을 도와줍니다. 인코더를 눌러서 네트워크 메뉴의 선택사항을 살펴보십시오.

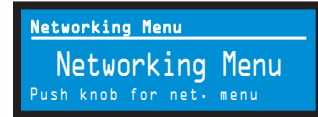

Network Info : 네트워크 정보: 이 스크린은 오디오 네트워크 정보를 표시 합니다 - IP주소, HiQnet주소, 서브넷과 맥어드레스. 이 설명서 섹션 9.1 에서 자세히 설명합니다.

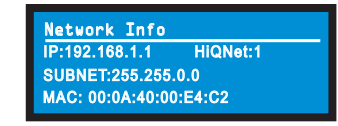

Manufacturing Info : 이 스크린은 이 기기에 대한 정보를 포함 합니다: 모델번호, 펌웨어 버전, 일련번호, 앰프 제조일자 코드.

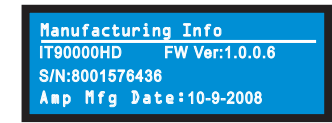

HiQnet Node Address : 이 스크린은 이 앰프가 가지고 있는 HiQnet 주소 (네트워크상의 노드)를 표시합니다. 인코더 노브를 돌려서 주소를 세팅하고 노브를 눌러서 저장하십시오.

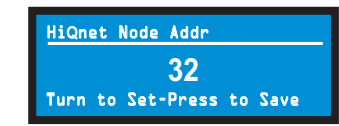

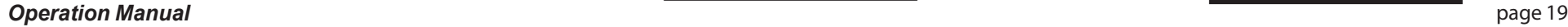

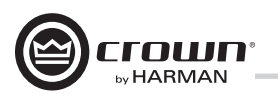

DHCP : 인코더 노브를 돌려서 DHCP를 켜고 끌 수 있습니다. 노브를 눌러서 선택사항을 확인하십시오. DHCP가 활성화되면 앰프의 IP주소는 시동시 재설정 될 수 있습니다. 시스템 아키텍트의 도움말 중 DHCP안내를 참고하십시오.

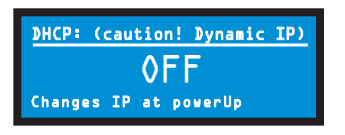

IP Address : 앰프의 IP주소를 여기에서 세팅합니다. 섹션 9.1에서 자세한 내용을 확인하십시오.

- 1. 인코더 노브를 누른후 좌측의 3자리 숫자를 노브를 돌리면서 조정하십시오.
- 2. 노브를 다시 한번 눌러서 중간의 3자리 숫자로 이동한 뒤 숫자를 조정 하십시오.
- 3. 노브를 다시 한번 눌러서 우측의 숫자로 이동한 뒤 숫자를 조정하십시오.
- 4. 노브를 다시 한번 눌러서 가장 오른쪽 숫자로 이동한 뒤 숫자를 조정 하십시오.
- 5. 노브를 다시 한번 눌러서 저장하십시오.

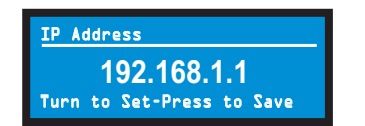

Subnet Mask : 서브넷 마스크를 여기에서 세팅합니다. 섹션 9.1에서 자세한 내용을 확인하십시오.

- 1. 인코더 노브를 누른후 좌측의 3자리 숫자를 노브를 돌리면서 조정 하십시오.
- 2. 노브를 다시 한번 눌러서 중간의 3자리 숫자로 이동한 뒤 숫자를 조정 하십시오.
- 3. 노브를 다시 한번 눌러서 우측의 숫자로 이동한 뒤 숫자를 조정하십시오.
- 4. 노브를 다시 한번 눌러서 가장 오른쪽 숫자로 이동한 뒤 숫자를 조정 하십시오.
- 5. 노브를 다시 한번 눌러서 저장하십시오.

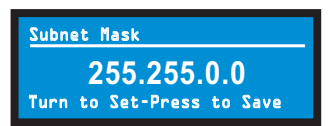

### 4.1.7 COBRANET MENU

어테뉴에이션 스크린에서 이 메뉴에 접근하려면 인코더 노브를 누르고 Prev 버튼을 1번 누르십시오. 이 메뉴는 코브라넷 파라미터의 세팅을 도와 줍니다. 인코더를 눌러서 코브라넷 메뉴의 선택사항을 살펴보십시오. 섹션 9.2와 시스템 아키텍트 도움말을 참고하시기 바랍니다.

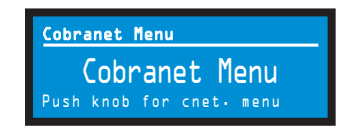

CobraNet Information : 이 스크린에 코브라넷 네트워크에 대한 정보가 표시됩니다: 펌웨어 버전, 이더넷 상태(다운, 업), 컨덕터 우선순위.

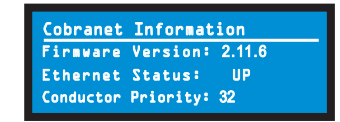

Ch1 CobraNet Rx : 좌측 인코더를 돌려서 채널 1의 RxA Bundle을 조정 하십시오. 우측 인코더를 돌려서 코브라넷 입력을 세팅하십시오. 만약 그 bundle에 오디오 신호가 있으면 "Active"가 표시됩니다. Bundles 1-8 은 48 kHz 샘플링 레이트로 되어있고, bundles 1-4 는 96 kHz 샘플링 레이트가 가능합니다.

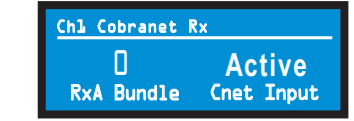

Ch2 CobraNet Rx : 좌측 인코더를 돌려서 채널 2의 RxA Bundle을 조정 하십시오. 우측 인코더를 돌려서 코브라넷 입력을 세팅하십시오. 만약 그 bundle에 오디오 신호가 있으면 "Active"가 표시됩니다. Bundles 1-8 은 48 kHz 샘플링 레이트로 되어있고, bundles 1-4 는 96 kHz 샘플링 레이트가 가능합니다.

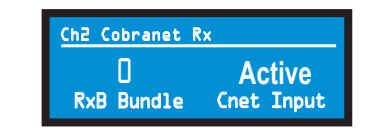

#### CobraNet Tx

좌측 인코더 노브를 돌려서 채널 1의 TxA Bundle의 숫자를 세팅하십시오. 우측 인코더로 채널2의 TxA position을 조정하십시오.

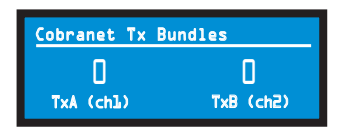

CobraNet Conductor Priority : 인코더 노브를 돌려서 코브라넷 채널의 우선순위 번호를 정하십시오. 노브를 눌러서 선택사항을 확인하십시오. 섹 션 9.2에서 더 많은 정보를 확인하십시오.

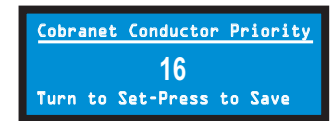

CobraNet Transport Latency : 인코더 노브를 돌려서 코브라넷 전송 레 이턴시를 세팅하십시오: 5.33, 2.66, 또는 1.33msec. 노브를 눌러서 선 택사항을 확인하십시오. 이 레이턴시는 코브라넷 전송 규격과 맞아야 합 니다.

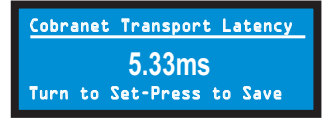

### 4.2 Presets

### 4.2.1 Introduction

이 앰프는 다양한 내장 DSP를 가지고 있습니다. DSP의 예로는 스피커 설정(특정한 스피커의 드라이브 레벨, 주파수 대역, 딜레이, 리미터 설정), 이큐, 필터, 컴프레서등이 있습니다. 이런 기능들은 섹션 4.6에서 설명 합니다. 시스템 아키텍트 소프트웨어는 필터 슬로프, 컴프레션 비율, 이큐 주파수 대역등의 DSP 세팅을 도와줍니다.

프리셋은 여러가지의 DSP 세팅의 조합으로 앰프를 특정한 용도로 설정 합니다. 예를 들어 어떤 프리셋을 JBL VerTec 라인어레이를 위해 최적화 할 수 있습니다. 또 다른 프리셋을 다른 브랜드의 스피커와 조합하여 사용 할 수 있습니다. 50개의 프리셋을 자유롭게 사용할 수 있습니다.

프리셋 1은 공장초기 프리셋으로 덮어쓰기를 할 수 없습니다. 이 셋업은 DSP가 적용되지 않은 스테레오 세팅입니다.

앰프는 두가지 종류의 프리셋으로 작동합니다.

1. User presets. 시스템 아키텍트를 사용해서 커스텀 DSP를 만들고 이름을 붙여서 앰프로 전송할 수 있습니다. 앰프는 이 프리셋을 펌웨어 에 저장하고, 사용자는 이 프리셋을 LCD 컨트롤 화면에서 불러올 수 있습니다.

2. Downloadable presets. 크라운과 JBL의 엔지니어들이 다양한 JBL 스피커 - 버텍 라인어레이등의 - 에 최적화 된 프리셋을 디자인하였습니 다. www.crownaudio.com의 I-Tech 페이지에서 다운로드 받으실 수 있습니다. 소프트웨어 내에서 또는 USB 드라이브를 통해서 프리셋을 앰프 로 전송하여 LCD 스크린을 통하여 불러올 수 있습니다.

각 프리셋의 자세한 내용을 설명합니다.

### 4.2.2 User Presets

사용자 프리셋은 사용자가 설정하는 DSP 프리셋입니다. 기본 과정은 다음과 같습니다:

- 1. 시스템 아키텍트 소프트웨어에서 DSP 세팅을 조정하십시오 (LCD 컨트롤 스크린에서는 불가능)
- 2. 프리셋을 저장하시고 라벨을 붙여주십시오.
- 3. 앰프로 프리셋을 다운로드 하십시오. 소프트웨어 도움말을 참고하십시오. 프리셋을 저장하면 앰프로 전송됩니다. 다른 옵션으로 USB 드라이브를 사용하여 전송이 가능합니다.
- 4. LCD 컨트롤 스크린에서 프리셋을 선택하십시오. 불러온 프리셋은 자동 으로 사용자가 소프트웨어에서 조정한 DSP 파라미터로 세팅됩니다.

어떤 파라미터들은 앰프의 LCD 컨트롤 스크린에서 조정 불가능하며 소프 트웨어에서만 조정할 수 있습니다. 예를 들어 필터의 Q값, 컴프레션 비율, 그래픽 EQ등은 시스템 아키텍트 소프트웨어에서만 조정이 가능합니다.

5. LCD 스크린의 프리셋 스크린에서 프리셋을 선택하고 불러올 수 있습니다. 불러온 프리셋은 자동으로 사용자가 소프트웨어에서 조정한 DSP 파라 미터로 세팅됩니다.

### 4.2.3 Downloadable Presets

크라운과 JBL의 엔지니어들이 다양한 JBL 스피커 - 버텍 라인어레이등의 - 에 최적화 된 프리셋을 디자인하였습니다. 이 프리셋을 다음과 같이 사용하십시오.

1. www.crownaudio.com내의 I-Tech 페이지를 방문하십시오.

- 2. 다운로드 섹션을 선택하십시오.
- 3. 원하는 파일을 선택하고 컴퓨터로 다운로드 하십시오.

4. 시스템 아키텍트에서 도움말 파일을 보면 앰프로 프리셋을 전송하는 방 법이 나와 있습니다. 기본적으로 데이타 프레임을 열어서 여러분이 원하는 곳에 프리셋을 덮어쓰는 것입니다. 다른 옵션으로 USB 드라이브를 사용 하여 전송이 가능합니다.

5. LCD 컨트롤 스크린에서 프리셋을 선택하십시오. 불러온 프리셋은 자동 으로 사용자가 소프트웨어에서 조정한 DSP 파라미터로 세팅됩니다.

섹션 4.8.19에서 시스템 아키텍트의 프리셋 매니저 스크린을 설명합니다.

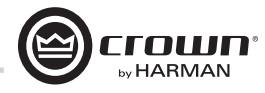

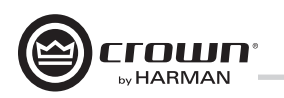

### 4.3 USB를 사용한 파일 전송

앰프 전면부에 타입 A USB 포트가 장착되어 있어서 USB 드라이브와 앰프간 파일 전송이 가능합니다. 두가지 타입의 파일이 가능한데, 첫째 프리셋 파일로서 특정 스피커/앰프 설정에 맞는 앰프의 DSP세팅이 포함되어 있습니다. 둘째는 디바이스 파일로서 현재 앰프의 DSP 세팅이 저장되어 있는 50개의프리셋이 모두 포함되어 있습니다. 드라이브를 꽃으면 앰프는 파일교환 모드로 바뀌면서 뮤트가 되고, 파일을 전송할 수 있습니다. 컴퓨터는 필요하지 않습니다.

#### USB 드라이브에서 앰프로 파일을 전송하는 방법:

- 1. 전송할 파일은 드라이브의 루트 디렉토리(최상위 폴더)에 있어야 합니다.
- 2. 드라이브를 전면 패널의 USB포트에 꽃으십시오.
- 3. 스크린이 파일을 전송 또는 저장할 것인지 묻습니다. 좌측 인코더를 눌러서 전송하십시오.
- 4. 스크린에 디바이스 파일 또는 프리셋 파일을 전송할지 물어보면 좌측의 인코더를 눌러서 디바이스 파일을 전송하고 우측 인코더를 눌러서 프리셋 파일을 전송합니다.
- 5. 스크린에 "Select File to Load."라고 나오면 인코더를 돌려서 파일을 선택하십시오.
- 6. 프리셋을 전송하는 경우 전면 패널에 전송 가능한 파일이 표시됩니다. 인코더를 돌려서 파일을 확인하고 인코더를 눌러서 선택하십시오. 참고: 폴더 또는 서브폴더를 검색할 수 없습니다.
- 7. 앰프는 내장 메모리에 파일을 저장하고 곧 Eject(꺼내기)메뉴가 표시 됩니다. 전송을 멈추려면 좌측 인코더를 누르십시오. 파일 전송을 계속하려면 우측 인코더를 누르십시오.
- 8. 드라이브를 제거하십시오. 앰프는 뮤트에서 해제되고 정상 작동을 시작합니다.
- 9. 섹션 4.3.2 와 4.3.3의 과정을 반복하여 프리셋을 불러오십시오.

#### How to transfer a file from the amplifier to a USB flash drive:

- 1. 드라이브를 전면 패널의 USB포트에 꽃으십시오.
- 2. 앰프가 "File Mode" 가 되면서 뮤트 됩니다.
- 3. 전면 패널이 파일을 전송할 것인지 저장할 것인지를 묻습니다. 우측 인코더를 눌러서 SAVE를 선택합니다.

 (Pop-up box) Loading File Successful

- 4. 스크린이 디바이스 파일 또는 프리셋 파일을 저장할지 물어봅니다. 좌측 인코더로 디바이스 파일을 저장하고 우측 인코더로 프리셋 파일을 저장합니다.
- 5. 만약 프리셋 파일 저장을 선택하면 스크린이 "Select Preset to Save" 라고 표시합니다.
- 6. 앰프 메모리에 있는 프리셋 파일들을 표시합니다. 인코더를 돌려 파일을 확인하고 선택합니다.
- 7. 앰프의 프리셋 파일이 기본 파일이름으로 드라이브의 루트 디렉토리에 저장됩니다. 기본 파일이름이 이미 존재하면 파일이름 끝에 번호가 부여됩니다.
- 8. Eject Menu가 보입니다. 전송을 멈추려면 좌측 인코더를 누르십시오.
	- 파일 전송을 계속하려면 우측 인코더를 누르십시오. 전송이 끝나면 드라이브를 제거하십시오.
- 9. 드라이브를 제거하면 앰프는 뮤트에서 해제되고 정상 작동을 시작합니다.

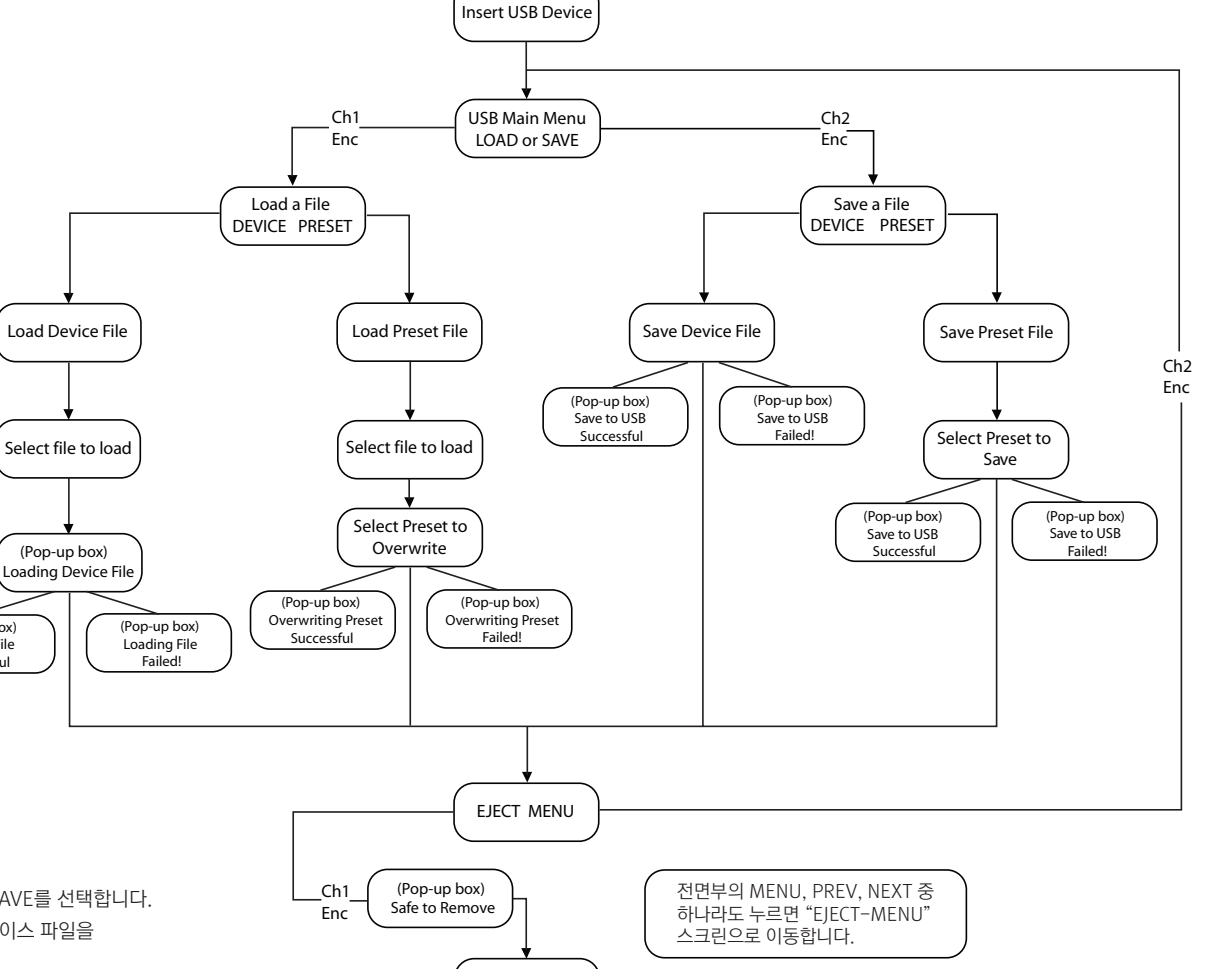

도형 4.3 파일 전송 흐름도

DONE

### *I-Tech HD Series Power Amplifiers*

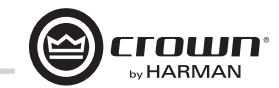

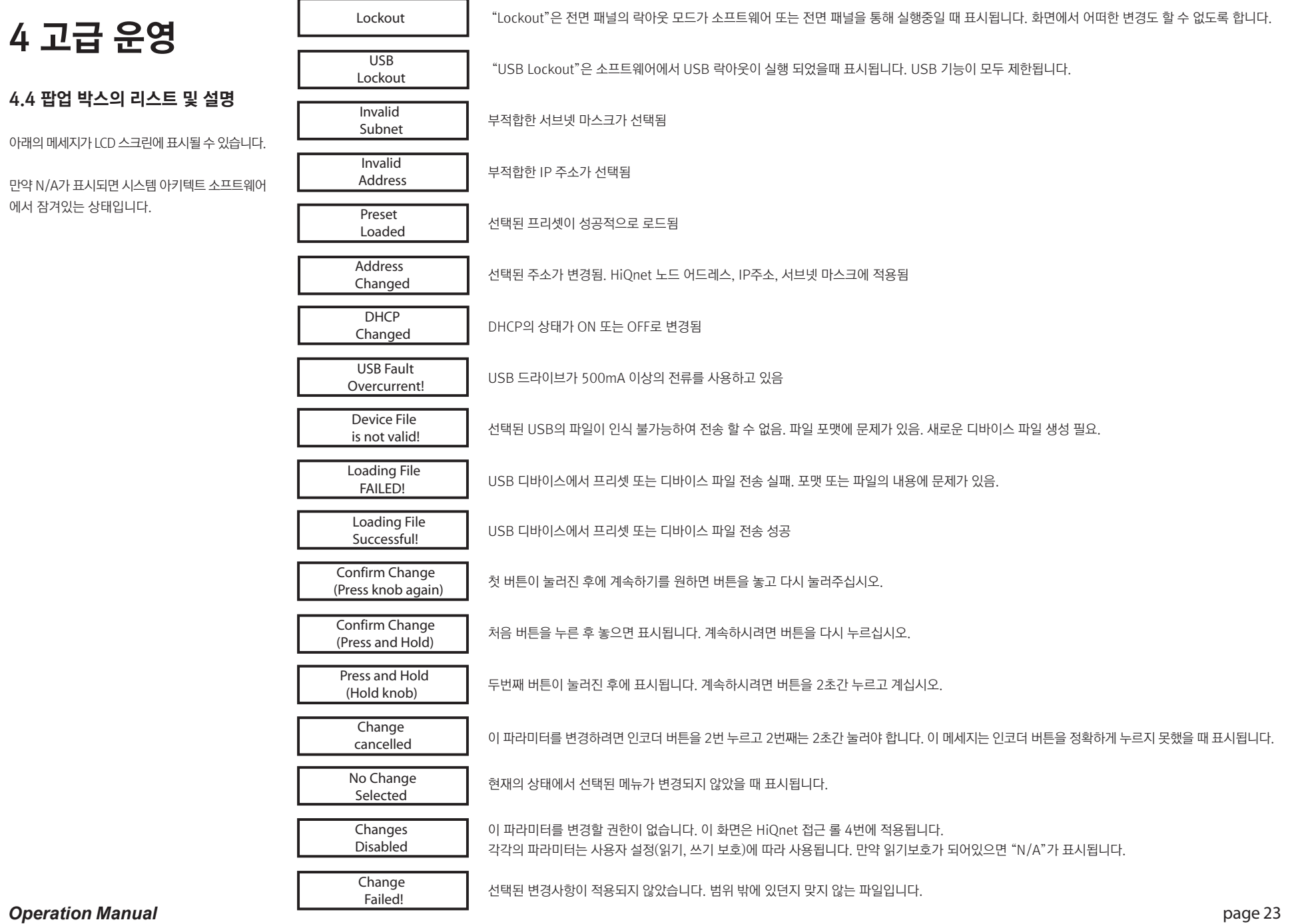

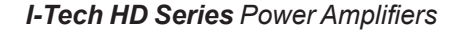

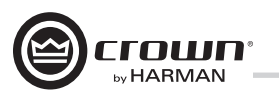

### 4.5 디지털 오디오 옵션(AES/EBU)

디지털 오디오 입력을 통해 앰프의 입력 신호를 디지털로 관리할 수 있습니다. 입력신호를 디지털로 유지함으로 디지털-아날로그, 아날로그-디지털 변환을 줄일 수 있습니다. 이로인해 보다 좋은 소리 뿐 아니라 전기적 혼선도 줄일 수 있습니다.

AES/EBU 연결부는 가장 보편적인 포맷입니다. AES/EBU 신호를 AES/EBU 커넥터에 연결하십시오. 만약 앰프의 저전압 전력 공급이 끊길 경우 AES 입력 신호는 AES 출력단으로 이동합니다. 앰프의 디지털 버퍼 변환기로 32kHz에서 96kHz까지의 샘플 레이트를 사용할 수 있습니다.

### 4.6 앰프의 네트워킹

네트워크의 컨셉트를 이해하기 위해 도움이 필요하면 네트워크 및 코브라넷 기 본에 있는 부록 A를 참고하십시오. 시스템 아키텍트 도움말 파일을 참조하여 네 트워킹 설정 도구를 어떻게 사용하는지 확인하십시오.

I-Tech HD앰프는 기존의 I-Tech 네트워크에 연결되어 I-Tech 기기와 베뉴 파 일들을 사용할 수 있습니다.

아래와 같은 세팅을 전면 패널 또는 네트워크 문제해결 도구를 통하여 바꿀 수 있습니다. HiQnet node address DHCP off/on IP address Subnet mask

코브라넷 IP 주소는 전면 패널을 통해 변경할 수 없습니다.

### 4.6.1 네트워크 문제해결사

네트워크 문제해결사는 HiQnet 네트워크의 세팅을 처음 설정할 때 유용합니다. 이 도구를 사용하여 기기의 위치를 설정하고 시스템 상의 에러와 위치를 조정 할 수 있습니다. 이 문제해결사는 물리적으로 같은 네트워크에 연결된 기기들 에만 적용되며, 라우터로 연결된 타 네트워크상의 기기에는 적용되지 않습니다.

### 네트워크 카드 선택

문제해결사의 첫 페이지는 컴퓨터에 연결되어 있는 모든 네트워크 어댑터의 리스트를 보여줍니다. 한개 이상의 어댑터를 가지고 있는 경우 리스트를 스크롤하여 각 카드에 지정된 IP주소를 볼 수 있습니다.

IP 주소가 0.0.0.0 인 카드가 보이면 그 카드는 다음과 같은 경우를 의미합니다: 1. 카드가 사용되고 있지 않음 2. 카드가 네트워크에 연결되어 있지 않음 3. 카드가 DHCP 서버를 통해 주소를 받도록 세팅되어 있으나 DHCP 서버가 존재하지 않음

HiQnet 시스템에 연결된 카드를 선택한 후 Next 버튼을 눌러줍니다. 문제 해결사가 순차적으로 인도하는 대로 진행하면 됩니다. 더 많은 정보는 시스템 아키텍트 온라인 도움말을 참고하십시오.

### 4.7 소프트웨어로 조정하는 내장형 DSP

크라운의 신세대 DSP가 I-Tech HD 앰프에 내장되어 있습니다. 24-bit/96kHz 컨버터로 최저의 노이즈와 확장된 다이내믹 레인지를 제공합니다. I-Tech HD 앰 프에 스피커 프로세스, 크로스오버, 리미터, 딜레이가 포함되어 있으므로 다른 아 웃보드가 필요없습니다. 이로 인하여 세팅 시간, 준비시간, 공간과 비용을 절약 합니다.

시스템 아키텍트 소프트웨어가 설치된 컴퓨터로 모니터링과 컨트롤이 가능하며 앰프와는 CAT5 랜 케이블로 연결합니다.

DSP의 적용을 예로 들면:

- 신호 흐름 세팅
- 시스템 게인 스트럭쳐 최적화
- 스피커 설정 세팅(드라이브 레벨, 주파수 대역, 딜레이, 리미터 등)
- EQ 세팅, 필터링, 컴프레서등의 세팅

다음의 몇장을 통해 DSP의 기능을 설명합니다. 시스템 아키텍트 도움말 파일에 보다 자세한 설명이 있습니다.

# by HARMAN

## 4 고급 운영

### 4.7.1 앰프 DSP 선택 스크린

스크린 좌측에 입력 신호 레벨 모니터(추후에 설명)가 있습니다. 오른쪽에 각 채널을 위한 DSP 선택 버튼이 있습니다. 버튼을 클릭하면 그 버튼의 기능을 위한 제어판이 열립니다.

우측에는 다음의 기능을 위한 버튼이 있습니다.

- Amplifier mode (dual, bridge-mono, input Y) : 앰프 모드(듀얼, 브리지 모노, Y 입력)
- Signal generator (pink noise and sine wave) : 신호 발생기 (핑크 노이즈, 사인파)
- Amplifier information : 앰프 정보
- Recall and store presets : 프리셋 불러오기 및 저장하기
- Preset manager : 프리셋 매니저
- Apply to others (apply this amplifier's DSP settings to other devices) : 타 기기에 적용(앰프의 DSP 세팅을 다른 기기에 적용하기)

이 기능의 자세한 내용이 다음의 몇 페이지에 걸쳐 설명됩니다.

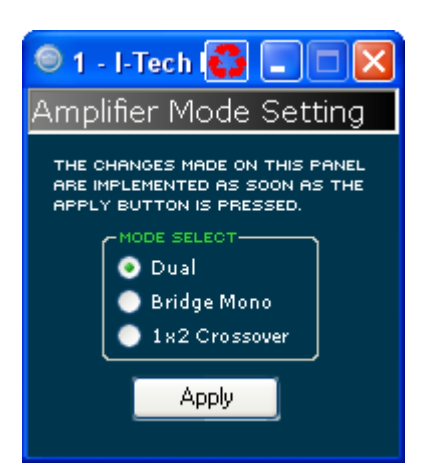

### 4.7.2 앰프모드

듀얼, 브리지-모너, 1x2 (Y 입력) 간에 스위치가 가능합니다.

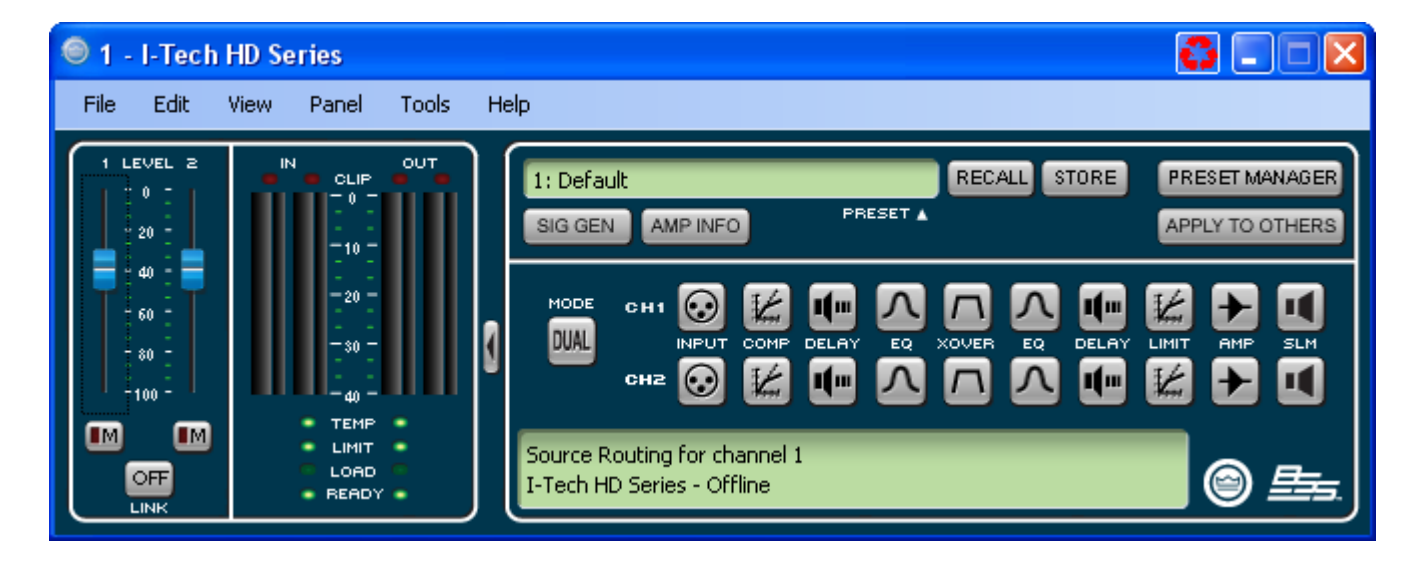

## 4.7.3 입력 레벨, 뮤트, 링크, 레벨 미터, 표시

이 패널은 위의 그림과 같이 I-Tech 앰프의 좌측에 있습니다. 채널 1, 2의 레벨 컨트롤로 각 채널의 입력 신호 레벨을 조절합니다. 각 채널을 뮤트할 수 있고 양 페이더는 링크 버튼으로 링크가 가능합니다.

#### 입력 신호 레벨 미터

측정단위는 0dBFS 부터 -40dBFS 이며 0.5dB씩 증감합니다. 각 채널은 다음과 같은 모니터가 있습니다.

- Switched Audio Input: 이 미터는 스위치된(선택된) 오디오 입력(입력 오디오 라우터 뒤의)을 표시합니다.
- Clip Indicator

#### 출력 신호 레벨 미터

측정단위는 0dB 부터 -40dB 이며 0.5dB씩 증감합니다. 모니터는 0 dB가 앰프의 정격 출력 전압이 되도록 맞춰져 있습니다. 좌측의 미터가 RMS이며 우측의 미터가 피크입니다. 출력 클리핑 표시도 제공됩니다.

#### 표시등

Temp : 앰프의 온도가 너무 높아서 전원이 꺼지기 직전에 들어옵니다. Green : 열 허용범위의 59% 이하를 사용할 때 Yellow : 열 허용범위의 60-80%를 사용 Red : 열 허용범위의 81% 이상을 사용 Limit : 앰프의 신호가 리미트 될 때 Load : 부하 임피던스가 범위를 벗어날 때 Ready : 앰프가 켜지고 준비가 되었을 때

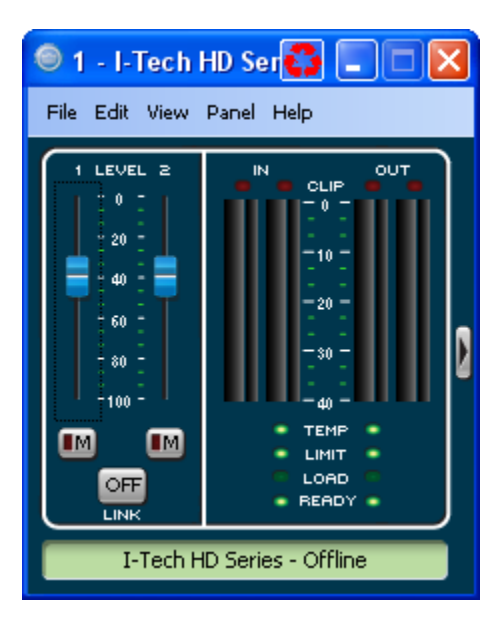

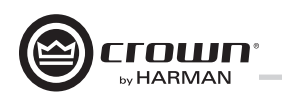

### 4.7.4 입력 신호 라우터

이 앰프의 각 채널에는 입력 신호 라우터가 있어서 사용할 오디오 신호를 선택할 수 있습니다. 아래의 설정 중 하나를 선택하십시오.

• Analog Audio : 앰프 후면 패널의 오디오 연결부로 부터 들어오는 오디오 입력입니다. 아날로그 오디오 입력에서는 채널 1, 채널 2, 또는 채널 1, 2의 조합을 선택할 수 있습니다.

• Digital Audio : 앰프 후면의 AES/EBU 또는 코브라넷 연결부로 들어오는 입력입니다. 아날로그 백업 이 가능한 디지털 또는 아날로그 오버라이드가 가능한 디지털로 세팅이 가능합니다.

• Digital with Analog Backup (아날로그 백업이 가능한 디지털)

입력단은 디지털 신호(또는 디지털 클럭)가 존재할 때 그 신호를 소스로 받아들입니다. 디지털 신호가 없어 지면 입력은 아날로그 소스로 스위치됩니다. 디지털 신호가 다시 발견되면 입력은 다시 디지털 소스로 스위 치됩니다. 디지털 신호에 오디오가 없이 디지털 클럭만 보내는 상황에서도 동일하게 적용됩니다.

#### • Digital with Analog Override (아날로그 오버라이드가 가능한 디지털)

입력단은 디지털 신호를 소스로 사용합니다. 아날로그 신호의 레벨이 아날로그 신호 감지 트레시홀드(사 용자가 설정)보다 크면 입력은 아날로그 신호로 스위치됩니다. 아날로그 신호가 트레시홀드보다 크게 유지 되는 한, 또는 이 신호의 레벨이 사용자가 지정한 홀드 타임을 위한 트레시홀드 밑으로 유지되는 한 입력은 아날로그 신호로 유지됩니다.

#### Analog Signal Detect Threshold (-100 dB to 0 dB)

이 옵션은 오버라이드가 선택되지 않으면 화면에 표시되지 않습니다. 만약 선택된 아날로그 신호가 트레 시홀드 레벨을 넘어서면 아날로그 신호는 디지털 입력소스 대신 사용됩니다. 박스안의 숫자 또는 페이더로 트레시홀드를 지정해 주십시오.

#### Hold Time (0 - 60 seconds)

이 옵션은 오버라이드가 선택되지 않으면 화면에 표시되지 않습니다.오버라이드 된 아날로그 신호가 트레시 홀드 아래로 내려간 후 디지털 신호로 스위치 되기 전에 홀드 타임이 얼마동안 아날로그 신호를 유지할지를 결정합니다. 박스안의 숫자 또는 페이더로 홀드 타임을 지정해 주십시오.

선택된 모드에 따라서 실제 조정상황은 다를 수 있습니다.

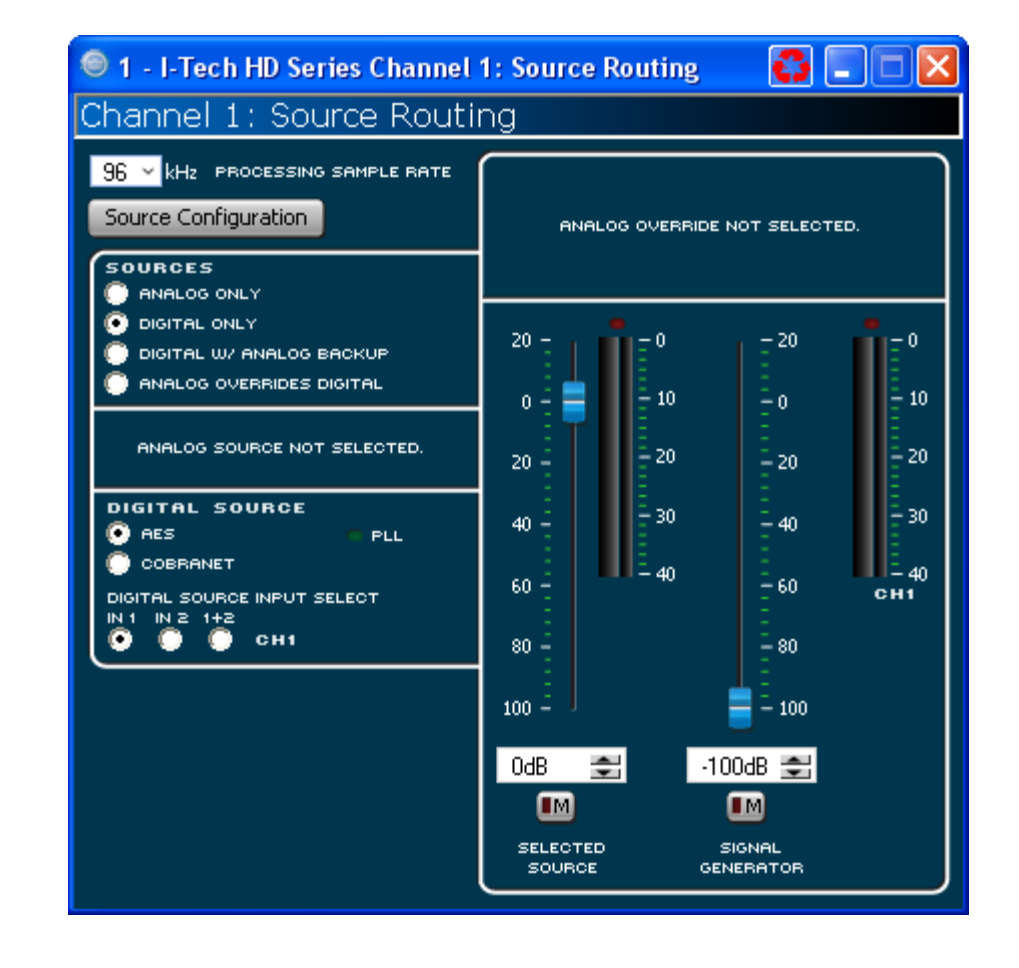

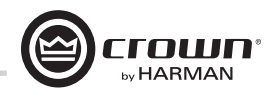

## 4.7.5 소스 설정

이 화면에서 아날로그, AES, 코브라넷 입력의 레벨 및 세팅들을 설정할 수 있습니다. 각 채널의 입력 신호는 독립적으로 뮤트가 가능합니다.

I-Tech HD 앰프는 고정된 게인으로 작동(어떤 입력신호라도 26dB 또는 32dB로 고정) 할 수 있습니다. 또 입력 감도를 조절하여 게인의 유입량을 정할 수 있습니다. 섹션 4.8.20을 참고하십시오.

## 4.7.6 코브라넷 고급 세팅

코브라넷 고급 세팅 화면에서 그림에 보이는 파라미터를 설정할 수 있습니다. 녹색으로 표시된 곳은 변경할 수 없습니다.

이 화면의 레이턴시는 코브라넷 전송 레이턴시 또는 버퍼링을 뜻 합니다. 레이턴시는 코브라넷의 소스가 되는 기기의 레이턴시와 동일하게 세팅되어야 합니다.

폴드백 컨트롤 패널은 코브라넷을 통해 전송할 아이템을 설정하도록 해 줍니다. 아날로그 입력, 앰프 출력, AES 입력 신호등을 선택 할 수 있습니다. 오디오는 오직 한개의 번들을 통해서만 라우팅됩니다.

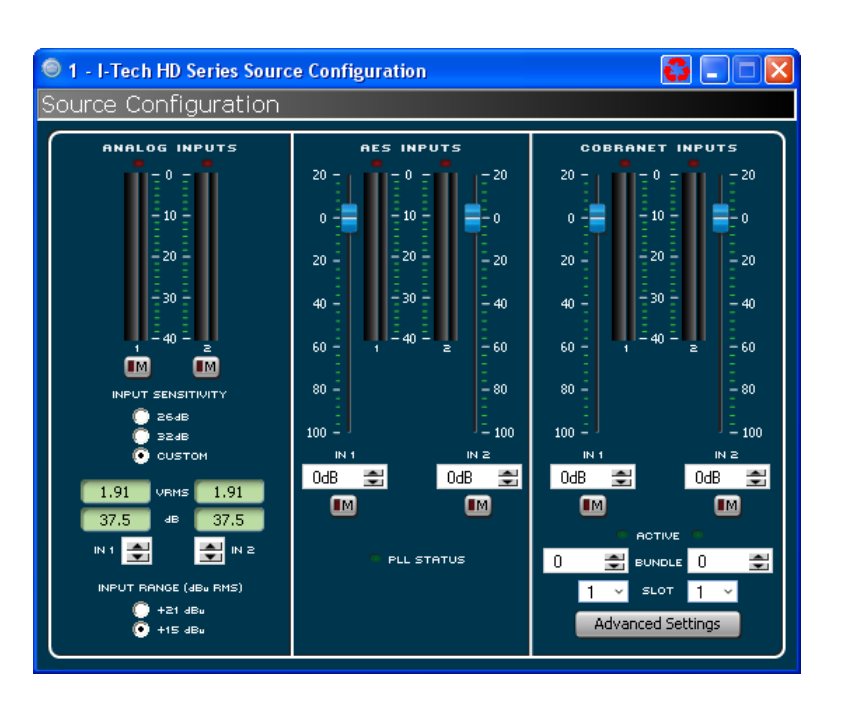

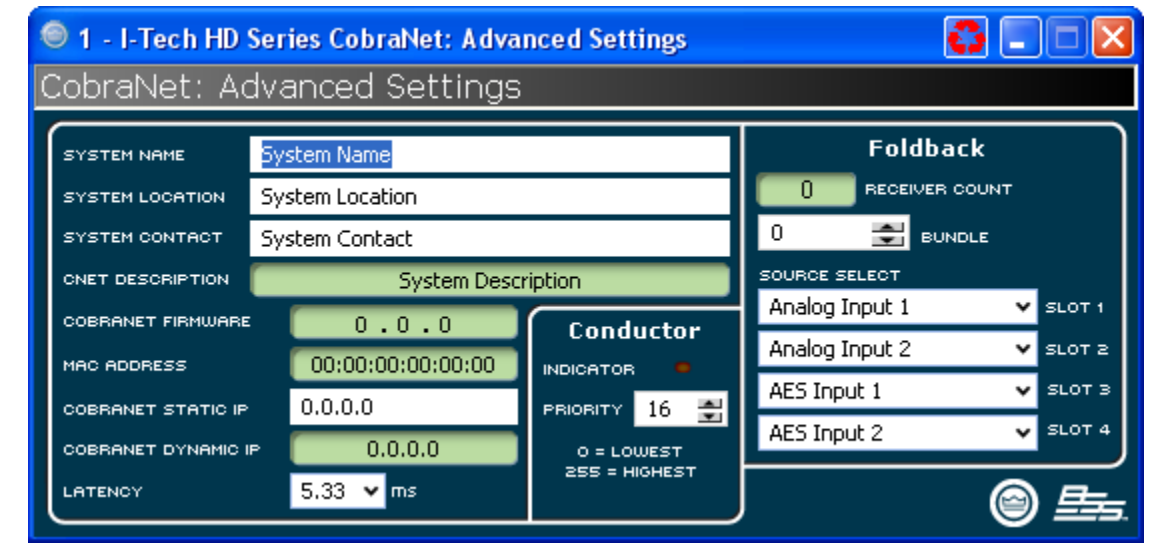

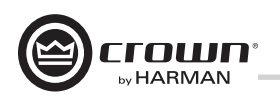

### 4.7.7 입력 신호 컴프레서

입력 신호 컴프레서는 각 채널에 적용됩니다. 여러가지 파라미터가 이 기능 을 조절합니다.

On/off button : 이 기능을 켜고 끕니다.

Threshold : 레벨값을 dBu 단위로 입력 신호가 어테뉴에이트 되기 바로 위 로 조절합니다. 이 레벨은 입력 레벨 미터기와 연결되어 있습니다. 컴프레서 는 "feed-forward"로서 레벨 감지 포인트가 게인 컨트롤 단계 전에 있습니 다. 그 범위는 +20 dBu 에서 - 50 dBu 입니다.

Attack Time : 컴프레서의 어택 타임을 조절합니다. 어택타임이란 컴프레서 가 신호 게인을 20 dB로 어테뉴에이트하는 시간을 뜻합니다. 범위는 1 밀리 세컨드에서 0.1 초입니다.

Release Time : 컴프레서의 릴리즈 타임을 조절합니다. 릴리즈 타임이란 컴 프레서가 입력 신호 게인을 20dB 씩 증가시키는 시간을 말합니다. 범위는 10 밀리세컨드에서 10 초입니다.

Compression Ratio : 컴프레션 비율: 컴프레서의 컴프레션 레이쇼를 조절 합니다. 이 비율은 컴프레서로 적용시킨 어테뉴에이션의 양과 입력 신호가 트 레시홀드을 넘어서는 양의 비율입니다. 2:1 부터 32:1의 범위내에서 조절이 가능합니다.

Makeup gain : 게인값을 높이기 위하여 컴프레스 된 신호에 적용하는 게인 의 양입니다.

Knee width : 컴프레션 커브의 니(Knee 꺽어지는 부분)는 컴프레션이 작 동하는 포인트입니다. 니가 넓을수록 변화가 점진적으로 이루어집니다. 신호 가 트레시홀드에 접근하여도 컴프레션이 그다지 명확하게 나타나지 않게 됩 니다.

각 채널의 컨트롤 위에 컴프레서 타이가 양 채널의 컴프레서들을 하나로 묶 어줍니다. 입력 신호중 더 큰 신호가 양 채널의 컴프레서에 사용되지만 각 컴 프레서는 각각의 트레시홀드, 어택, 릴리즈 및 비율 세팅에 맞게 컴프레스합 니다.

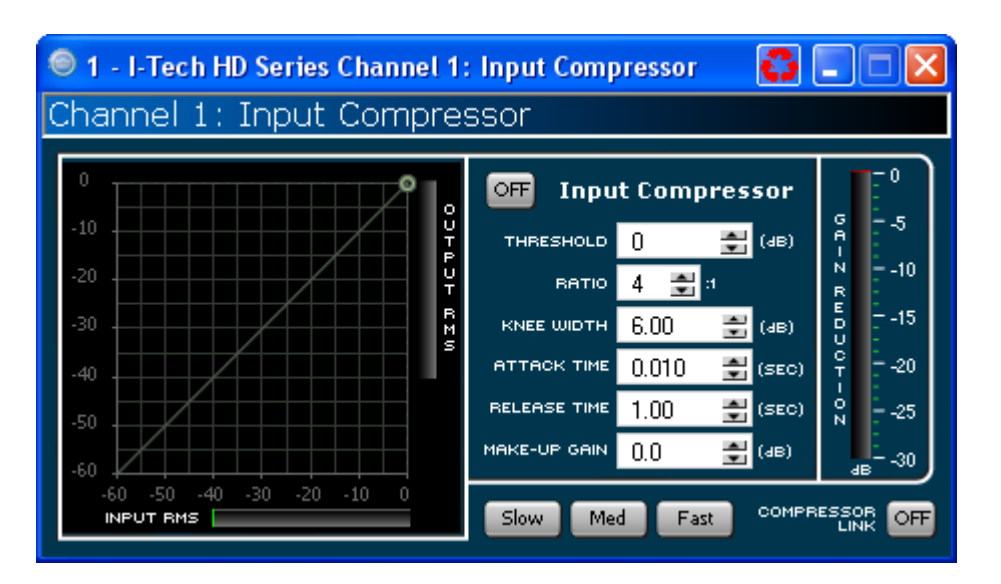

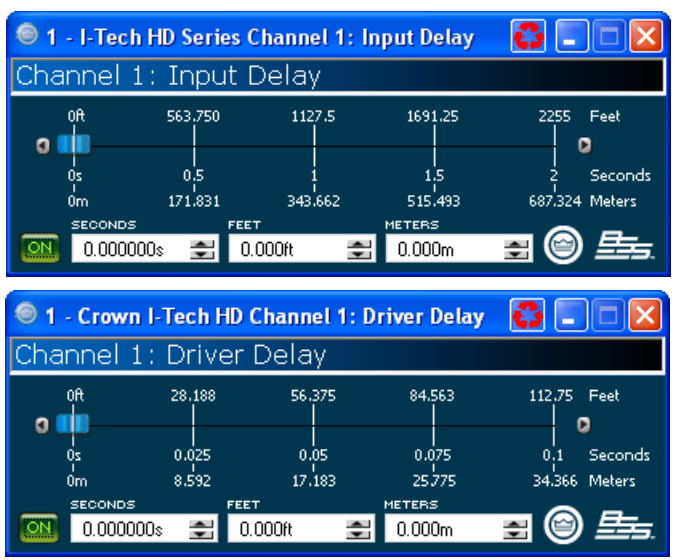

### 4.7.8 입력 딜레이 및 드라이버 딜레이

이화면에서 신호의 딜레이는 초단위, 피트 또는 미터 단위로 설정할 수 있습니다.

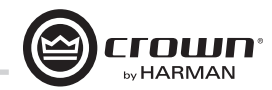

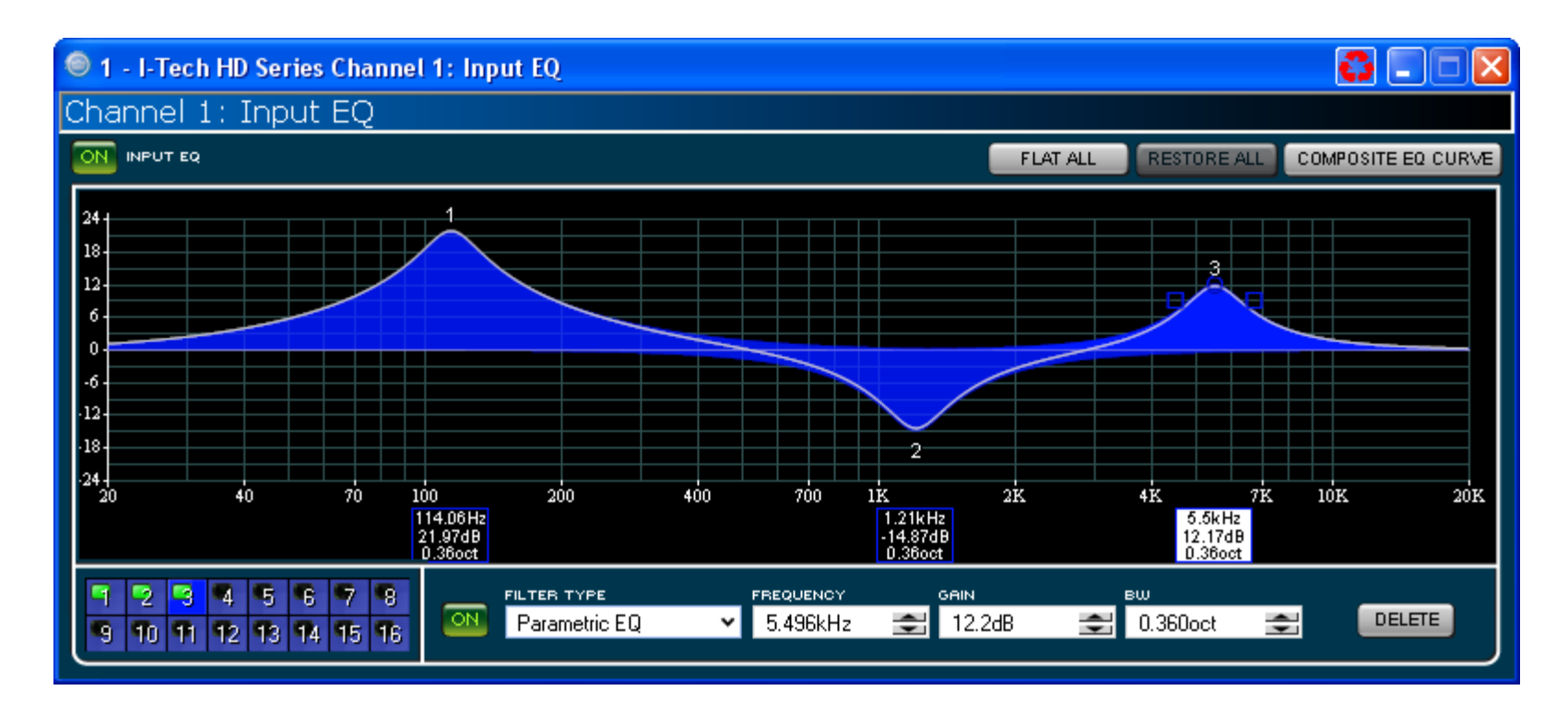

### 4.7.9 입출력 EQ

이 화면에서 각 채널의 이퀄라이저를 최대 16개의 주파수 대역에서 조절 가능합니다. 시스템 아키텍트에서 사용자가 미리 입력한 필터 타입, 주파수, 게인, 옥타브 대역, Q값등을 선택할 수 있습니다. 이퀄라이저의 주파수 응답을 변경하려면 각 파라미터에 직접 입력하거나 마우스로 클릭-드래깅 하여 조절 가능합니다.

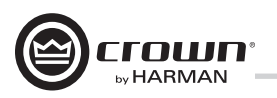

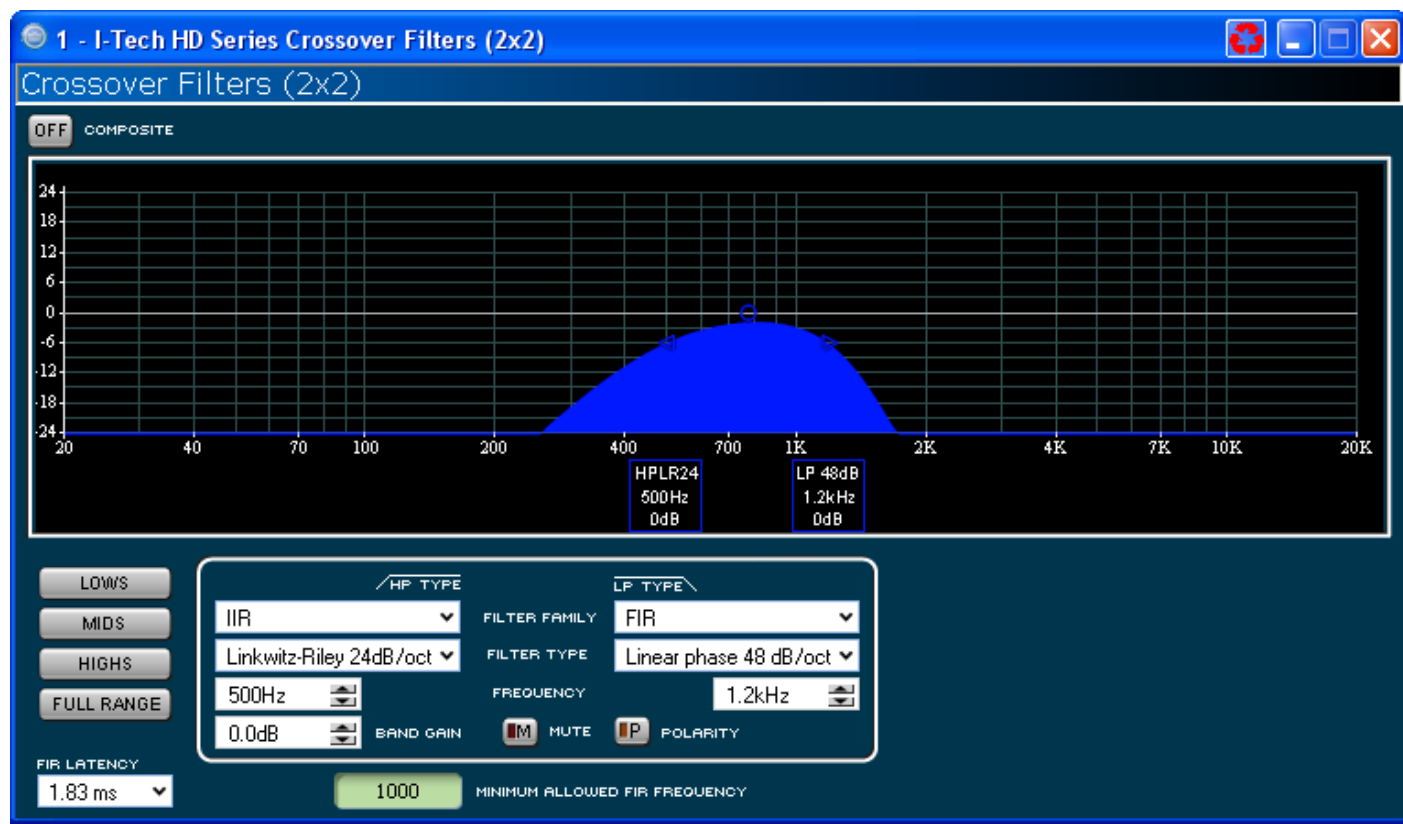

#### 4.7.10 크로스오버 필터

크로스오버 섹션에서 IIR 타입 또는 FIR 타입의 크로스오버를 사용할 수 있습니다.

FIR의 장점 : FIR 타입은 긴 프로세싱 레이턴시를 가지고 있지만 IIR에 비해서 위상관련 조절이 쉽습니다. FIR은 브릭월 타입의 48dB/oct 와 24dB/octave를 허용합니다.

IIR의 장점 : FIR이 채널당 1개의 프로세싱 블록을 가지고 있는 반면에 IIR은 한개 이상이 가능합니다. 예를 들면 FIR은 각 채널의 끝에만 적용이 되지만 IIR은 각 채널의 시작과 끝에 모두 적용이 가능합니다.

이 앰프는 두개의 FIR 블록으로 다양한 설정에 적용이 가능합니다.

- 2x2 mode : 채널당 1개의 FIR 필터
- Bridge mono mode : 두개의 FIR필터를 모두 사용가능

• 1x2 mode : 두가지의 모드로 사용 가능 - 듀플리케이트(복제) 또는 유니크(독자적인). 듀플리케이트 모드에서는 양 채널에 같은 세팅이 적용 되어 밴드패스당 두개의 FIR 필터가 작동. 유니크 모드에서는 밴드패 스당 한개의 FIR 필터가 작동. 채널 1의 하이패스와 채널 2의 로우패스 가 동일 주파수와 슬로프로 세팅될 경우 FIR을 모든 밴드패스에서 사용 가능. 소프트웨어 컨트롤에 이 논리가 적용되어 있음. 프로세싱(FIR) 레이턴시가 FIR의 미니멈 주파수를 정해줍니다.

극성 변환기 버튼으로 각 채널의 극성을 독립적으로 변환할 수 있습니다.

각 채널에는 3곳의 필터 적용 구간이 있습니다: 입력 EQ(16필터), 크로스오버, 출력 EQ. 최대 24개의 필터가 각 채널에 존재하며, 크로스오버 필터 및 4개의 필터가 신호 발생 단계에서 적용가능합니다. 각 필터는 최대 +/-24dB의 게인값을 갖습니다. 다음의 필터들이 있습니다.

- Lowpass: Bessel 2-4, Butterworth1-4, and Linkwitz-Riley 8
- Highpass: Bessel 2-4, Butterworth1-4, and Linkwitz-Riley 8
- Lowshelf: Low-frequency shelving EQ
- Highshelf: High-frequency shelving EQ
- Lowpass EQ: Variable bandwidth, can be expressed as Q (0.100 to 35) or Octaves (0.041 to 6.672)
- Highpass EQ: Variable Q from 0.1 to 25
- Parametric EQ: Variable Q form 0.1 to 35

극성 변환기 버튼으로 각 채널의 극성을 독립적으로 변환할 수 있습니다.

### 4.7.11 크로스오버 필터

이 팩키지는 피크 전압 리미터, 평균 출력 리미터, 클리핑 리미터와 써멀 트랜스듀서 리미터로 구성되어 있습 니다. 먼저 자동 또는 고급모드중 하나를 선택합니다.

• Automatic mode : 소프트웨어가 신호의 특성에 맞는 세팅으로 자동설정 해 줍니다. RMS 트레시홀드, 스 피커 써멀 트레시혹드, 타임 콘스탄트값만 조절 가능합니다. 나머지는 자동설정됩니다

• Advanced mode : RMS 트레시홀드, 스피커 써멀 트레시홀드, 타임 콘스탄트값, 피크 트레시홀드, 피크/ RMS 릴리즈 값을 조절 가능합니다.

#### Peak Voltage Limiter

앰프의 피크 전압 출력을 제한해줍니다. On : 이 기능을 켜고 끌 수 있습니다. 파라미터는 다음과 같이 세팅합니다.

• Threshold : 리미터가 앰프의 절대 전압 레벨을 정합니다. 범위는 12 Vpk to 255 Vpk입니다.

• Attack Time : 리미터의 어택타임을 세팅합니다. 어택타임이란 컴프레서가 신호 게인을 20 dB로 어테뉴 에이트하는 시간을 뜻합니다. 범위는 1 밀리세컨드에서 100 밀리세컨드입니다.

인스턴트 세팅 어택타임은 0 밀리세컨드입니다.

• Release Time : 컴프레서의 릴리즈 타임을 조절합니다. 릴리즈 타임이란 컴프레서가 입력 신호 게인을 20dB 씩 증가시키는 시간을 말합니다. 범위는 10 밀리세컨드에서 10 초입니다.

#### Average Power Limiter

앰프의 전반적인 출력을 제한해 줍니다. 다음과 같이 파라미터를 조절합니다.

• Threshold : 리미터가 앰프의 전반적인 평균 출력 레벨을 정합니다. 범위는 10 watts 에서 10,000 watts 입니다. 이 레벨은 연결된 스피커의 정격 출력에 맞게 설정되어야 합니다.

스피커의 정격 임피던스값도 입력하여야 합니다.

• Attack Time : 컴프레서의 어택 타임을 조절합니다. 어택타임이란 컴프레서가 신호 게인을 20 dB로 어테 뉴에이트하는 시간을 뜻합니다. 범위는 1 밀리세컨드에서 30 초입니다.

• Release Time : 컴프레서의 릴리즈 타임을 주절한니다. 릴리즈 타임이라 컴프레서가 입력 신호 게인을 20dB 씩 증가시키는 시간을 말합니다. 범위는 1초에서 30 초입니다.

Clip Eliminator : 클리핑을 모니터하여 입력 신호를 어테뉴에이트 함으로서 클리핑을 방지합니다. 어택과 릴리즈 타임이 최적의 비율로 미리 세팅되어 있습니다. 켜고 끄기만 가능합니다.

룩어헤드 기능으로 리미터가 과하게 적용되는 것을 방지합니다. JBL에서 발전된 이 세팅은 과 전압 으로부터 스피커를 보호하기 위하여 발전되었습니다.

#### Transducer Thermal Limiting

*Operation Manual* page 31 이 기능은 앰프의 전반적인 출력을 스피커가 오버히팅하여 과열하지 않도록 제어해 줍니다. 응답 시점과 전압 을 고려하여 리미터가 언제 시작될지 써멀 레벨을 조절합니다. 스피커 제조사가 이와 관련된 정보를 제공할 수도 있습니다. 미터기는 앰프의 출력 레벨을 dBFS로 표시합니다. 피크, mrs, 총 게인 리덕션도 표시합니다.

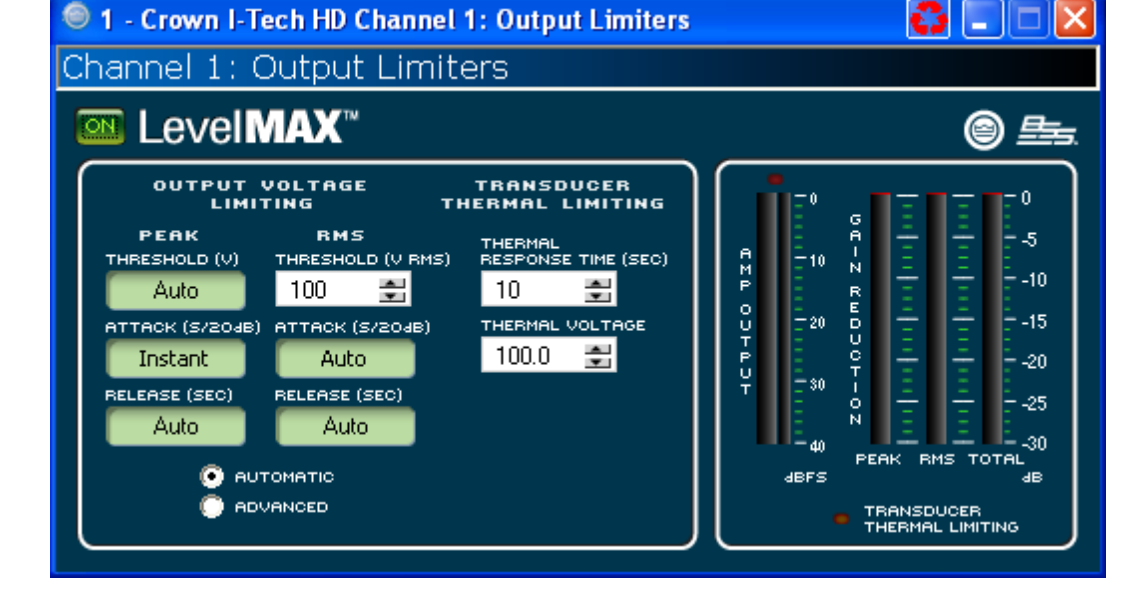

#### 4.7.12 전면 패널 보안

이 화면에서 어떤 앰프의 LCD 스크린을 잠글지 결정합니다.

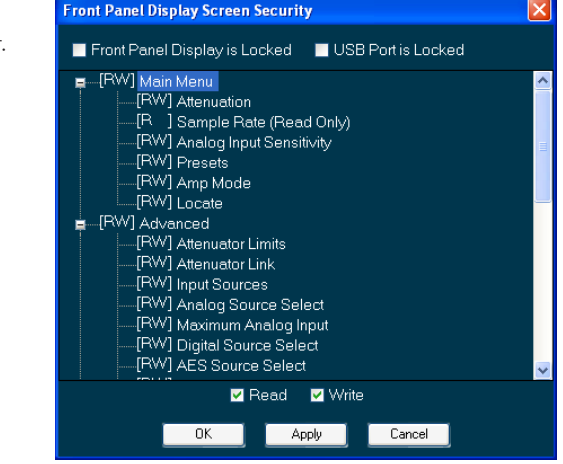

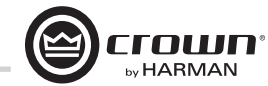

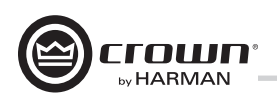

### 4.7.13 앰프 세팅

앰프 출력 활성화 버튼으로 각 채널을 켜고 끌 수 있습니다.

#### Error Reporting

I-Tech 앰프는 각 채널당 4가지의 에러와 전원의 에러를 감지 합니다. 각 에러의 유형은 네트워크를 통하여 보고되도록 개별적 으로 설정할 수 있습니다. 컨트롤 소프트웨어의 이벤트 로그에 네트워크를 통한 에러가 기록됩니다. 각 에러 소스에 대한 설명입니다.

Clip : 클리핑 감지기가 각 채널에 제공됩니다. 앰프 채널의 어떤 클리핑 (> 0.05% 왜곡율)이라도 표시해 줍니다. 클리핑 감지기는 또한 써멀 레벨 컨디션 리미팅도 표시합니다.

I-Tech HD는 앰프 채널에 과다한 출력 클리핑이 발생할 경우에 리포트하도록 설정할 수도 있습니다. 사용자가 정한 숫자 이 상의 클리핑이 발생하면 에러로 인식하도록 할 수 있습니다.

카운트 컨트롤에서 에러가 리포트 되기 전까지의 클리핑 이벤트의 최대 숫자를 정합니다. 범위는 1에서 100입니다. 타임 컨트롤 기능으로 카운팅 프로세스가 시작되기전에 클리 핑 이벤트가 카운트되는 시간을 설정합니다. 범위는 1초에서 10초입니다. 참고: 클리핑 이벤트는 클리핑의 시작 시점부터 앰프가 클리핑을 하고 있는 10 밀리세컨드까지를 말합니다.

Thermal : 출력단의 과열로 인한 에러가 발생할 수 있습니다. 이 경우 트레시홀드 컨트롤에서 에러 리포트 작성을 위한 레벨 을 설정합니다. 범위는 1에서 100%입니다.

Line voltage : AC 전압이 소프트웨어상에서 설정된 수치 범위를 벗어나면 에러 리포트를 만들도록 모니터합니다.

Fan : On 버튼을 눌러서 냉각팬 관련 에러 리포트를 받을 수 있습니다.

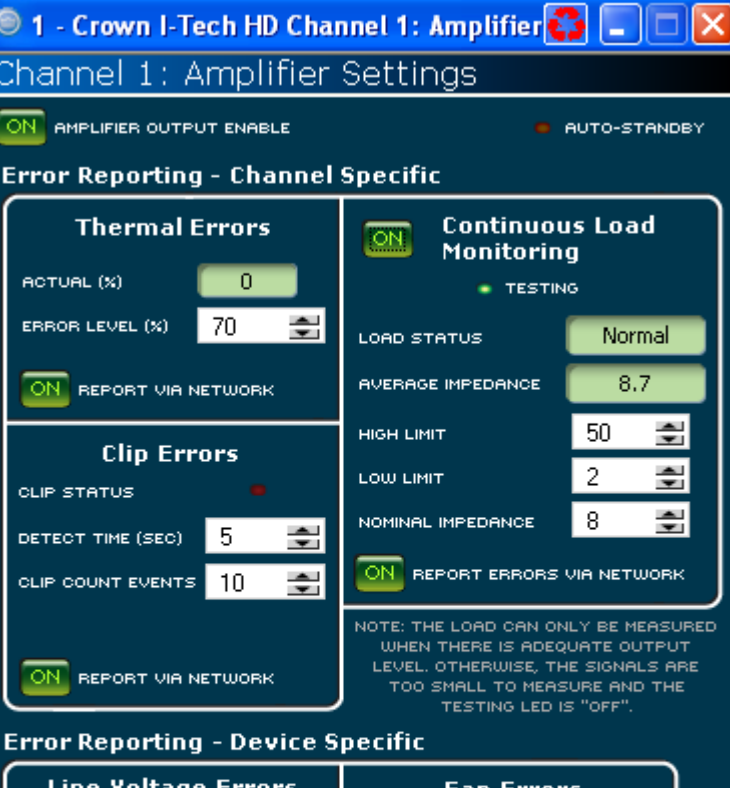

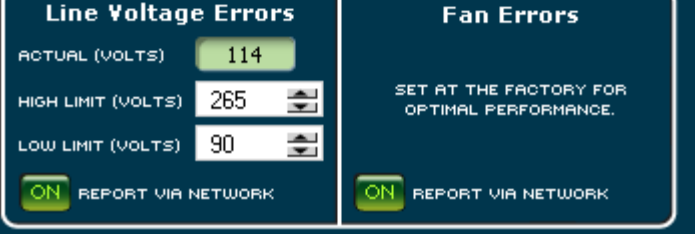

#### Continuous Load Monitoring (지속 부하 모니터링)

부하 감시 기능으로 앰프에 연결된 부하의 실시간 모니터링이 가능합니다. 기능기 켜지면 앰프는 출력 전압 및 전류를 모니터 하고 전반적인 부하 임피던스를 계산합니다. 계산된 부하 임피 던스를 사용자가 설정한 최저, 최고 제한점과 비교합니다. 제한 점을 벗어나면 상태 표시등이 켜지고 시스템 아키텍트의 에러 리포트 기능기 켜져 있을 경우 사용자에게 주의를 줍니다. 각 채널에 6개의 조절기능과 2개의 표시등이 있습니다.

On : 부하 감시 기능을 켜고 끕니다.

Load Status : 현재 부하 임피던스를 사용자 정의의 제한점과 비교하여 표시해 줍니다.

Average Impedance : 연결된 부하의 평균 임피던스 기대치 를 설정합니다. 테스트를 위한 출력 신호 레벨을 정합니다. 이 파라미터로 또한 평균 출력 리미터를 사용하여 출력 트레시홀 드의 기대치를 정할 수 있습니다.

High Limit : "기준보다 높은" 에러 상태 리포트를 위한 상단의 리미트를 설정합니다.

Low Limit : 로우 리미트: "기준보다 낮은" 에러 상태 리포트를 위한 하단의 리미트를 설정합니다.

Average Impedance : 평균 임피던스 기대치를 정해줍니다. 이 값으로 테스트를 위한 출력 신호 레벨을 정합니다. 이 파라 미터로 또한 평균 출력 리미터를 사용하여 출력 트레시홀드의 기대치를 정할 수 있습니다. 연결된 부하의 정격 임피던스로 이 필드를 세팅합니다.

Report Errors via Network : 이 기능이 켜지면 높고 낮은 부하의 에러가 모두 네트워크를 통해 시스템 아키텍트 소프트웨어로 전송됩니다.

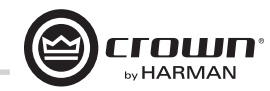

### 4.7.14 앰프 정보

앰프의 정보는 소프트웨어 시스템에 저장되어 있고 소프트웨어 컨트롤 패널에 표시됩니다. 제조사, 모델, 날짜코드, 일련번호 등이 표시됩니다. 녹색 아이템은 변경이 불가능합니다.

Channel Labels : 각 앰프는 2개의 사용자화 가능한 라벨이 있습니다. 텍스트란에 타이핑하십시오. 이 라벨로 앰프 채널의 이름을 만들면 됩니다. 이 이름들은 각각의 프로세싱 블록에 나타납니다.

Attenuator Limits : 어테뉴에이터에 제한을 걸어줍니다. 최대 어테뉴에이션을 0 dB 에서 -100 dB 범위에서 지정할 수 있습니다. 설정후에는 어테뉴에이션은 이 범위안에서만 작동 합니다.

참고: 어테뉴에이션 세팅은 어테뉴에이션 리미트 아래로 지정 해야 합니다. 예를 들어 -3 dB의 어테뉴에이션 세팅에는 -3 dB 이하의 어테뉴에이션 리미트를 설정하지 못합니다.

Blackout Mode : 이 버튼으로 전면 패널을 블랙아웃 시킵니다. 전면 패널의 버튼 또는 인코더를 누르면 해제됩니다.

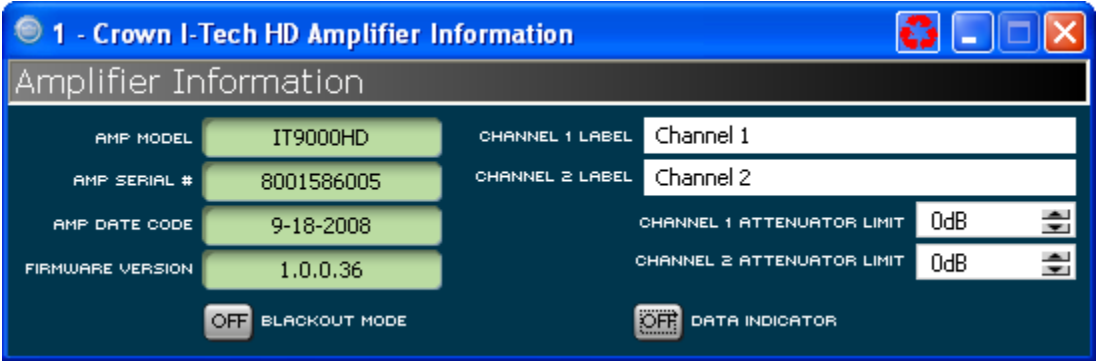

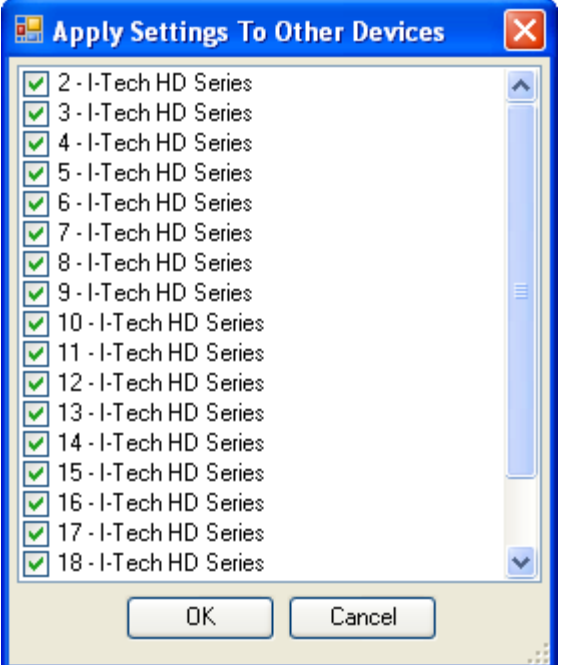

### 4.7.15 타 기기에 적용

시스템 아키텍트에 저장된 I-Tech HD 앰프 세팅을 다른 I-Tech HD 앰프에 적용시킬 수 있는 화면입니다.

### 4.7.16 Delay (Latency)

DSP 프로세싱 자체의 한계로 인해 딜레이 또는 레이턴시가 생길 수 있습니다. 아래의 표 4를 참고하십시오.

#### **Table 4. I-Tech HD latencies at two sample rates**

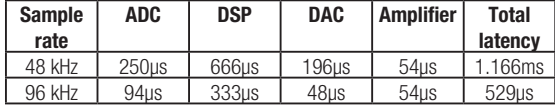

코브라넷 전송 레이턴시와 FIR 프로세싱 레이턴시와는 관계 없습니

다.

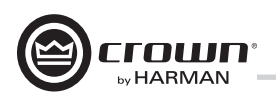

### 4.7.17 프리셋 매니저

모든 기능들을 위한 컨트롤 세팅은 프리셋으로 저장이 됩니다. 최대 50개의 프리셋이 앰프 내부의 메모리에 저장됩니다. 각 프리셋은 각각의 기능을 설명할 수 있도록 30자 이내의 이름으로 메모리에 저장됩니다.

• "프리셋 컨트롤 저장"은 특정한 프리셋에 현재의 세팅을 저장해 줍니다.

• "프리셋 컨트롤 불러오기"는 특정한 프리셋의 세팅을 불러옵니다. 액티브 프리셋 필드에 이 기능이 나타납니다. 프리셋을 불러온 이후 변경사항이 생기면 "저장"버튼이 노란색으로 바뀝니다.

프리셋들을 마우스로 드래그함으로서 논리적으로 정렬 을 할 수 있습니다. 또 프리셋을 색깔별로 정리할 수도 있습니다.

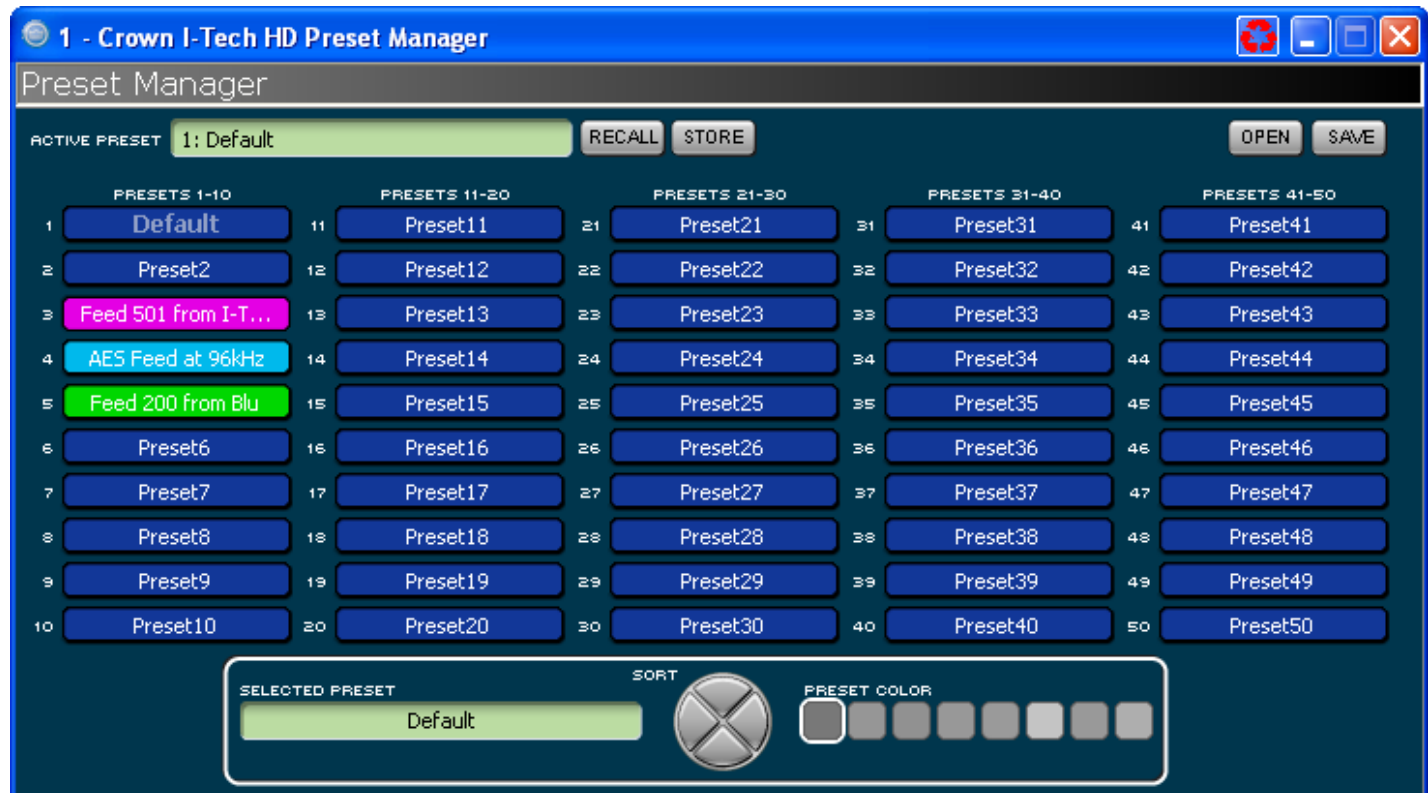

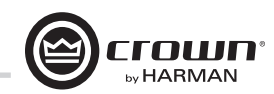

### 4.7.18 신호 발생기

양 채널은 노이즈 발생기를 공유하여 그 신호가 오디오 신호에 섞일 수 있도록 합니다. 소리 측정 및 노이즈 마스킹 분야에 유용합니다. 각 채널에 다음 과 같은 기능이 있습니다.

- Noise On/Off : 노이즈 발생기를 켜고 끕니다.
- Noise Type : 화이트 노이즈 또는 핑크노이즈를 선택합니다.
- Noise Level : 노이즈 레벨을 페이더로 조절 합니다.

사인파 신호 발생기는 한개의 톤을 오디오 신호에 믹스합니다. 아래의 기능이 있습니다.

- Sine On/Off : 사인파 발생기를 켜고 끕니다.
- Sine Frequency : 20Hz 에서 20kHz 사이로 주파수를 선택합니다.
- Sine Level : 각 채널의 사인파 레벨을 독립적 으로 조절합니다.

노이즈 발생기와 사인파 발생기는 동시에 사용할 수 없습니다.

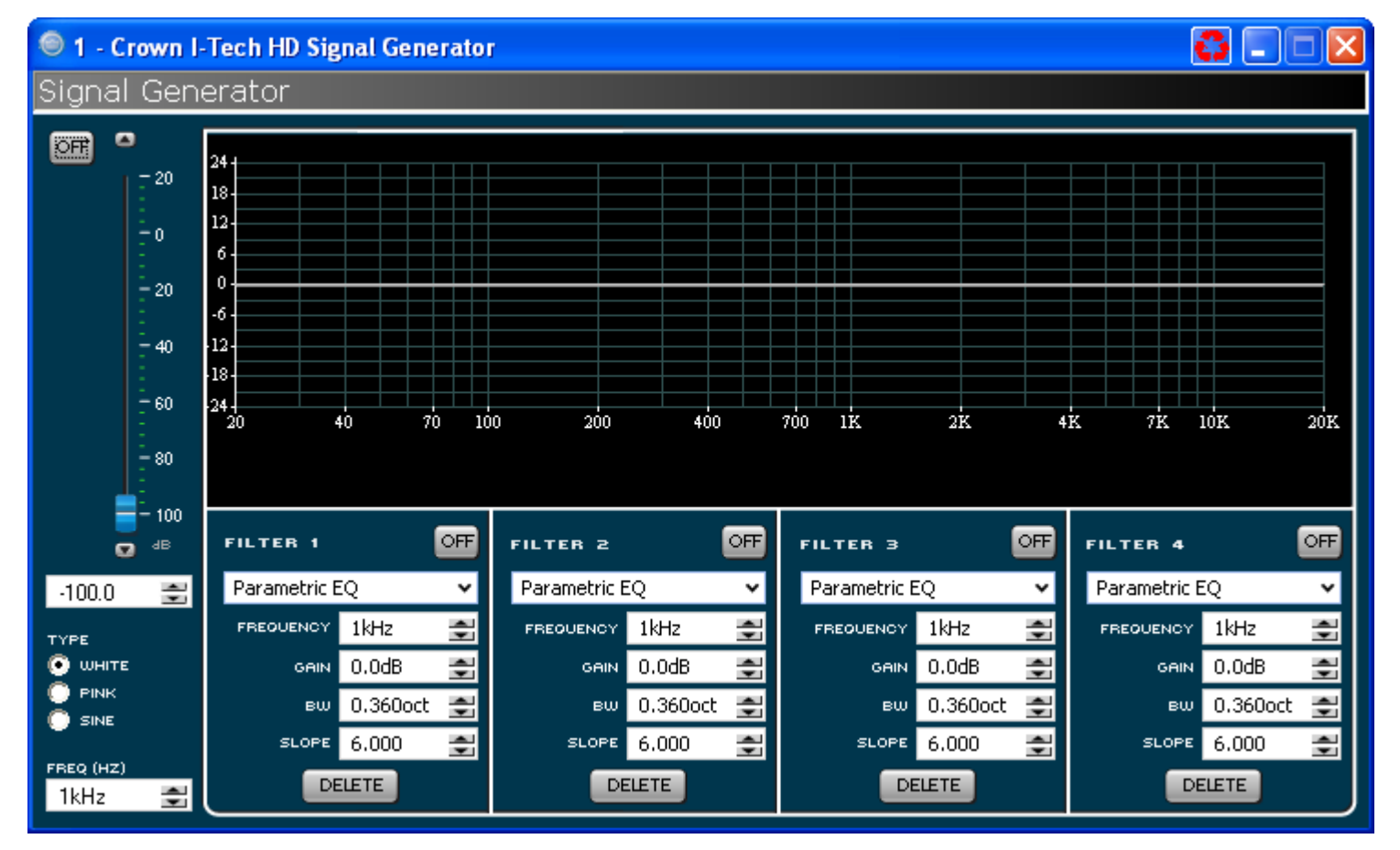

own HARMAN

4 고급 운영

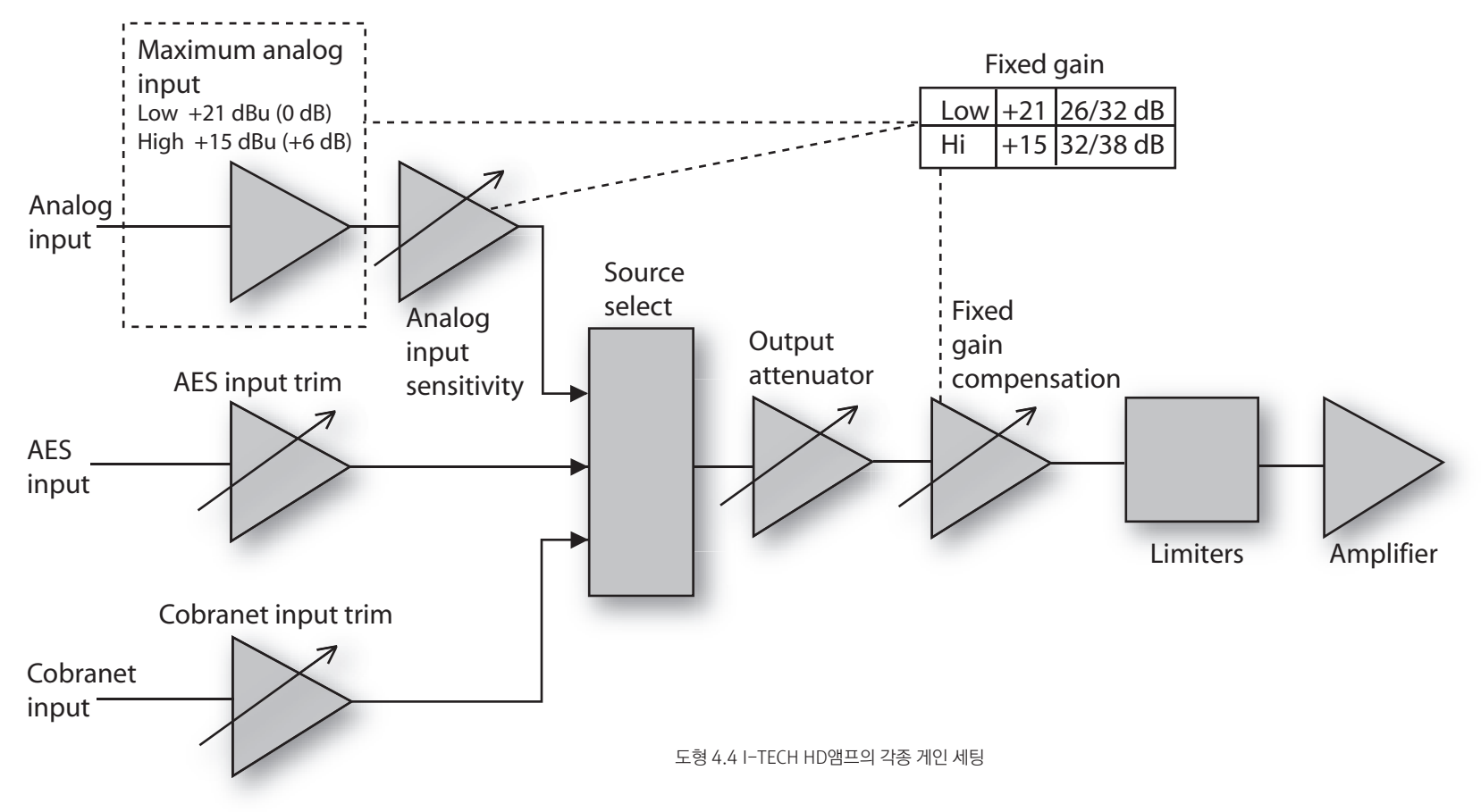

### 4.7.19 I-Tech HD의 고정 게인 모드

고정 게인 모드는 어떤 I-Tech HD 모델이라도 출력에 상관 없이 같은 게인으로 만들어 줍니다.

이를 위해 고정 게인 모드는 아날로그 입력 감도를 0 dB로 만들고 앰프 모델에 상관없이 고정 게인 보상 페이더와 맥시멈 아날로그 입력을 26 dB에서 32 dB (만약 맥시멈 아날로그 입력이 Low로 세팅되었을 경우) 또는 32 dB에서 36 dB (만약 맥시멈 아날로그 입력이 High 로 세팅되었을 경우)로 만들어줍니다.

고정 게인 모드에서도 입력 트림(아날로그, AES, 코브라넷)은 조정이 가능합니다.

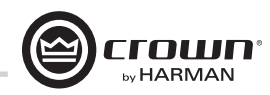

## 5 문제해결

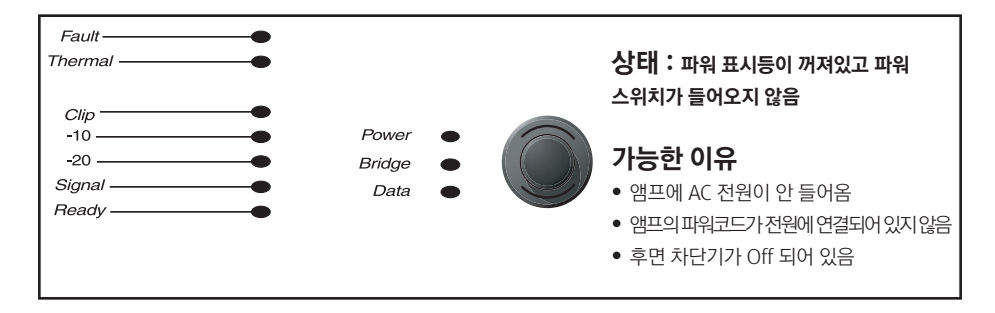

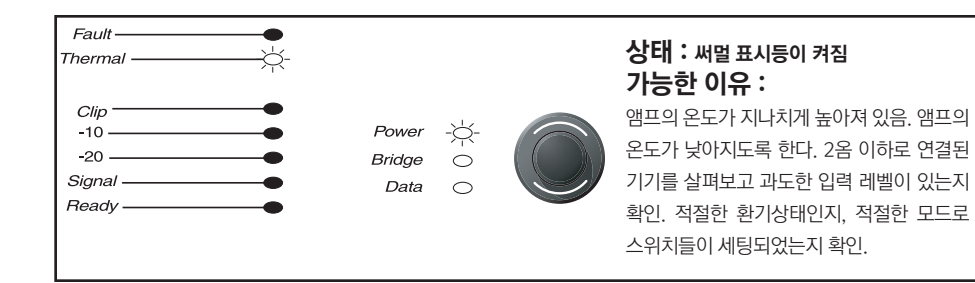

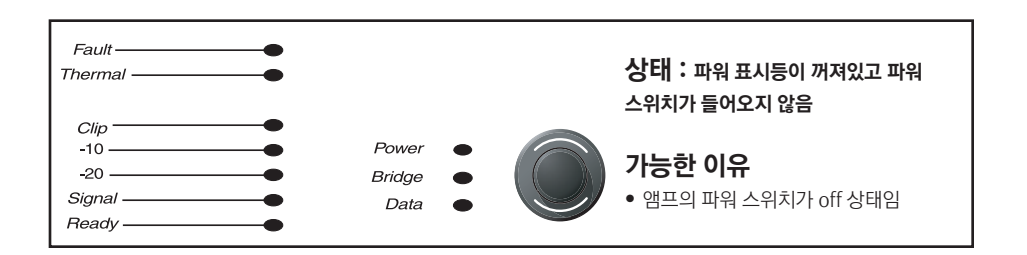

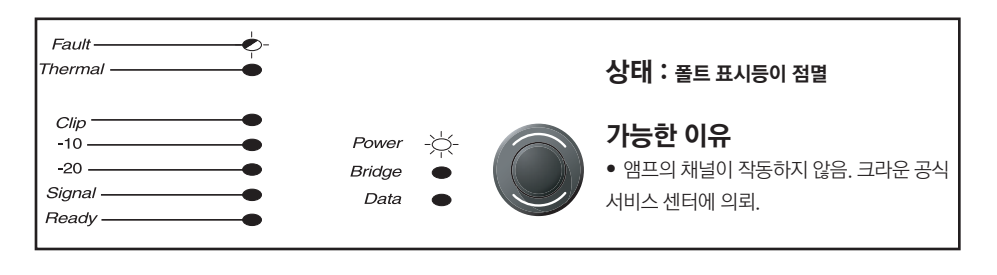

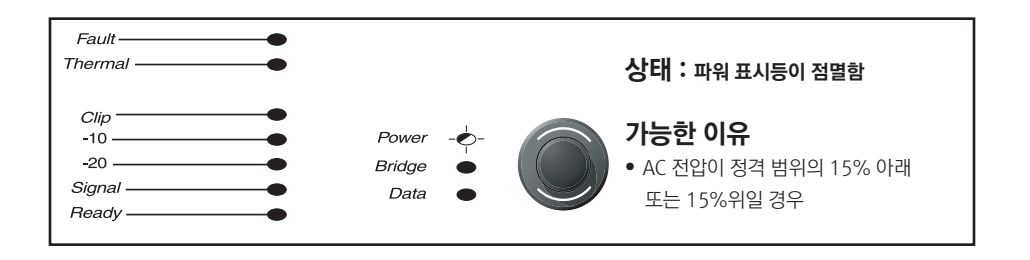

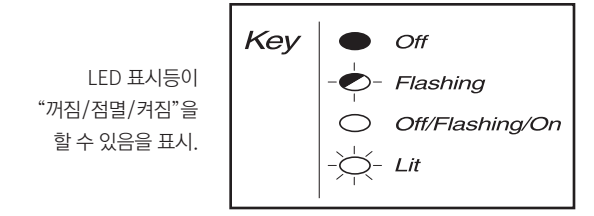

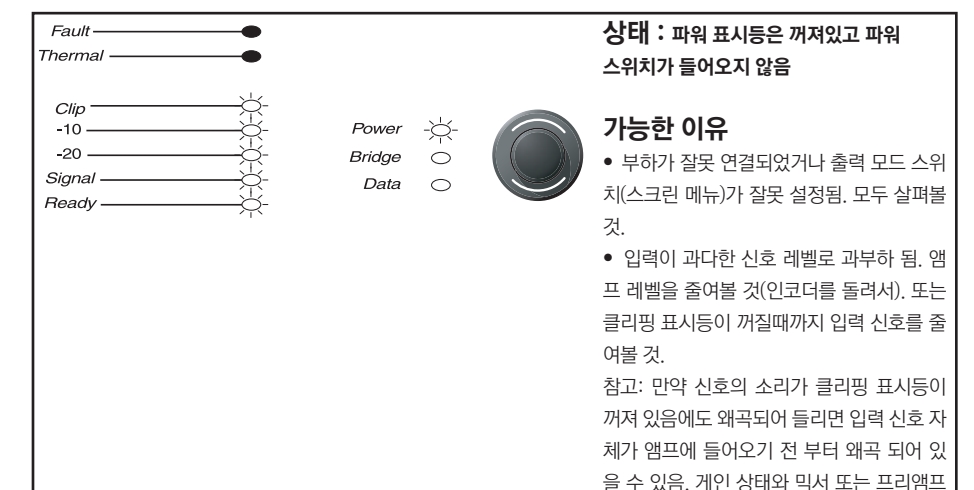

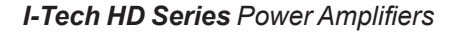

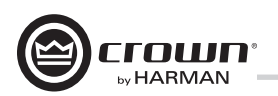

## 5 문제해결

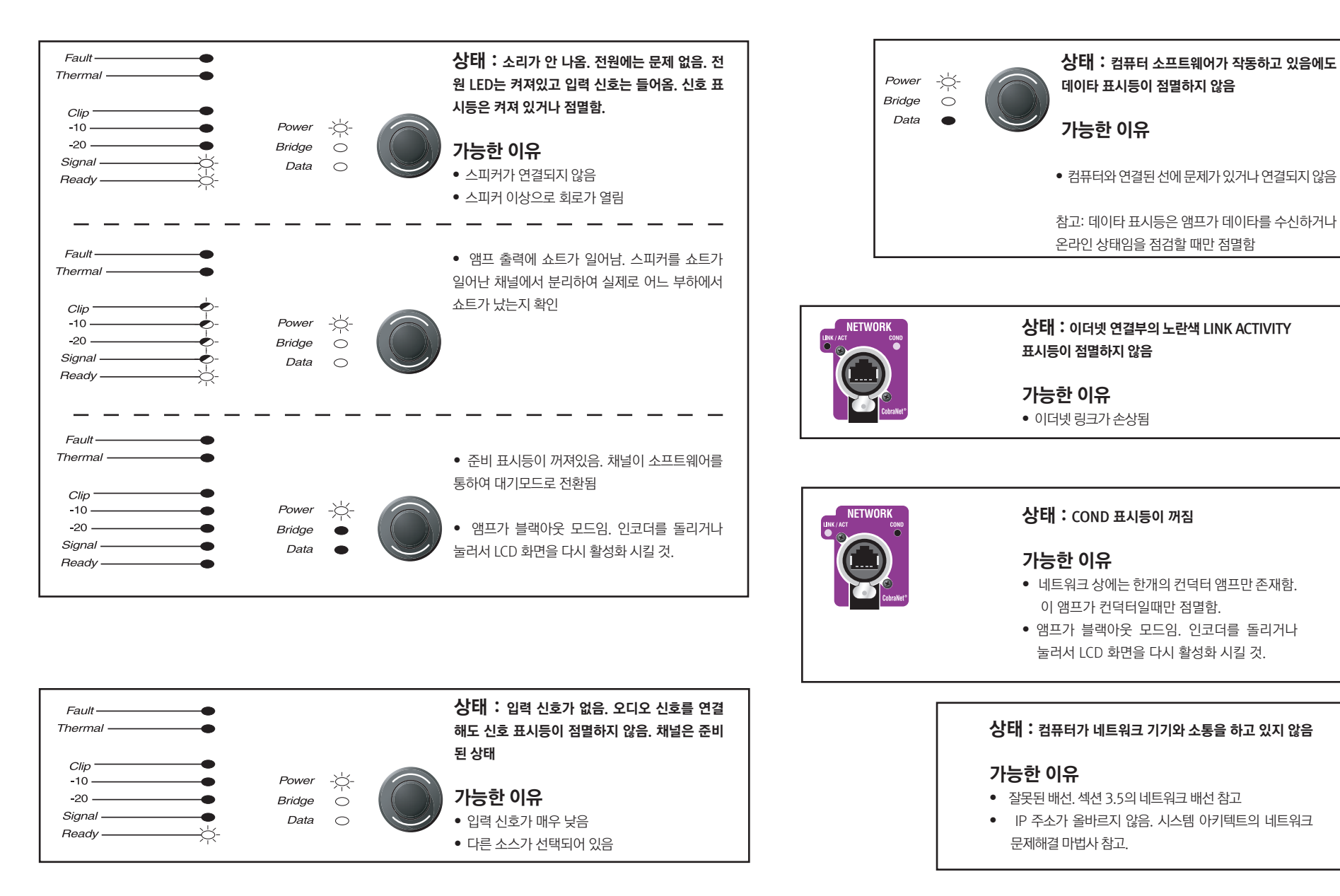

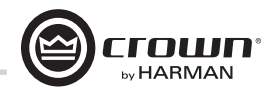

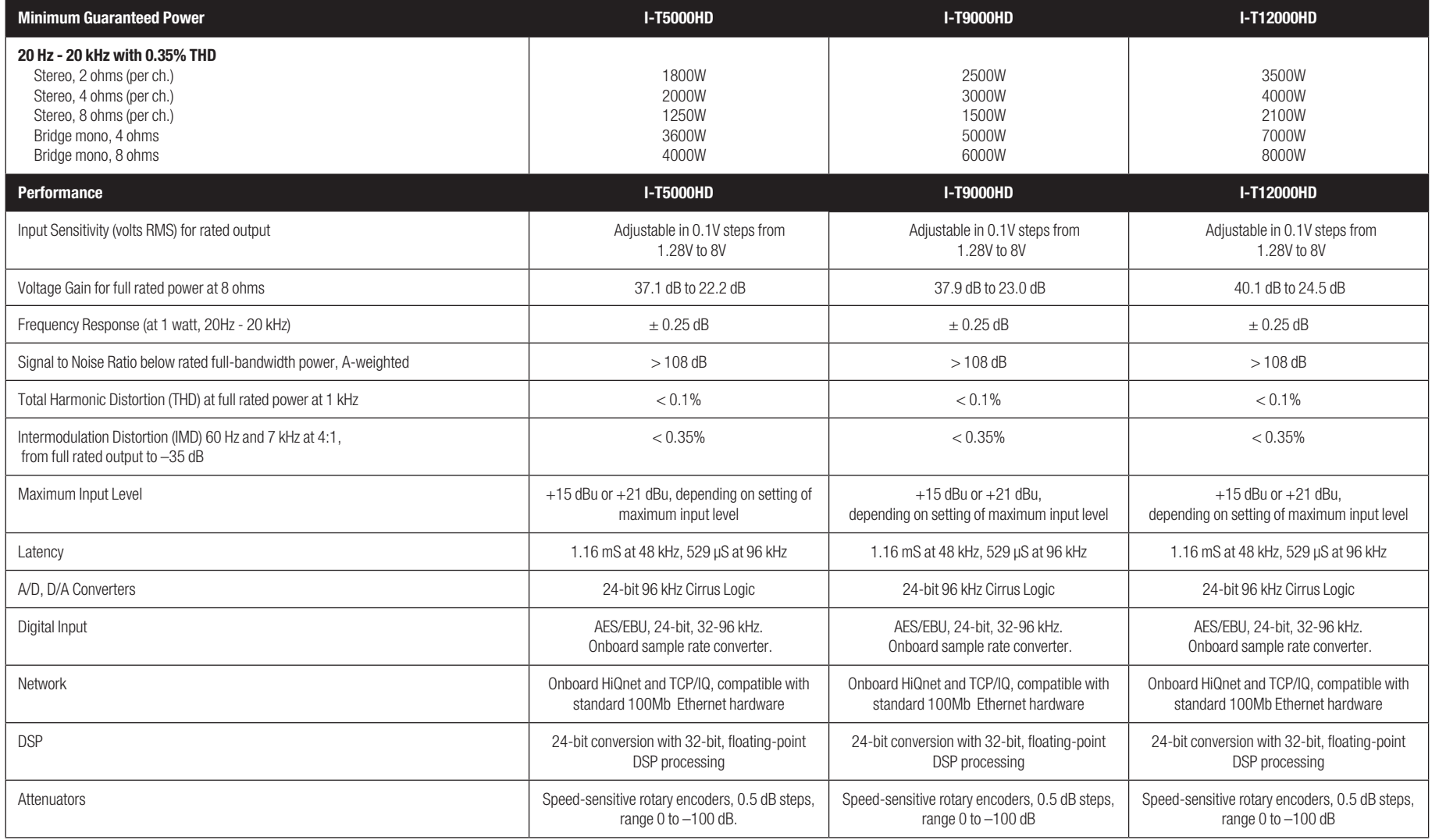

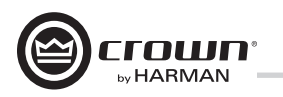

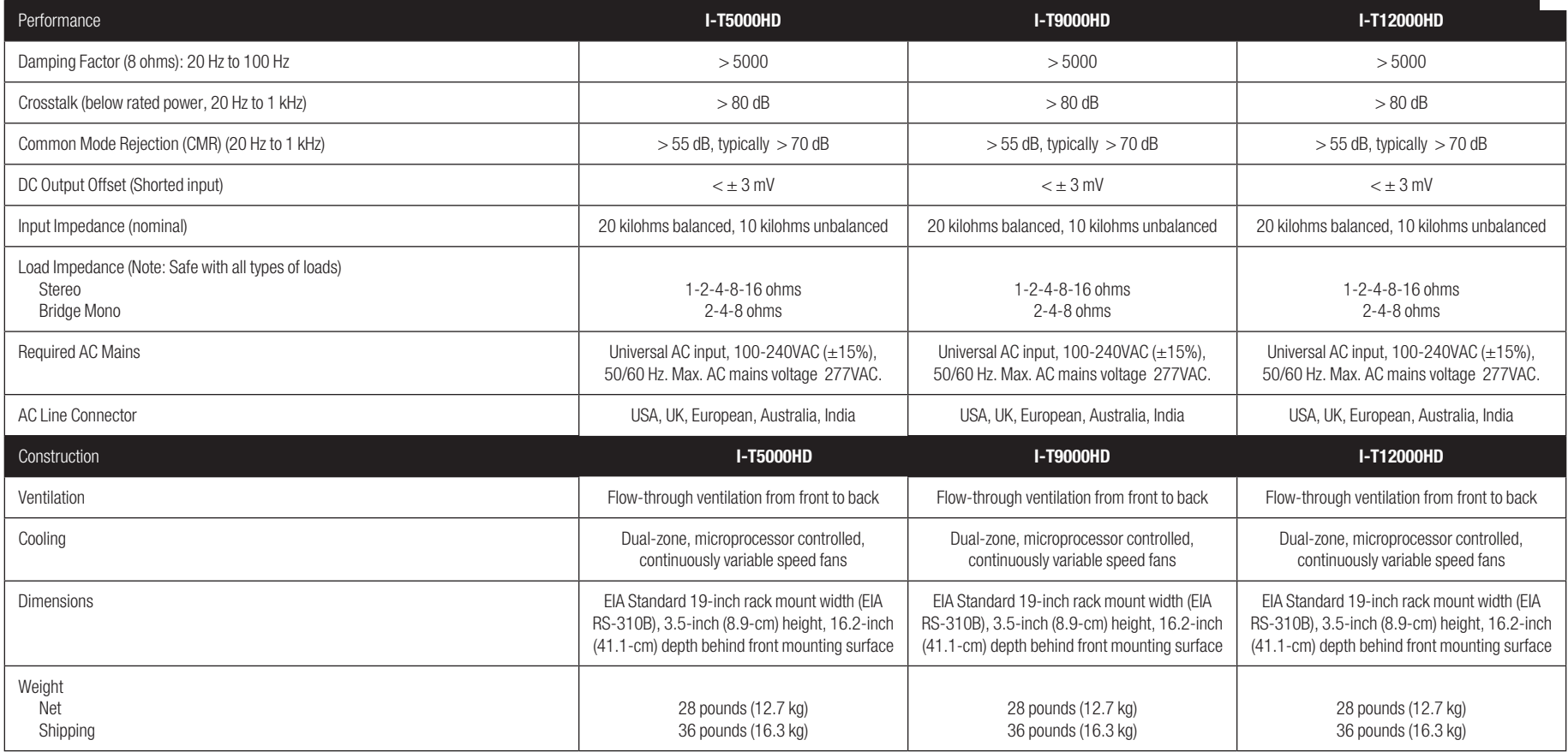

 $\overline{\phantom{0}}$ 

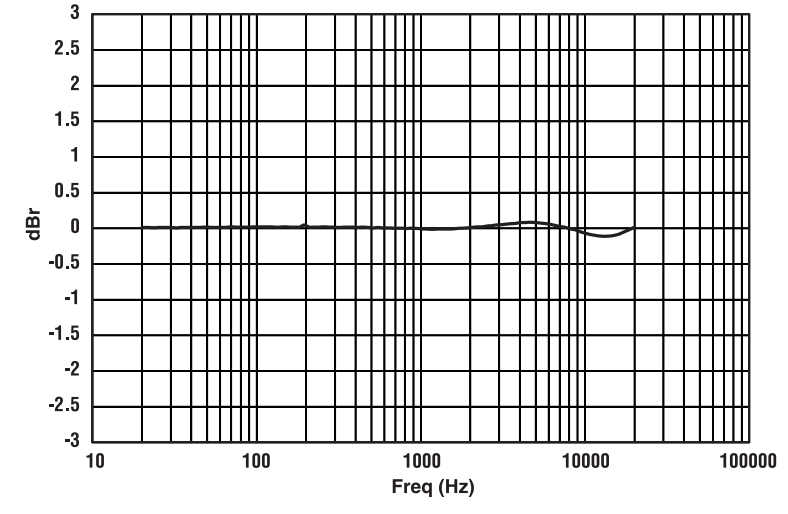

*Figure 6.1 Typical Frequency Response (1W) Figure 6.2 Typical Crosstalk vs. Frequency*

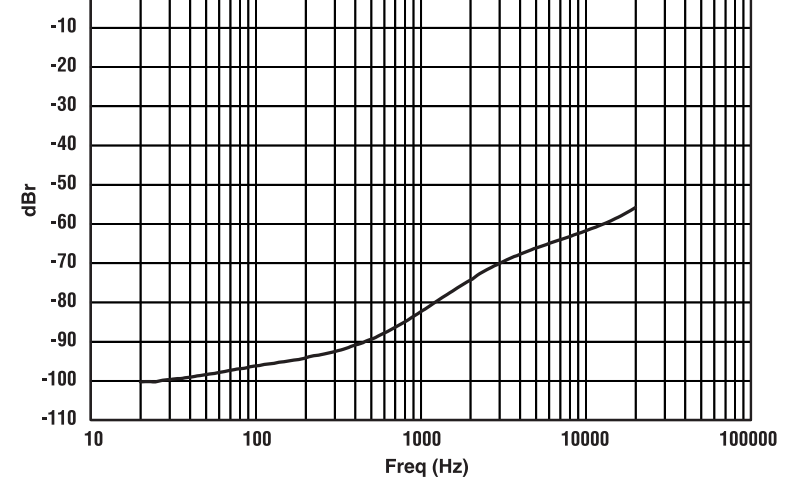

 $\pmb{0}$ 

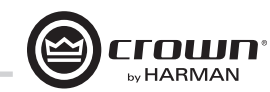

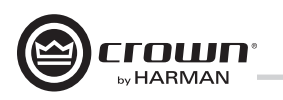

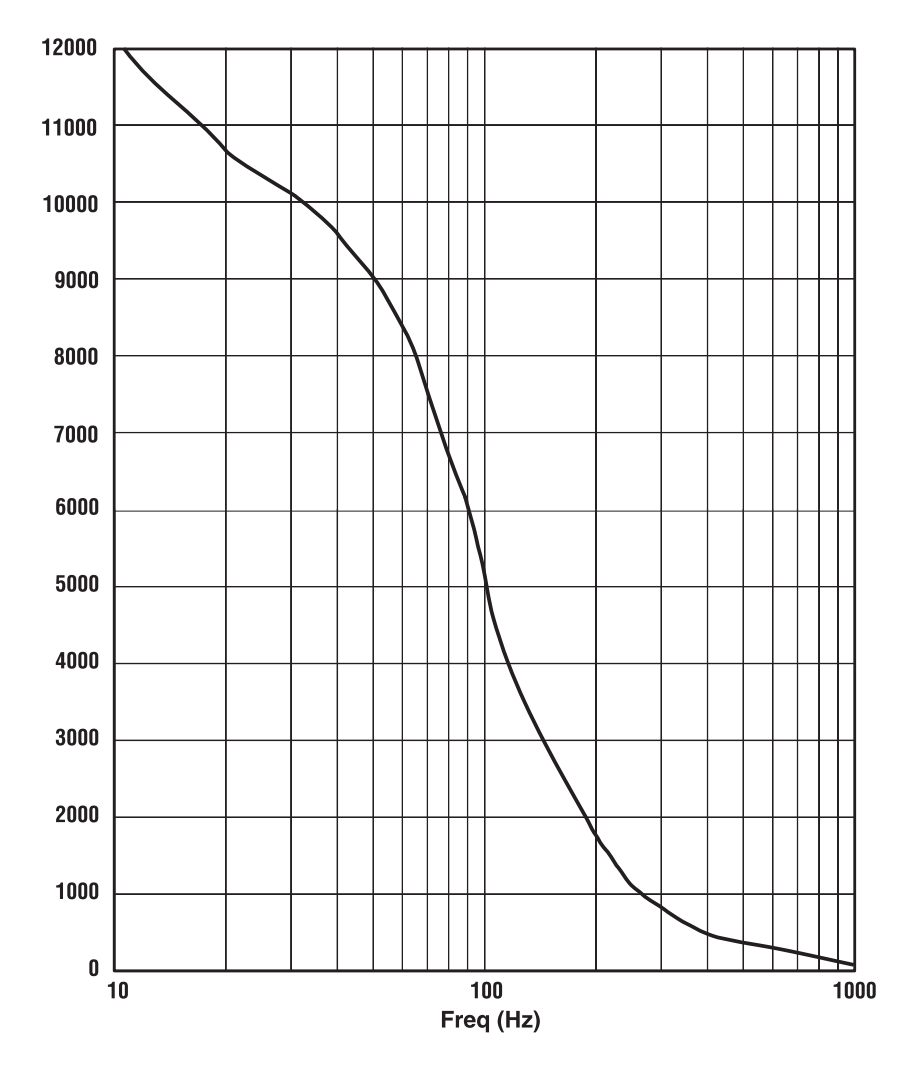

*Figure 6.3 Typical Damping Factor vs. Frequency*

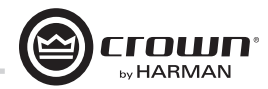

## 7 AC 전력량 및 열방출

I-Tech 5000HD AC Current Draw and Thermal Dissipation:

Pink noise 12dB crest factor, bandwidth limited 22Hz to 22kHz.

Typical line impedance used.

Data based on both channels driven.

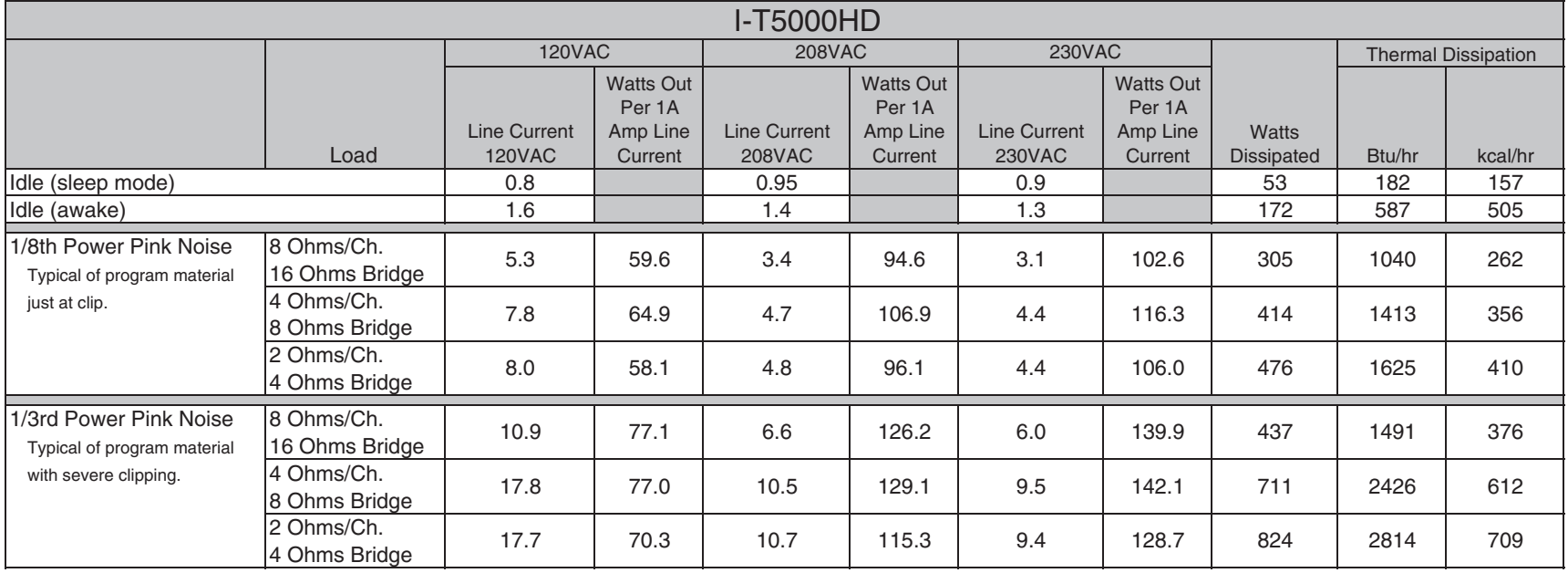

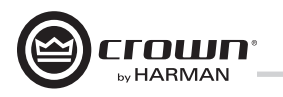

## 7 AC 전력량 및 열방출

I-Tech 9000HD AC Current Draw and Thermal Dissipation:

Pink noise 12dB crest factor, bandwidth limited 22Hz to 22kHz. Typical line impedance used. Data based on both channels driven.

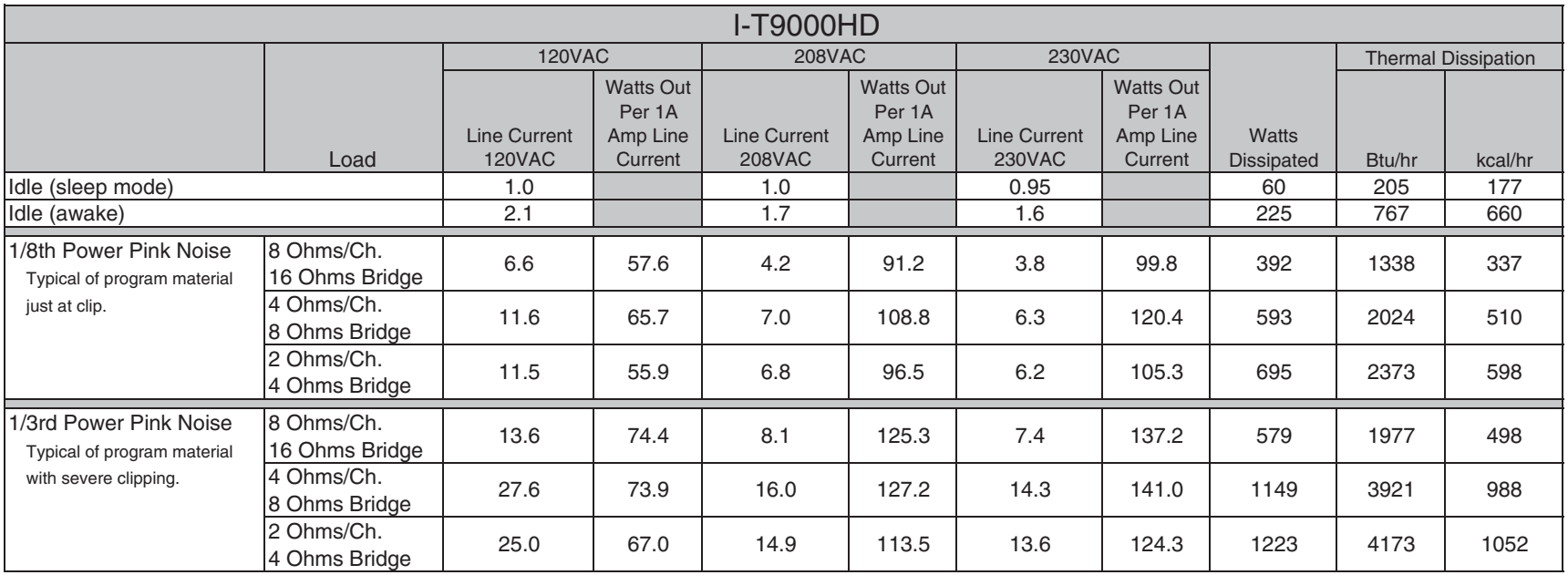

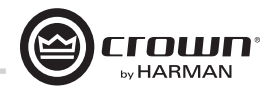

## 7 AC 전력량 및 열방출

I-Tech 12000HD AC Current Draw and Thermal Dissipation:

Pink noise 12dB crest factor, bandwidth limited 22Hz to 22kHz.

Typical line impedance used.

Data based on both channels driven.

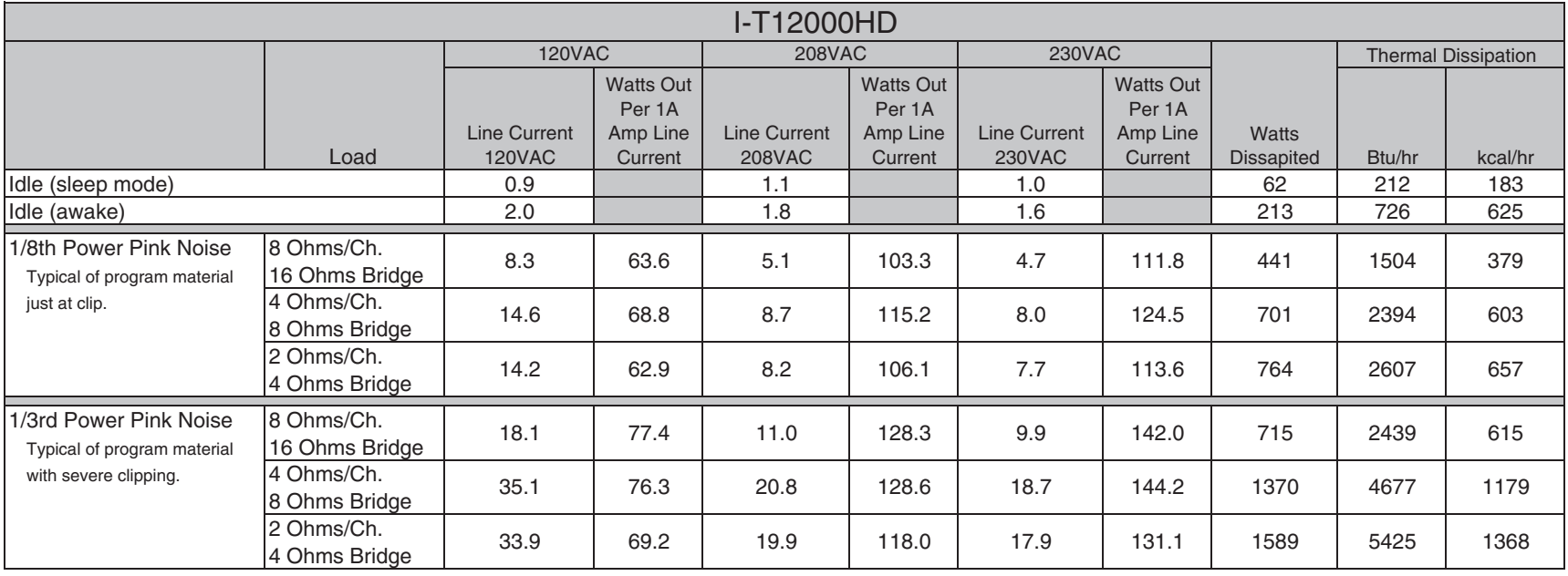

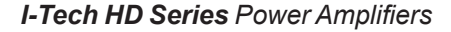

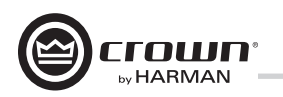

## 8 고급기능

### 8.1 보호기능

구입하신 크라운 앰프는 써멀 레벨 컨트롤, 폴트 표시등, 하이패스 필터, DC 보호, AC 저전압/과전압 보호, 리미터, 속도 조절형 냉각팬등의 보호시스템 및 진단 기능을 구비하고 있습 니다. 내장된 칩이 냉각팬을 모니터하여 오작동의 경우 시스템 아키텍트를 통하여 에러를 리포트합니다.

### 8.1.1 Thermal Level Control (TLC)

앰프의 온도가 높아져서 안전한 운용이 어려울 경우 TLC는 입력 컴프레서를 작동시키고 클리핑 표시등이 켜집니다. 입력을 컴프레싱하여 앰프의 열 발생을 억제하고 온도가 내려갈 여지를 마련합니다. 컴프레션의 양은 과열 상황에 따라 달라 집니다. 이 기능으로 극단적인 상황이 아닌 한 앰프를 끄지 않고 앰프를 계속 사용할 수 있게됩니다.

### 8.1.2 차단기

만약 앰프의 전류가 안전범위를 벗어나면 차단기가 자동으로 AC 전원 공급을 차단합니다.

### 8.2 범용 PFC 전원 공급기

범용 전원 공급기를 채택함으로 I-Tech 앰프는 세계 어느곳 에서도 작동합니다. 전압 스위치를 바꾸거나 각 나라를 위한 특별 모델을 주문할 필요가 없습니다. 100V - 240VAC, 50/60 Hz 규격안에서 작동합니다.

크라운의 스위칭 전원 공급기는 앰프의 무게를 줄여줍니다. 비 스위칭 파워 공급기는 필요한 출력을 공급하기 위해 크고 무거운 트랜스포머를 장착합니다. 전원이 50-60Hz로 공급 되기 때문에 이런 트랜스포머의 크기가 커질 수 밖에 없습니다. 그 반대로 스위칭 전원 공급기는 AC를 높은 주파수로 먼저 변환하는 기능으로 작고 가벼운 크기를 유지합니다.

파워 팩터 코렉션(PFC)는 AC전원을 앰프가 어떻게 공급받는 지를 조절합니다. 고용량의 전류를 사용하여 출력사용량이 줄거나 타 기기에 잡음을 새어나가도록 하지 않도록 PFC는 부드럽고 조용한 전류 웨이브폼을 사용하여 메인 전압의 웨이 브폼과 반대의 위상을 같도록 합니다. PFC는 전반적인 신호 프로세싱의 성능을 증가시켜주며 전원 공급기 자체의 크기와 무게도 줄여줍니다.

#### 8.3 3세대 클래스 1 회로

클래스 1 (BCA, 평형 전류 앰프) 인터리브 기술은 전통적인 앰프에서 발생하는 열을 최대로 억제하면서도 고출력을 보장 해줍니다. 매우 실효적인 디자인으로 정확하고 담백하면서도 왜율이 적고 댐핑이 좋은 소리와, 짜임새 있고 깨끗한 저음을 만들어 냅니다. 전통적인 디자인과 달리 최신 기술의 트랜스 듀서를 사용하여 고출력을 실현하였습니다. 클래스 1은 또한 전력사용을 최소화 하여 효율적으로 에너지를 사용합니다.

### 8.4 색깔로 구분된 후면 오버레이

후면의 라벨들은 색깔로 구분되어 분류가 편합니다.

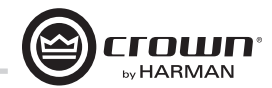

## 9 부록 A: 네트워크 및 코브라넷 기초

#### 9.1 HiQnet Networks

배경: 로컬 지역 네트워크(LAN)은 여러개의 컴퓨터가 데이터를 케이블 또는 무선 으로 공유하는 것을 말합니다. 이더넷은 PC에 사용하는 유명한 LAN 프로토콜입니다. 오디오 네트워크는 LAN 기반에서 오디오 기기와 컴퓨터로 이루어집니다. 서브넷 은 커다란 네트워크상에 있는 작은 네트워크입니다. 예를 들면, 오디오 네트워크 는 2개의 서브넷을 가질 수 있습니다: 1. 엔터테인먼트를 위한 오디오 2. 페이징을 위한 오디오

오디오 네트워크의 한가지 활용처는 무대위의 모니터 파워 앰프를 컴퓨터를 사용 하여 FOH에서 조정하는 것입니다. 앰프의 레벨, 크로스오버, 임피던스, 클리핑이나 과부하등을 메인 믹서쪽에서 조절할 수 있는 것입니다.

여러개의 오디오 기기에 신호를 보낼 방법이 있어야 하는데, 이것은 이더넷 스위치 (마치 Y 케이블이나 분배기같은)를 이용하면 됩니다. 도형 9.1 처럼 오디오 기기와 컴퓨터를 연결합니다.

HiQnet 프로토콜은 이더넷 네트워크상의 하만의 제품들(크라운을 포함한)을 모니터 하고 조정합니다. 도형 9.1에 전형적인 네트워크의 예가 있습니다.

HiQnet 컨트롤의 다양한 장점은:

• 일반적인 하드웨어를 사용합니다. HiOnet은 컴퓨터 업계에서 흔히 사용하는 기기들과 호환됩니다.

• 보다 나은 성능. 넓은 대역폭을 사용함으로 미터들이 실시간으로 빠르게 표시 됩니다.

HiQnet은 다음의 기능을 제공합니다:

- 빠르게 네트워크 상의 HiQnet 기기를 찾아줍니다.
- 여러개의 컨트롤 포인트를 싱크해줍니다.
- 라우터를 사용하여 연장된 기기들도 모니터 및 조정이 가능합니다(추후에 설명).
- 네트워크를 통하여 펌웨어 업그레이드를 할 수 있습니다.

#### Network Addresses

HiQnet에 있는 각 기기들은 세가지의 인식용 주소를 가지고 있습니다.

- Media Access Control (MAC) Address
- Internet Protocol (IP) Address

### *Operation Manual* page 47

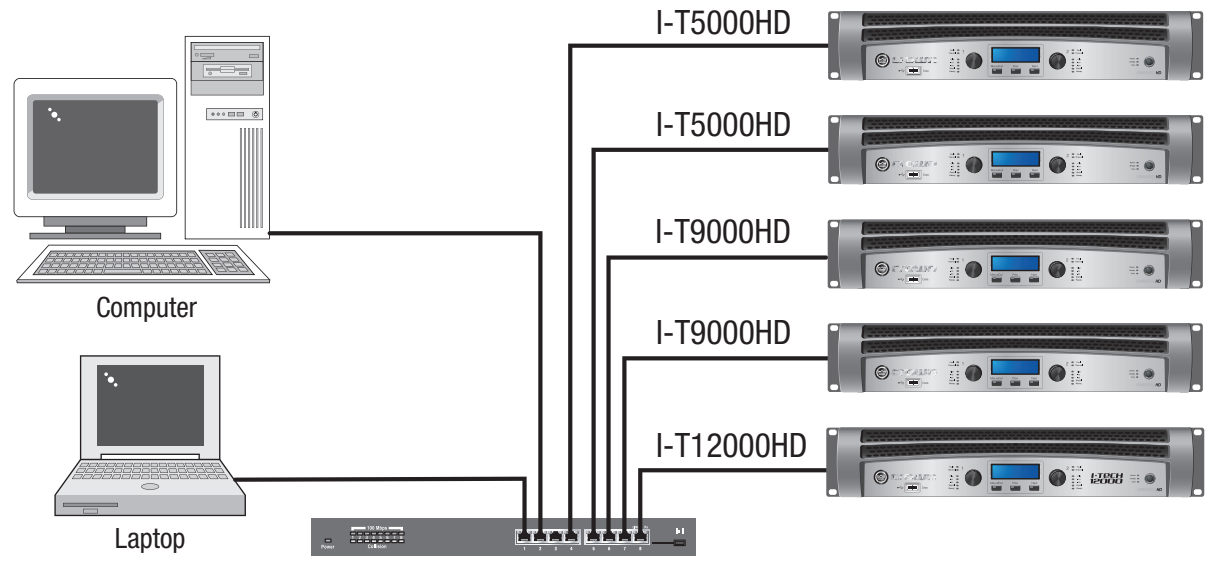

100Mb Switch

*Figure 9.1 A HiQnet Network*

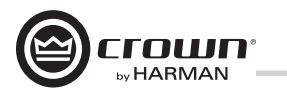

MAC address : 미디아 액세스 컨트롤의 약자인 MAC으로서 오디오 기기에 제조사가 펌웨어에 각인하여 제공된 주소로서 바꿀 수 없습니다. 네트워크상의 기기들은 고유의 맥어드레스를 가지고 있습니다. 맥 어드레스는 기기의 외부에 인쇄되어 있으며 헥스 코드 방식으로 6개의 2자리 배열로 다음과 같은 형식으로 되어 있습니다:

#### 00-0A-40-00-DC-2F

HiQnet Address : 시스템 아키텍트로 네트워크를 세팅할때 각 기기에 주소를 할당합니다. 주소의 범위는 1부터 64,999이며 각 기기에 주소를 할당해 줍니다.

Internet Protocol (IP) Address : 네트워크를 세팅할때 각 기기에 IP 주소를 할당합니다. IP 어 드레스는 기기의 인식에 사용합니다. 이 주소를 사용하여 데이타를 올바른 기기에 보낼 수 있습 니다. IP 어드레스는 4개의 숫자조합이 마침표로 구분되어 있습니다. 숫자의 범위는 0에서 255 입니다. 예를 들면:

#### 192.168.0.1

IP 어드레스의 일부는 네트워크 ID이고 나머지는 호스트 ID 입니다. 호스트 ID는:

- 서브넷 번호 및 기기 주소
- 기기 주소(서브넷이 없는 경우)

IP 어드레스 중 어느 부분이 네트워크 ID인지 구분하기 위해 서브넷 마스크를 네트워크에 지정합니다. 서브넷 마스크는 4개의 숫자조합(0-255)이며 마침표로 구분됩니다. "255"는 "이 부분의 주소가 네트워크 ID" 라는 뜻입니다. 예를 들어 서브넷 마스크가 255.255.0.0이고 IP 어드레스가 192.168.0.127일 경우 네트워크 ID는 192.168 입니다.

#### IP Router

서로 다른 네트워크가 소통하기 위해서는 IP 라우터가 필요합니다. 이 IP 라우터를 통해서 어떠한 컨트롤 데이타 또는 모니터 데이타가 타 네트워크로 전송됩니다. IP 어드레스는 다수의 네트워크 상에 있는 컴퓨터와 기기들이 IP 라우터를 통하여 서로 통신하도록 해 줍니다. 도형 9.2를 참고 하십시오. 라우터 적용의 한 예로, 무선 기기들은 대역폭의 한계때문에 코브라넷 네트워크를 사용할 수 없지만 IP 어드레스를 통하여 무선 기기가 코브라넷이 아닌 네트워크에 있을 때 코브라넷 네트워크와 서로 통신함으로 무선 기기를 사용할 수 있습니다.

디스커버리는 시스템 아키텍트가 오디오 네트워크 상의 모든 기기를 찾아내서 컴퓨터 화면의 리스트에 올리는 과정입니다. 디스커버리는 IP 라우터를 통해서는 할 수 없으므로 디스커버리 프록시가 필요합니다. 만약 다른 서브넷상의 기기에 접근하려면 주 네트워크의 한 기기를 프록시로 정하여야 합니다. 현재 PIP Lite 라는 제품이 이 기능을 할 수 있으며 모든 크라운 제품과 호환 됩니다.

프록시를 추가하려면 Setup > Network Setup > Proxy addresses의 순서로 들어갑니다. 원하는 기기를 선택하고 그 기기의 IP 어드레스를 Proxy Address 아래의 박스에 기입한 후에 Add 버튼을 눌러줍니다. 프록시를 제거하려면 리스트의 IP 어드레스를 선택한 후에 Remove 버튼을 눌러줍니다.

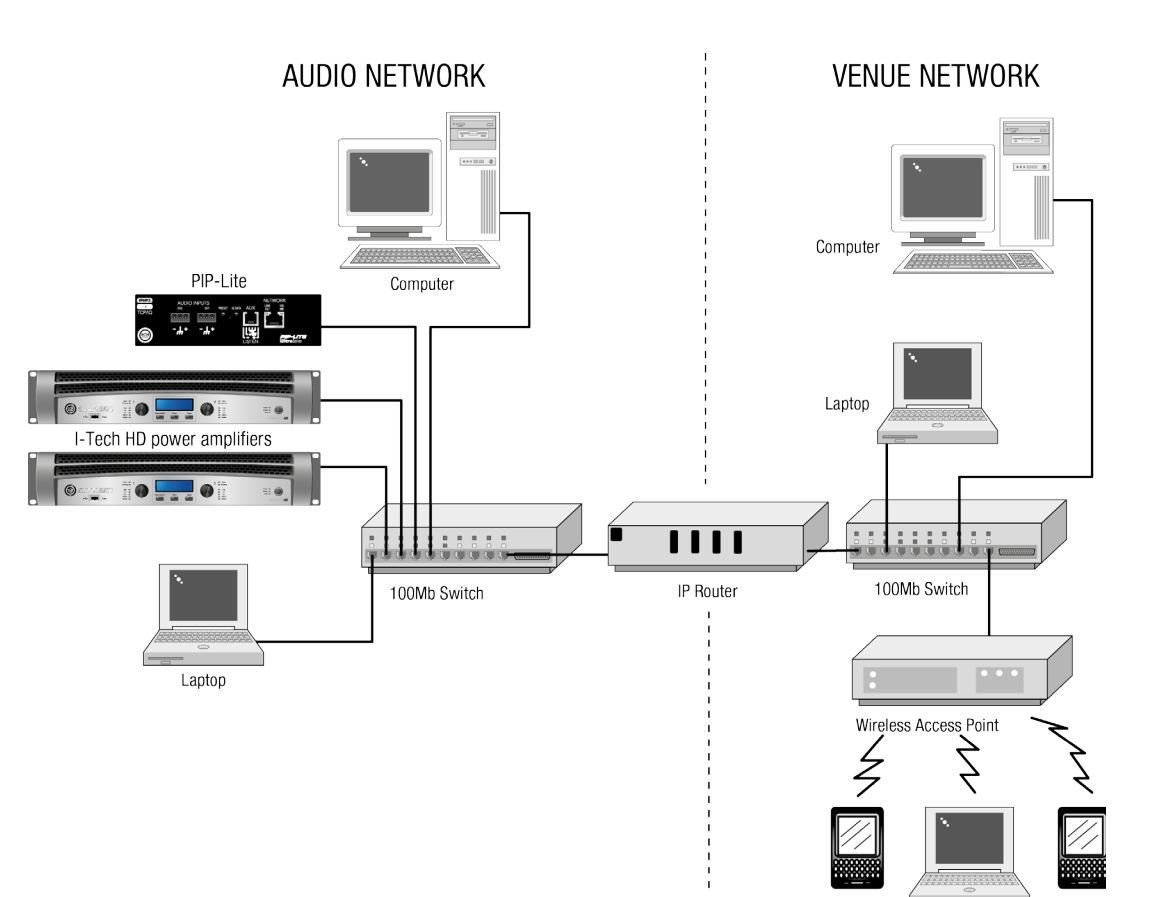

도형 9.2 다수의 네트워크 상에서 IP 라우터를 이용한 커뮤니케이션

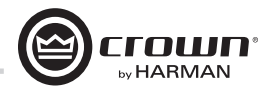

#### 9.2 코브라넷 자세히 보기

시러스사의 라이센스를 받은 코브라넷은 프로토콜, 펌웨어, 하드웨어로 이루어진 100 base-T 이더넷 네트워크 기반의 디지털 오디오 전송 규격입니다.

이 섹션은 코브라넷에 대한 기본설명입니다. 시러스 로직사는 여러개의 자세한 사용설명서를 제공합니다. http://www.cobranetinfo.com를 방문하시기 바랍니다.

### 9.2.1 Fast Ethernet (100Base-T)

고속 이더넷은 100Mbps로 작동합니다. 허브또는 네트워크 스위치를 통해서 모든 네트워크 노드(기기)와 접속 됩니다. 도형 9.1에 나온 것 처럼 별모양 네트워크를 형성하는데, 모든 컴퓨터는 중앙에 위치한 허브나 스위치에 연결됩니다. 한 PC에서 작성된 메세지는 허브로 전송되고 허브는 전체 네트워크에 전송되거나 네트워크 스위치가 사용된 경우는 특정 기기에만 전송이 됩니다.

보다 거대한 고속 이더넷 네트워크상에서는 추가의 허브, 콘센트레이터등의 기기들을 사용하여 구성합니다. 도형 9.2를 참고하십시오.

현재 널리 사용되는 네트워크 카드는 10/100Base-T로서 10BaseT 또는 100Base-T 네트워크를 모두 사용 합니다.

코브라넷에서 최대의 케이블 길이는 이더넷 규격과 같습니다. CAT5 케이블은 100미터, 멀티코드 광케이블은 2킬 로미터입니다. 고속 이더넷용 싱글모드 광케이블은 더 멀리 전송할 수 있습니다.

### 9.2.2 Audio Specs

Sample rate : 코브라넷은 48 kHz 또는 96 kHz의 샘플 레이트를 사용할 수 있습니다. 이 앰프는 두 가지를 전환할 수 있습니다.

Bit depth : 각 채널을 16, 20, 24비트 오디오 데이타 전송 중 하나로 선택합니다.

Latency : 안정적인 전송을 위한 송신기기와 수신기기의 버퍼량은 256 샘플이 기본 세팅입니다. 네트워크 전송 레이턴시는 5.333 mS (256샘플, 샘플당 1/48 kHz)입니다. 1.33, 2.66, 5.33 mS 중에서 선택할 수 있습니다.

#### 9.2.3 Bundles and Audio Channels

모든 오디오 채널은 번들(네트워크 채널)이라 불리우는 그룹으로 지정되어 코브라넷 네트워크상에서 전송됩니다.

하나의 번들은 8개의 오디오 채널을 전송합니다. 신호의 비트와 샘플 레이트에 따라서 최대 8개의 번들이 100Mbps 라인상에서 전송됩니다. 96kHz의 신호는 최대 4개의 번들을 전송할 수 있습니다.

보통 20 비트에서 8채널을 사용합니다. 번들당 적은 수의 채널을 사용할 수 있지만 네트워크 대역폭을 유용하게 사용하려면 번들당 최대의 채널수를 사용하는 것이 좋습니다. 24비트 데이타를 사용하려면 한 번들에 7개의 채널 만 사용이 가능합니다. 96kHz 샘플 레이트를 사용하면 한 번들에 4채널만 가능합니다.

#### *Operation Manual* page 49

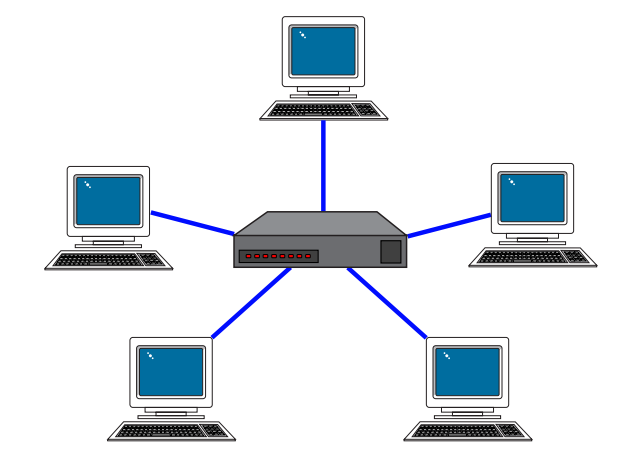

*Figure 9.3 Star Topology*

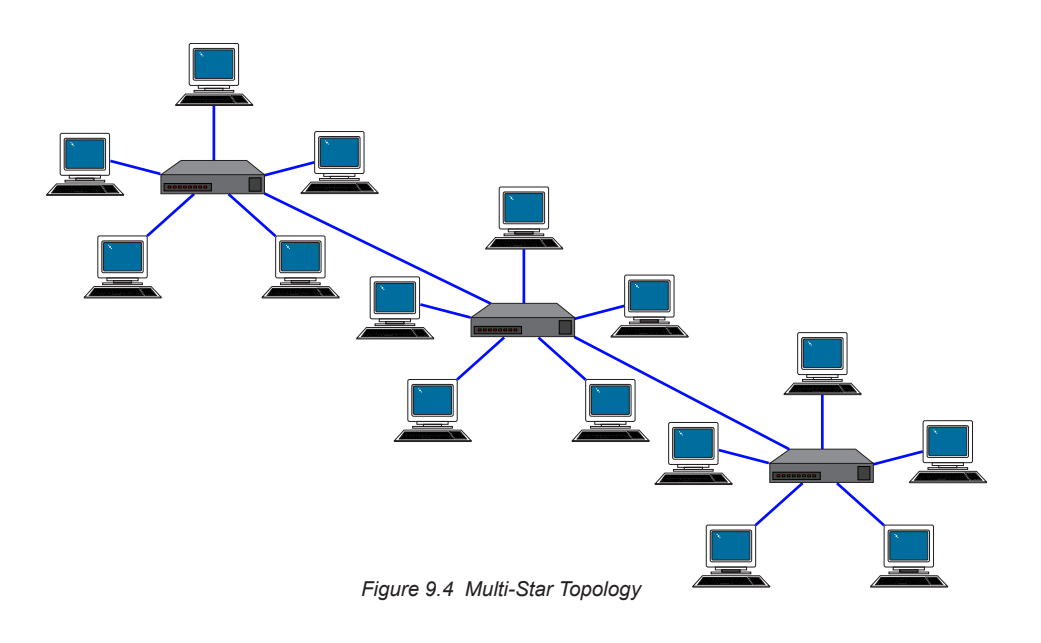

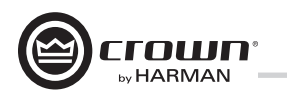

시스템 아키텍트에서 송신기기와 전송기기 사이의 오디오 연결을 만듭니다. 예를 들어 믹서가 전송기기가 되고 파워앰프는 수신기기가 됩니다.

번들 번호로 각 연결을 지정합니다. 번들 번호는 어떤 기기가 서로 통신을 하고 있는지를 알려줍니다.

또한 시스템 아키텍트에서는 이런 연결을 멀티캐스트 또는 유니캐스트 라고 부릅니다. 멀티캐스트(브로드캐스트) 연결은 한개의 송신기기와 여러개의 수신기기를 만듭니다. 유니캐스트는 한개의 송신기와 한개의 수신기로 이루어집니다. 예를 들면 믹서의 디지털 오디오 신호를 여러 개의 파워앰프로 보내면 이것이 멀티캐스트입니다. 유니캐스트는 보통 64채널 이상이 사용되는 스위치된 네트워크에서 사용합니다.

시스템 아키텍트에서 지정한 딜리버리 주소에 따라서 멀티캐스트와 유니캐스트를 지정합니다. 255 및 그보다 작은 숫자는 멀티캐스트이고 256 이상은 유니캐스트입니다.

"수신 카운트" 모니터는 디지털 오디오 번들을 얼마나 많은 기기가 수신하는지 표시해 줍니다. "활성" 표시는 특정한 번들이 네트워크에 활발하게 전송하고 있는지를 보여줍니다.

#### 9.2.4 The Conductor

코브라넷 시스템은 컨덕터라 불리는 하나의 오디오 기기를 통해 운영 됩니다. 코브라넷 디지털 오디오 전반의 움직임을 제어합니다. 컨덕터 가 마스터 클럭이 됨을 뜻합니다.

하나의 기기를 우선순위에 따라 네트워크 컨덕터로 지정합니다. 컨덕터 표시등이 전송받는 코브라넷 기기에 켜집니다. 컨덕터는 멀티플렉싱과 클럭 리커버리를 담당합니다. 컨덕터는 주기적으로 잘 정의된 "비트" 패킷을 모든 기기에 전송하여 타임 동기화 정보를 다시 확인합니다. "비트"는 또한 어떤 주소들이 그 기간에 전송이 가능한지를 구체적 으로 알려줍니다.

각 송신기기는 컨덕터가 컨트롤하는 시간의 규제아래 주어진 타이밍에 만 전송이 허가됩니다. 타이밍은 번들의 우선순위에 따라 결정됩니다. 우선순위가 높은 번들이 낮은 번호를 부여받고, 전송 속도도 빠릅니다.

#### 9.2.5 Switched Networks

보다 복잡한 코브라넷 네트워크는 이더넷 스위치를 이용해 구성 합니다. 스위치는 모든 노드에 모든 데이타를 전송하지 않습니다. 대신, 데이타 패킷을 분석하여 원하는 기기에 빠르게 전송합니다. 더 많은 데이타의 흐름과 더 많은 번들 및 오디오 채널을 사용하게 해 줍니다.

실제로 각 네트워크 포트는 100MB의 대역폭을 가지고 있습니다. 네트워크는 100MB 곱하기 네트워크에 있는 포트의 숫자만큼 커질 수 있습니다.

스위치를 사용하는 네트워크의 또다른 장점은 "full-duplex" 연결 입니다. Full-duplex 연결은 같은 이더넷 연결안에서 동시에 송신과 수신이 가능합니다.

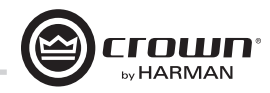

## 9 부록 B: 최고의 게인 설정을 위한 감도 세팅

최적화 된 시스템 게인 스트럭춰는 시스템 내의 신호 효율을 극대화 해 줍니다. 앰프를 조절하여 게인 스트럭춰를 최적화 하려면 감도와 어테뉴에이션을 적절하게 세팅하여야 합니다. I-Tech 앰프는 149개의 감도 및 게인 세팅을 가지고 있어서 앰프의 게인과 전압 감도를 미세하게 조절할 수 있습니다. I-Tech 적용 가이드(www.crownaudio.com)의 부록에 볼트로 표현된 감도와 dB로 정리된 게인 표를 제공합니다.

다른 앰프들에서는 원하는 음압 레벨을 만들기 위하여 어테뉴에이션을 적용합니다. I-Tech 앰프는 어테뉴에이션을 지나치게 적용하는 것(성능을 저하시킬 수도 있는)이 불필요합니다. 어테뉴에이션 조절은 적은 양(3 dB)으로 이루어지던지 게인 조정을 위한 임시조치로 이루어지는 것이 좋습니다. 대신, I-Tech 앰프의 감도/게인을 어테뉴에이션이 0 dB 또는 그 근처에 있을때 가장 좋도록 세팅하십시오.

예: I-T9000HD를 1.4V/37.1 dB 의 감도/게인으로 사용한다고 가정해보겠습니다. 시스템의 나머지 기기들의 게인 스트럭춰를 최적화시킨 후에 앰프의 어테뉴에이션을 10 dB 올려야 원하는 소리가 나오는 것을 발견하였습니다. 같은 출력 레벨에서 0 dB의 어테뉴에이션을 사용하면 증가된 신호대비 잡음 비율과 헤드룸을 얻을 수 있기 때문에 앰프의 감도/게인을 5.81V/27.0 dB (37 dB □ 10 dB = 27 dB)로 조절해 줍니다.

참고: 온라인 부록에 표시된 것과 같이 가능한 감도의 세팅은 맥스 입력 세팅에 따라 각각 다릅니다. 만약 감도/게인의 변화를 주어도 원하는 세팅이 만들어지지 않으면 맥스 입력 세팅의 상태에 변화를 줘 봅니다.

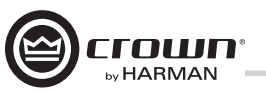

## **PRODUCT REGISTRATION**

Crown Audio, Inc. 1718 W. Mishawaka Rd. Elkhart, IN 46517-9439 Phone: 574-294-8000 Fax: 574-294-8329 www.crownaudio.com

Online registration is also available at http://crownweb.crownintl.com/webregistration.

*\*Warranty is only valid within the United States of America. For information on Warranty outside of the U.S.A, please contact your local distributor.*

When this form is used to register your product, it may be mailed or faxed.

crown by HARMAN

> Crown Audio, Inc. Fax: 574-294-8329 1718 W Mishawaka Rd Elkhart IN 46517

Please note that some information is required. Incomplete registrations will not be processed. \* Indicates required information.

### **OWNER'S INFORMATION - PLEASE PRINT**

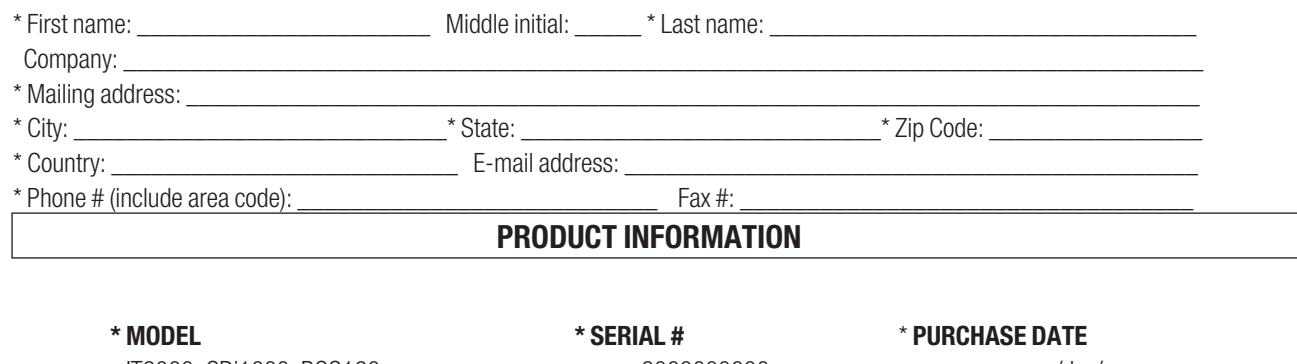

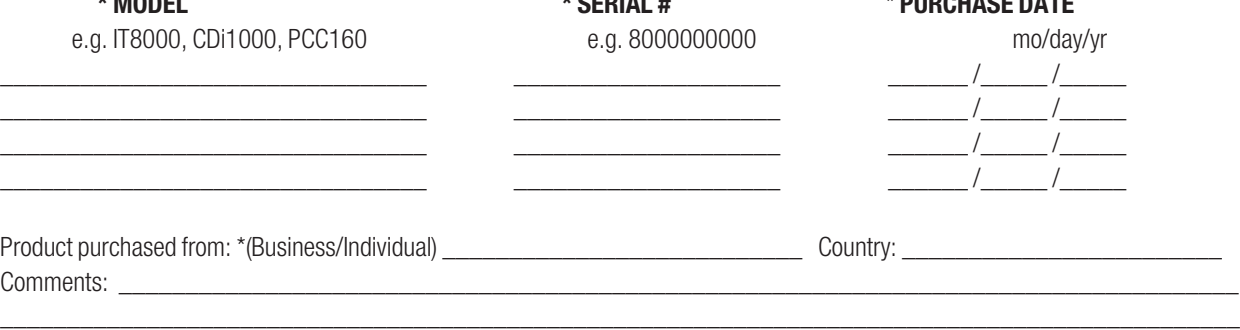

 $\_$  ,  $\_$  ,  $\_$  ,  $\_$  ,  $\_$  ,  $\_$  ,  $\_$  ,  $\_$  ,  $\_$  ,  $\_$  ,  $\_$  ,  $\_$  ,  $\_$  ,  $\_$  ,  $\_$  ,  $\_$  ,  $\_$  ,  $\_$  ,  $\_$  ,  $\_$  ,  $\_$  ,  $\_$  ,  $\_$  ,  $\_$  ,  $\_$  ,  $\_$  ,  $\_$  ,  $\_$  ,  $\_$  ,  $\_$  ,  $\_$  ,  $\_$  ,  $\_$  ,  $\_$  ,  $\_$  ,  $\_$  ,  $\_$  ,

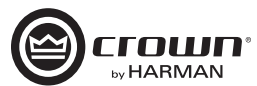

## **Crown Audio Factory Service Information**

Shipping Address: Crown Audio Factory Service, 1718 W. Mishawaka Rd., Elkhart, IN 46517

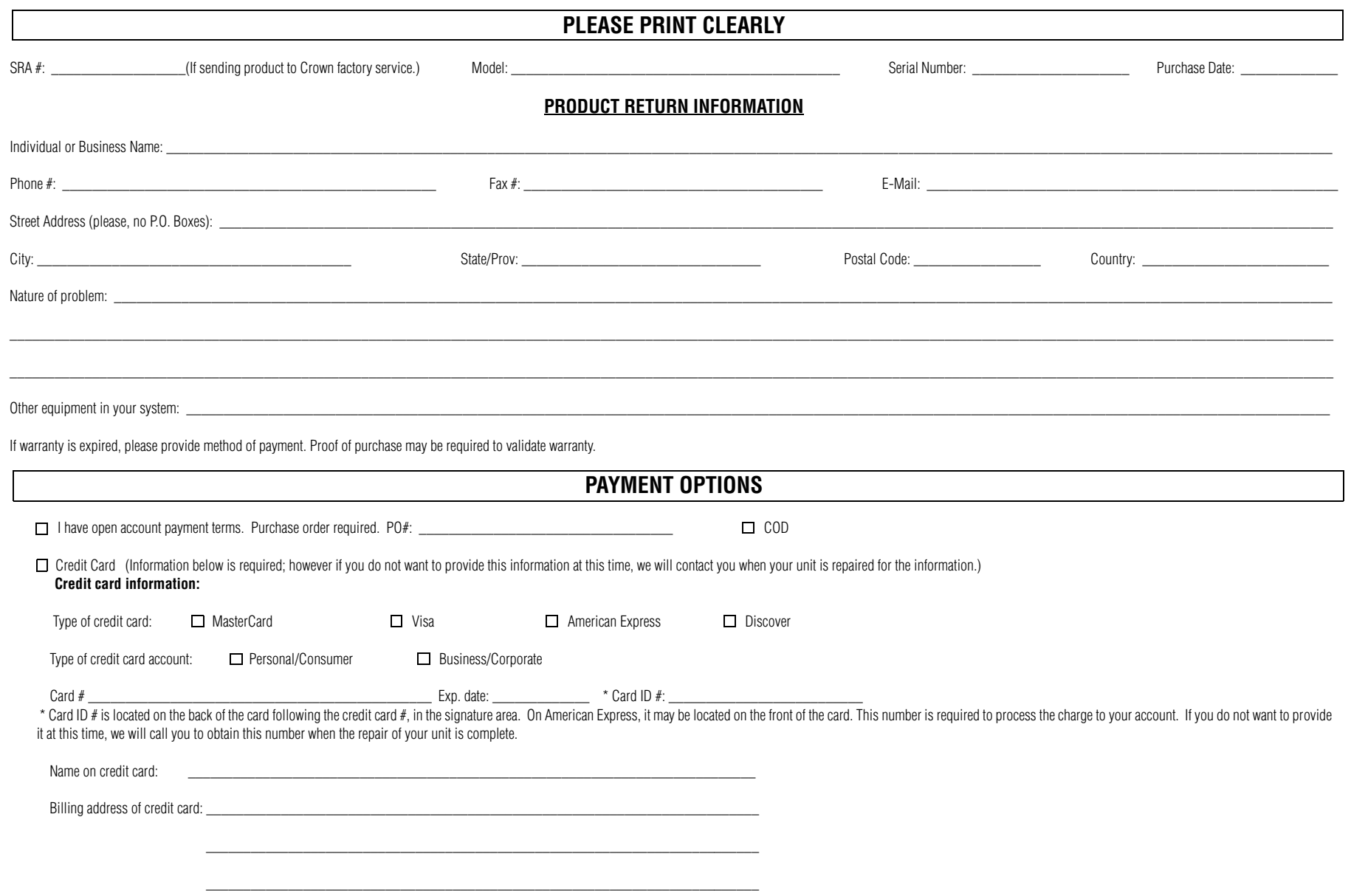

## TechData®

### 공식수입원

(주)테크데이타 - 프로오디오사업본부

### 본사

주소 서울시 용산구 효창원로 6-4 금홍2빌딩 전화 02) 3480-7200 팩스 02) 3480-7077

### 서비스센터

주소 서울시 용산구 효창원로 69길 25 B1 전화 1661-9474 **팩스** 02) 706-7188